## **HITACHI Inspire the Next**

# **Hitachi NAS Platform F1000 Series Single Node Troubleshooting Guide**

#### **FASTFIND LINKS**

**[Product Version](#page-7-0)**

**[Getting Help](#page-10-0)**

**[Contents](#page-2-0)**

**@Hitachi Data Systems** 

**MK-92NAS078-05**

© 2012 - 2015 Hitachi, Ltd. All rights reserved.

No part of this publication may be reproduced or transmitted in any form or by any means, electronic or mechanical, including photocopying and recording, or stored in a database or retrieval system for any purpose without the express written permission of Hitachi, Ltd.

Hitachi, Ltd., reserves the right to make changes to this document at any time without notice and assumes no responsibility for its use. This document contains the most current information available at the time of publication. When new or revised information becomes available, this entire document will be updated and distributed to all registered users.

Some of the features described in this document might not be currently available. Refer to the most recent product announcement for information about feature and product availability, or contact Hitachi Data Systems Corporation at <https://portal.hds.com>.

**Notice:** Hitachi, Ltd., products and services can be ordered only under the terms and conditions of the applicable Hitachi Data Systems Corporation agreements. The use of Hitachi, Ltd., products is governed by the terms of your agreements with Hitachi Data Systems Corporation.

Hitachi is a registered trademark of Hitachi, Ltd., in the United States and other countries. Hitachi Data Systems is a registered trademark and service mark of Hitachi, Ltd., in the United States and other countries.

Archivas, Essential NAS Platform, HiCommand, Hi-Track, ShadowImage, Tagmaserve, Tagmasoft, Tagmasolve, Tagmastore, TrueCopy, Universal Star Network, and Universal Storage Platform are registered trademarks of Hitachi Data Systems Corporation.

AIX, AS/400, DB2, Domino, DS8000, Enterprise Storage Server, ESCON, FICON, FlashCopy, IBM, Lotus, OS/390, RS6000, S/390, System z9, System z10, Tivoli, VM/ESA, z/OS, z9, zSeries, z/VM, z/ VSE are registered trademarks and DS6000, MVS, and z10 are trademarks of International Business Machines Corporation.

All other trademarks, service marks, and company names in this document or website are properties of their respective owners.

Microsoft product screen shots are reprinted with permission from Microsoft Corporation.

# **Contents**

<span id="page-2-0"></span>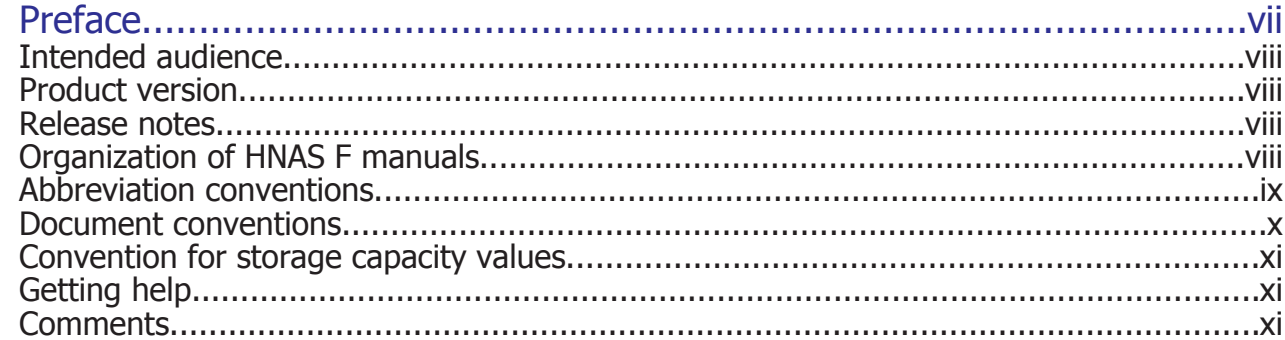

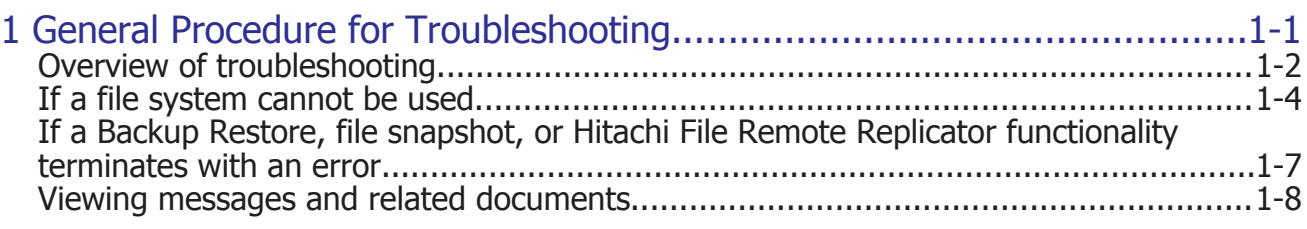

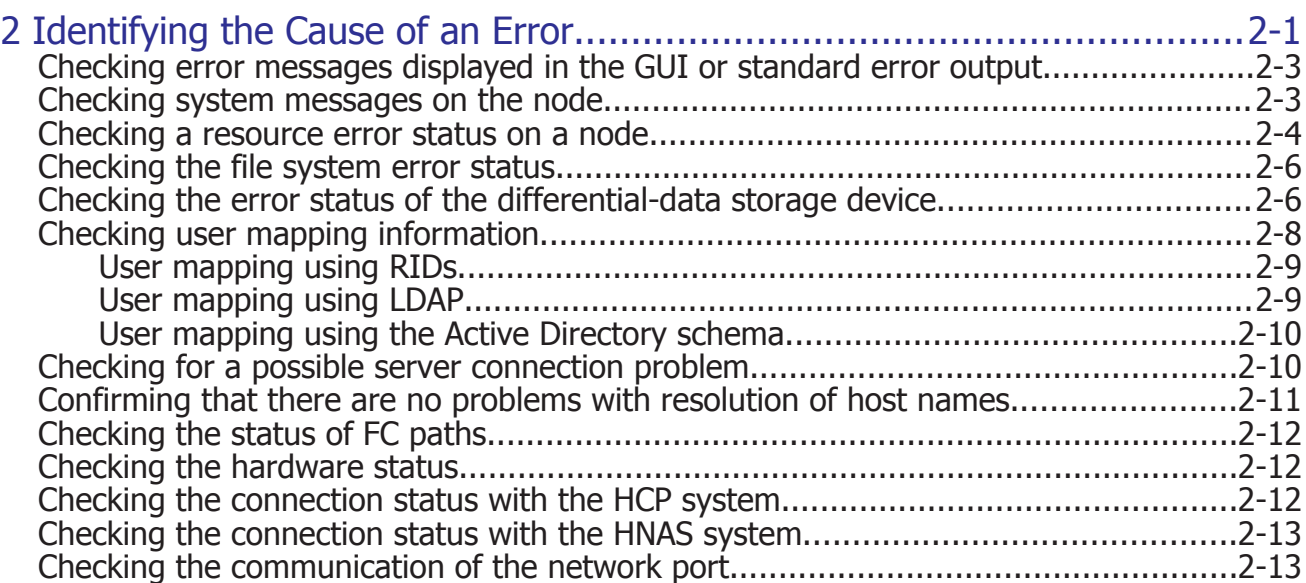

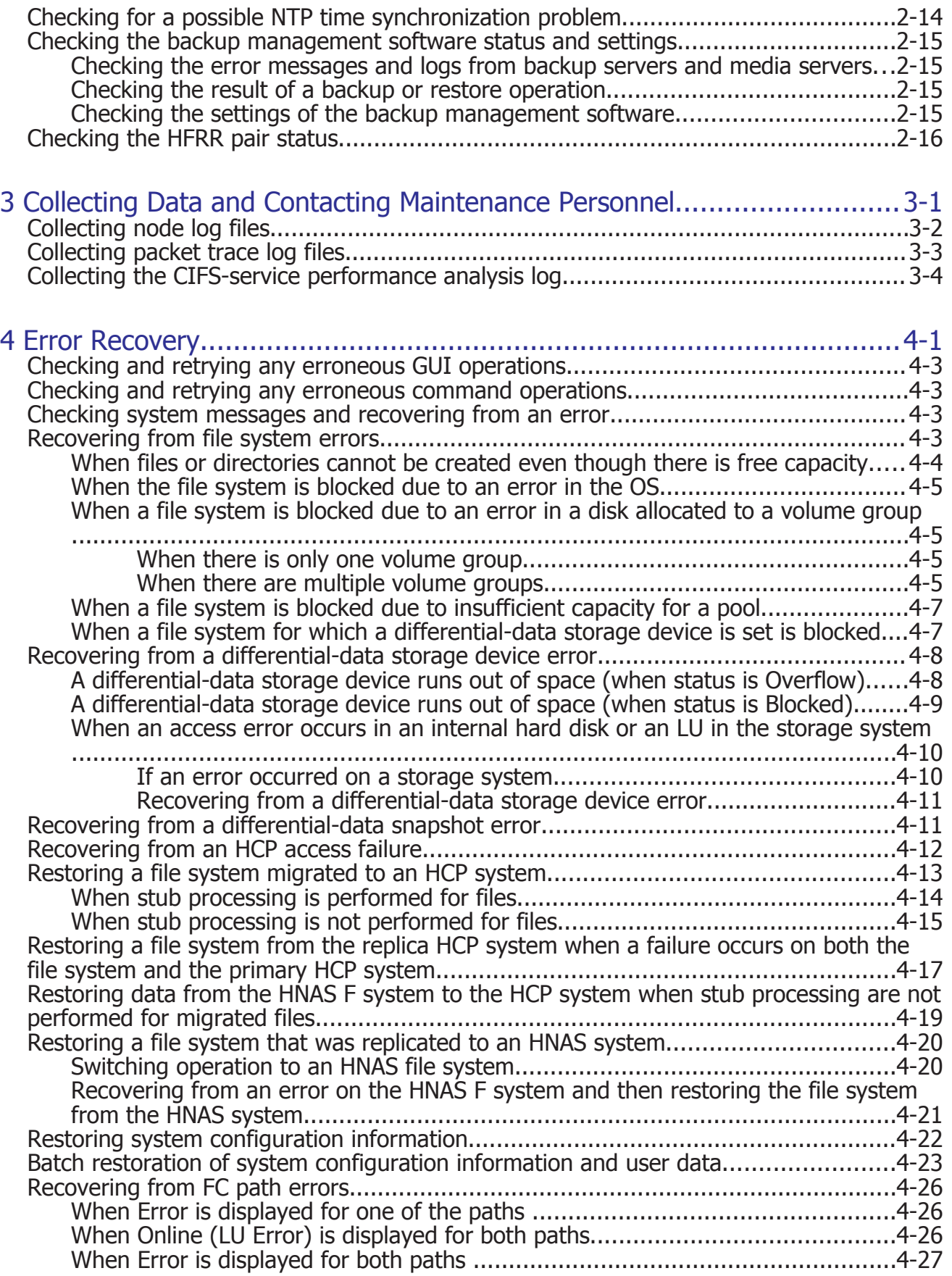

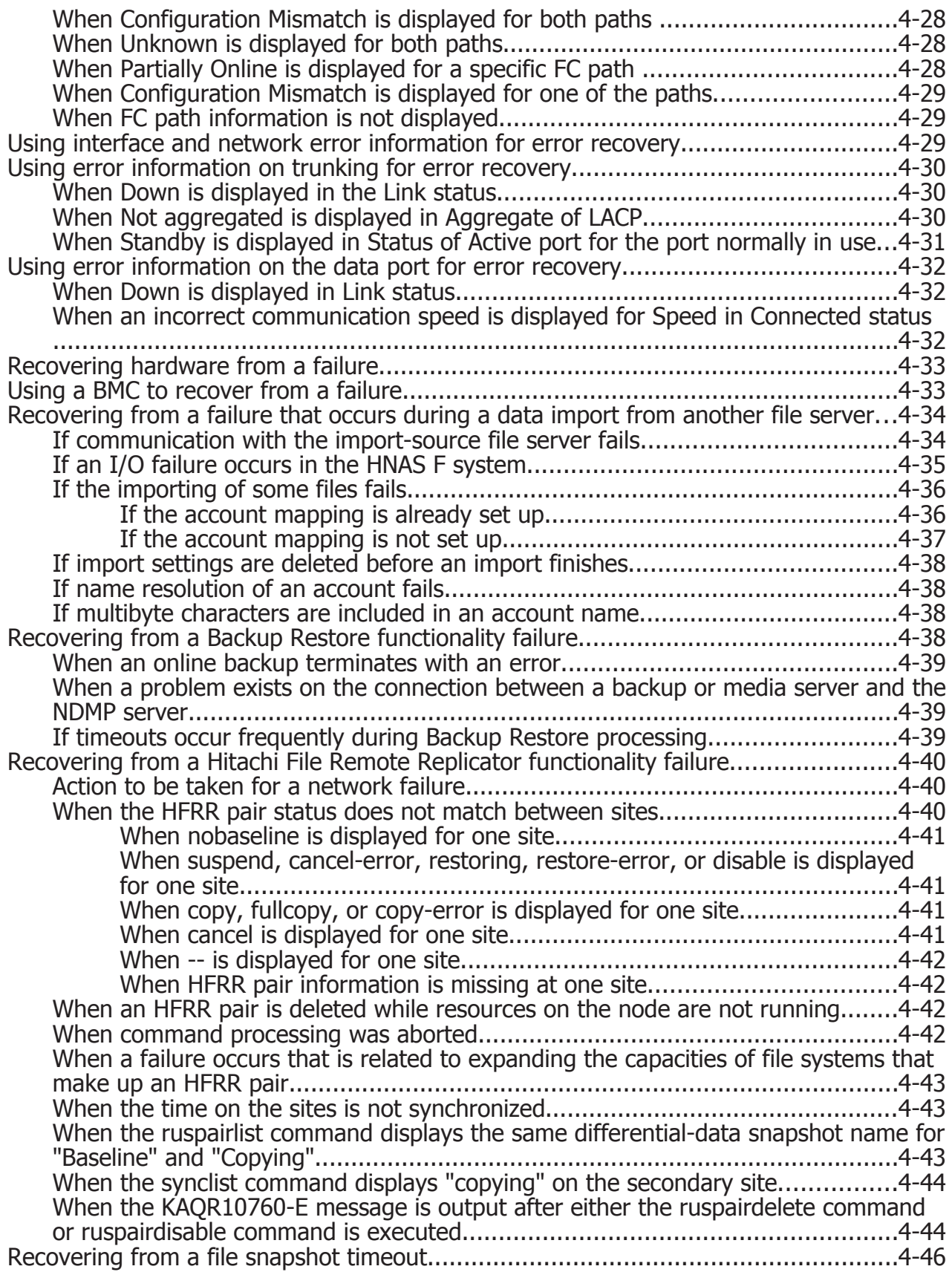

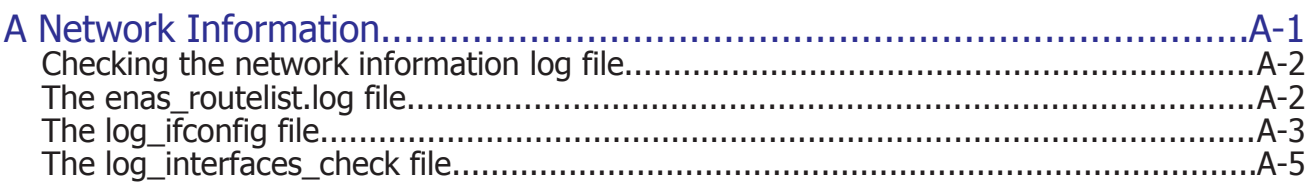

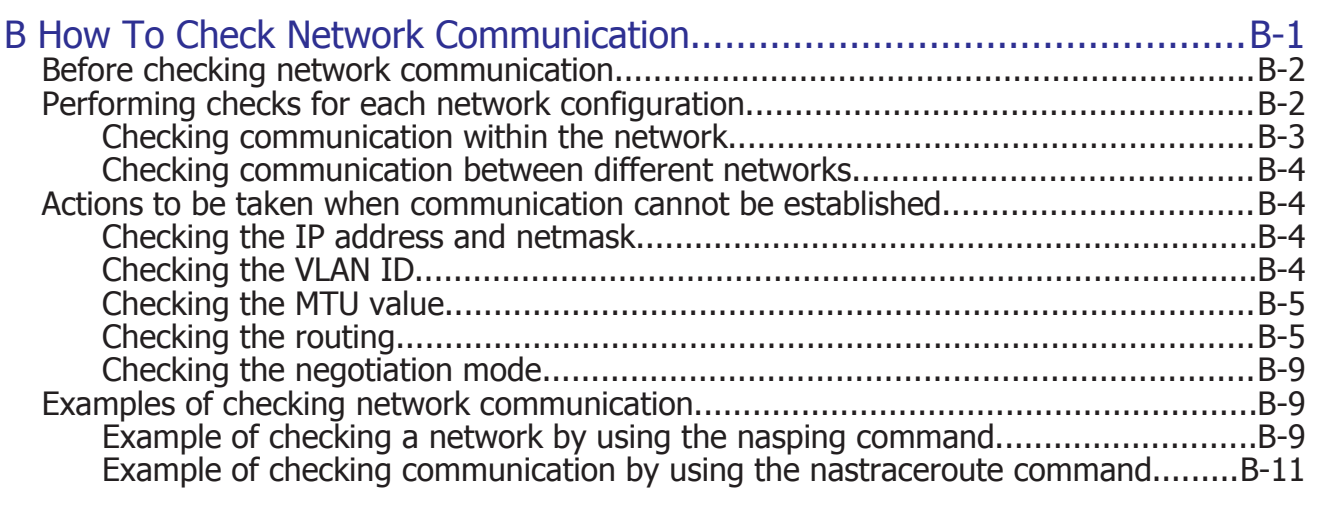

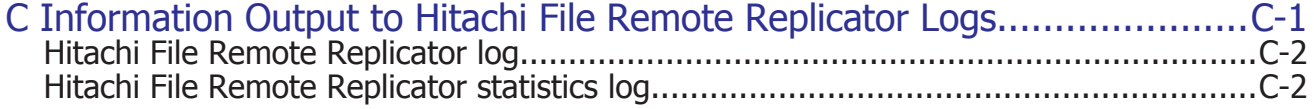

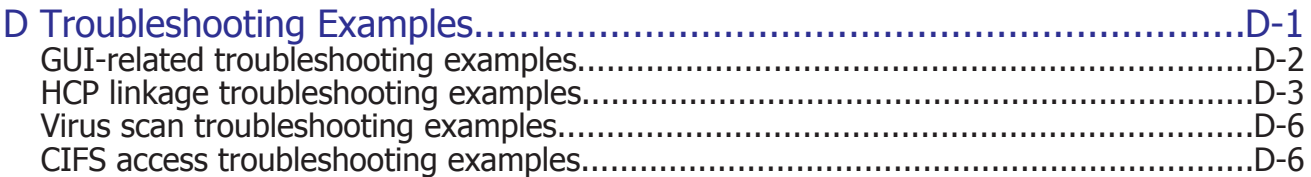

# **Preface**

<span id="page-6-0"></span>This manual provides troubleshooting procedures for a Hitachi NAS Platform F (HNAS F) systems in single node configurations.

*Notice:* The use of Hitachi NAS Platform F and all other Hitachi Data Systems products is governed by the terms of your agreement(s) with Hitachi Data Systems.

This preface includes the following information:

- □ [Intended audience](#page-7-0)
- □ [Product version](#page-7-0)
- □ [Release notes](#page-7-0)
- □ [Organization of HNAS F manuals](#page-7-0)
- □ [Abbreviation conventions](#page-8-0)
- □ [Document conventions](#page-9-0)
- □ [Convention for storage capacity values](#page-10-0)
- □ [Getting help](#page-10-0)
- □ [Comments](#page-10-0)

## <span id="page-7-0"></span>**Intended audience**

This manual is intended for system administrators who operate and manage HNAS F systems in a single-node configuration.

Also, the user must have:

- A basic knowledge of networks
- A basic knowledge of file sharing services
- A basic knowledge of CIFS
- A basic knowledge of NFS
- A basic knowledge of Windows
- A basic knowledge of Web browsers

In addition to the information presented here, users must have a basic knowledge of Hitachi Content Platform (HCP) if an HCP system is linked, and a basic knowledge of Hitachi NAS Platform (HNAS) if replications to an HNAS system will be performed.

## **Product version**

This document revision applies to Hitachi NAS Platform F version 5.1.1 or later.

## **Release notes**

Release notes can be found on the documentation CD. Release notes contain requirements and more recent product information that may not be fully described in this manual. Be sure to review the release notes before installation.

## **Organization of HNAS F manuals**

HNAS F manuals are organized as shown below.

Note that whether HNAS F nodes can be set up in a redundant configuration depends on the HNAS F model. A configuration where nodes are made redundant is called a cluster configuration, and a configuration where a node is not made redundant with another node is called a single-node configuration. Which manuals you need to read depends on which configuration you are going to use.

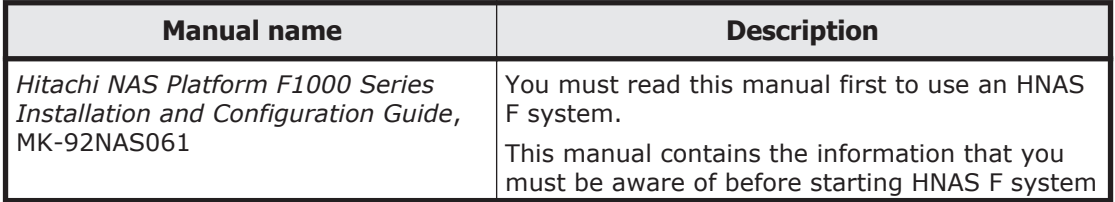

<span id="page-8-0"></span>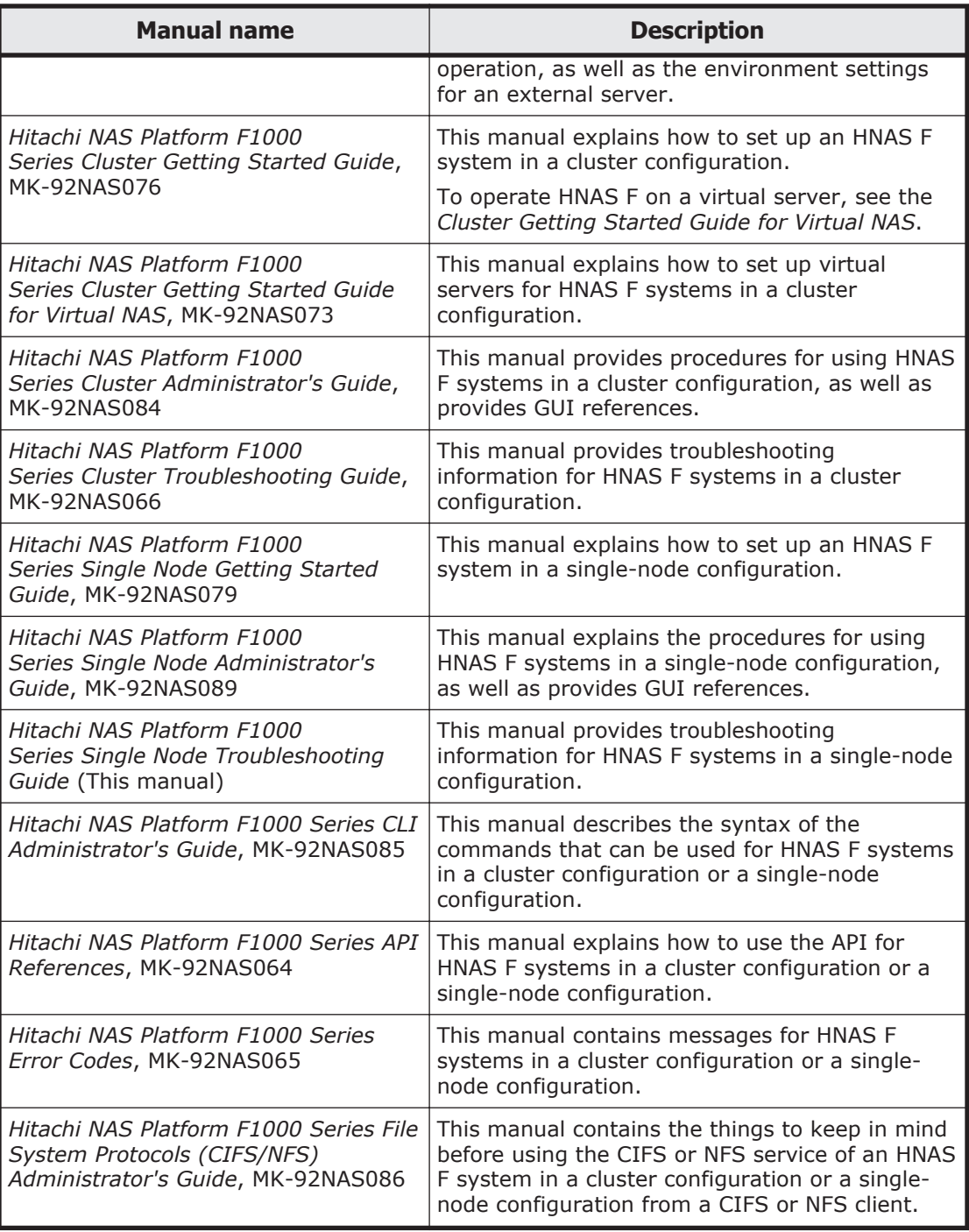

## **Abbreviation conventions**

This manual uses the following abbreviations for product names:

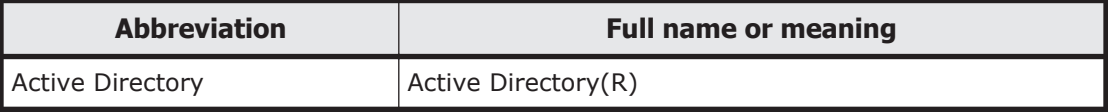

<span id="page-9-0"></span>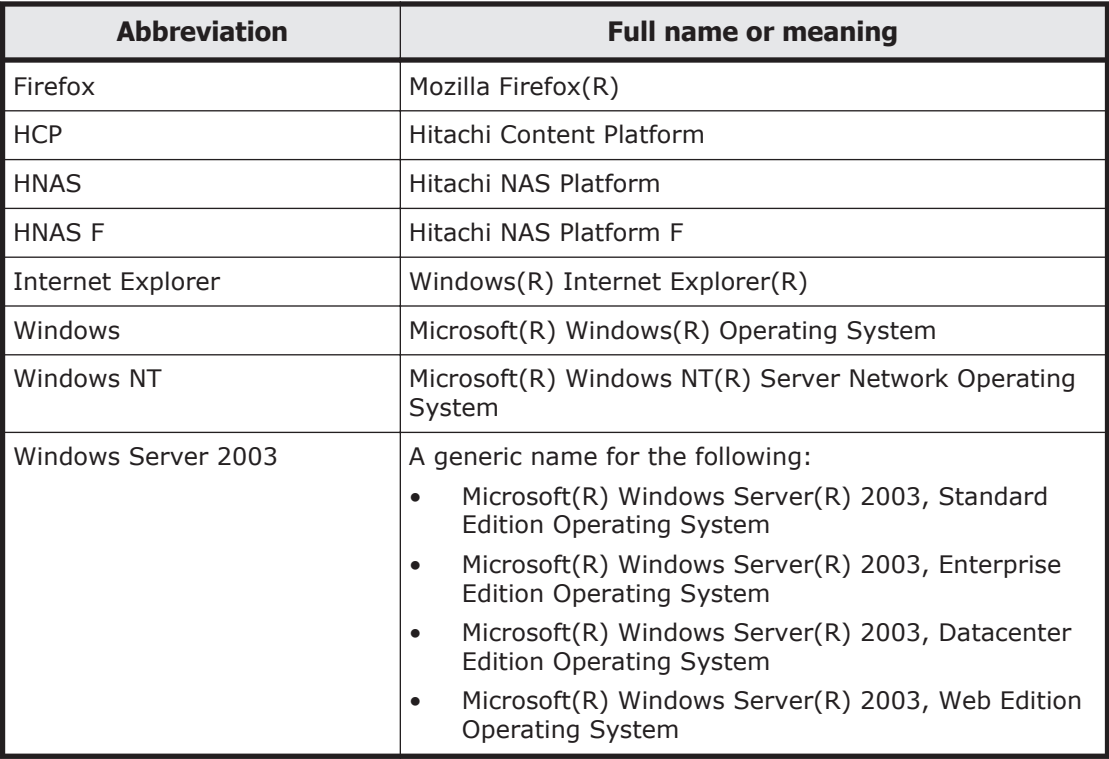

## **Document conventions**

This document uses the following typographic conventions:

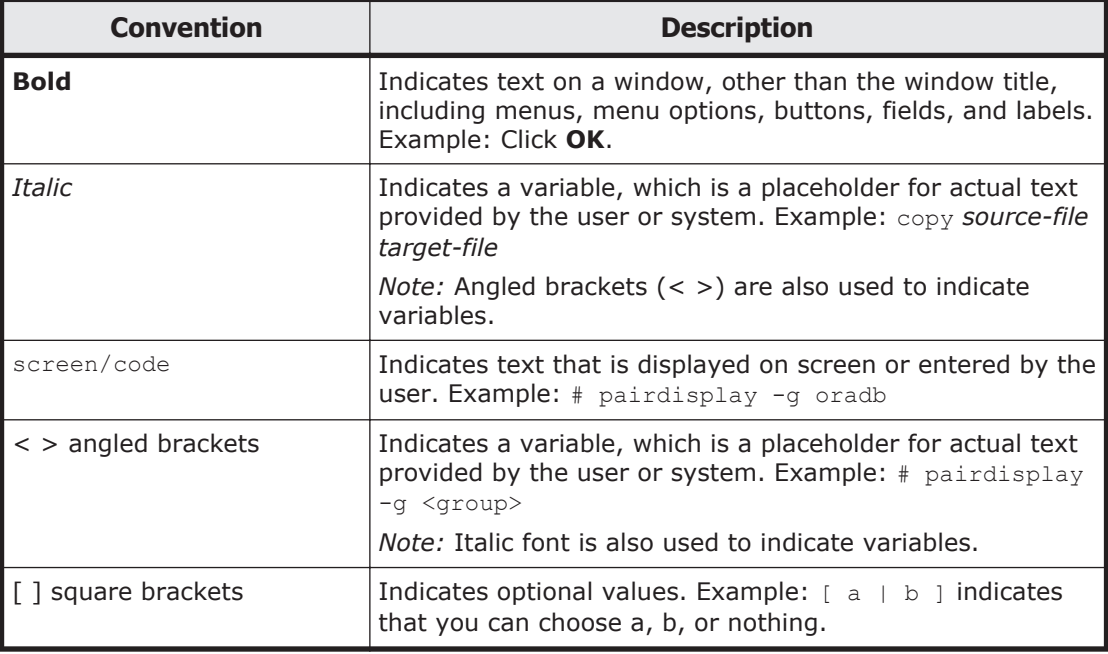

This document uses the following icons to draw attention to information:

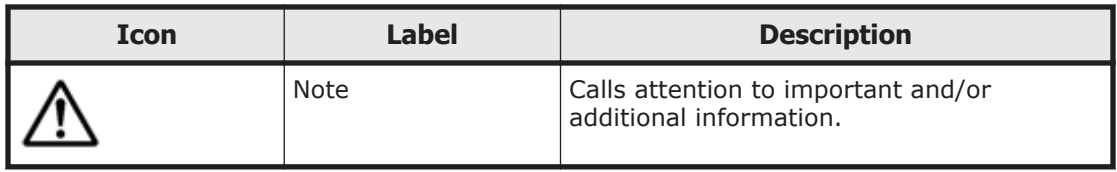

## <span id="page-10-0"></span>**Convention for storage capacity values**

Storage storage capacity values (e.g., drive capacity) are calculated based on the following values:

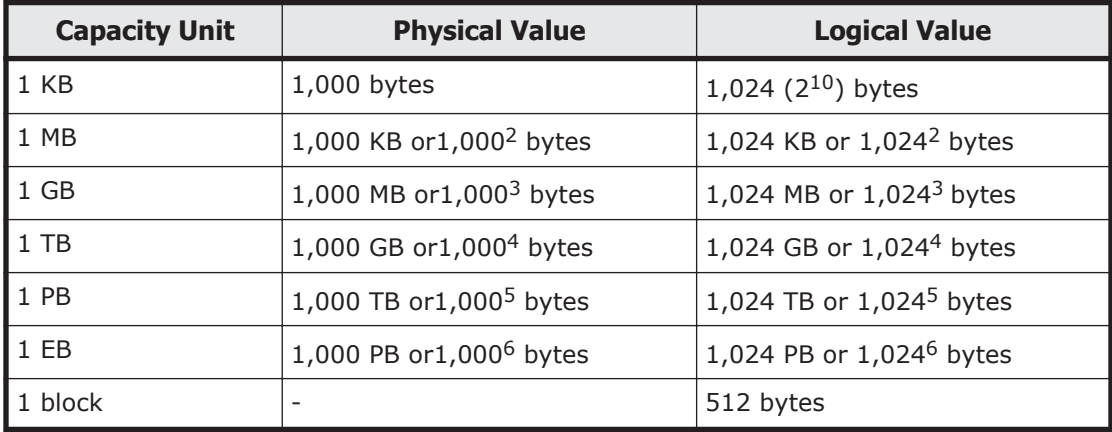

## **Getting help**

The Hitachi Data Systems customer support staff is available 24 hours a day, seven days a week. If you need technical support, log on to the Hitachi Data Systems Portal for contact information: <https://portal.hds.com>

## **Comments**

Please send us your comments on this document: doc.comments@hds.com. Include the document title, number, and revision, and refer to specific section(s) and paragraph(s) whenever possible.

**Thank you!** (All comments become the property of Hitachi Data Systems Corporation.)

#### xii Preface Hitachi NAS Platform F1000 Series Single Node Troubleshooting Guide

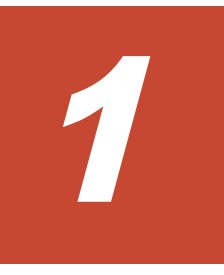

# <span id="page-12-0"></span>**General Procedure for Troubleshooting**

This chapter explains how to identify the cause and location of an error that occurs in a Hitachi NAS Platform F (HNAS F) system.

- □ [Overview of troubleshooting](#page-13-0)
- □ [If a file system cannot be used](#page-15-0)
- □ [If a Backup Restore, file snapshot, or Hitachi File Remote Replicator](#page-18-0) [functionality terminates with an error](#page-18-0)
- □ [Viewing messages and related documents](#page-19-0)

## <span id="page-13-0"></span>**Overview of troubleshooting**

If you have confirmed that an error has occurred in the HNAS F system, first disable the periodic saving of system configuration information if the GUI or commands can be used. Then, after refreshing the GUI information, identify the cause of the error, and then recover the system from the error. Note that you need to set up an SSH environment before using commands. For details about how to set up an SSH environment, see the *Single Node Administrator's Guide*. For details about examples of errors that might occur during operation of the GUI, see [Appendix D, Troubleshooting Examples on](#page-118-0) [page D-1.](#page-118-0)

The figure below illustrates the general procedure for troubleshooting.

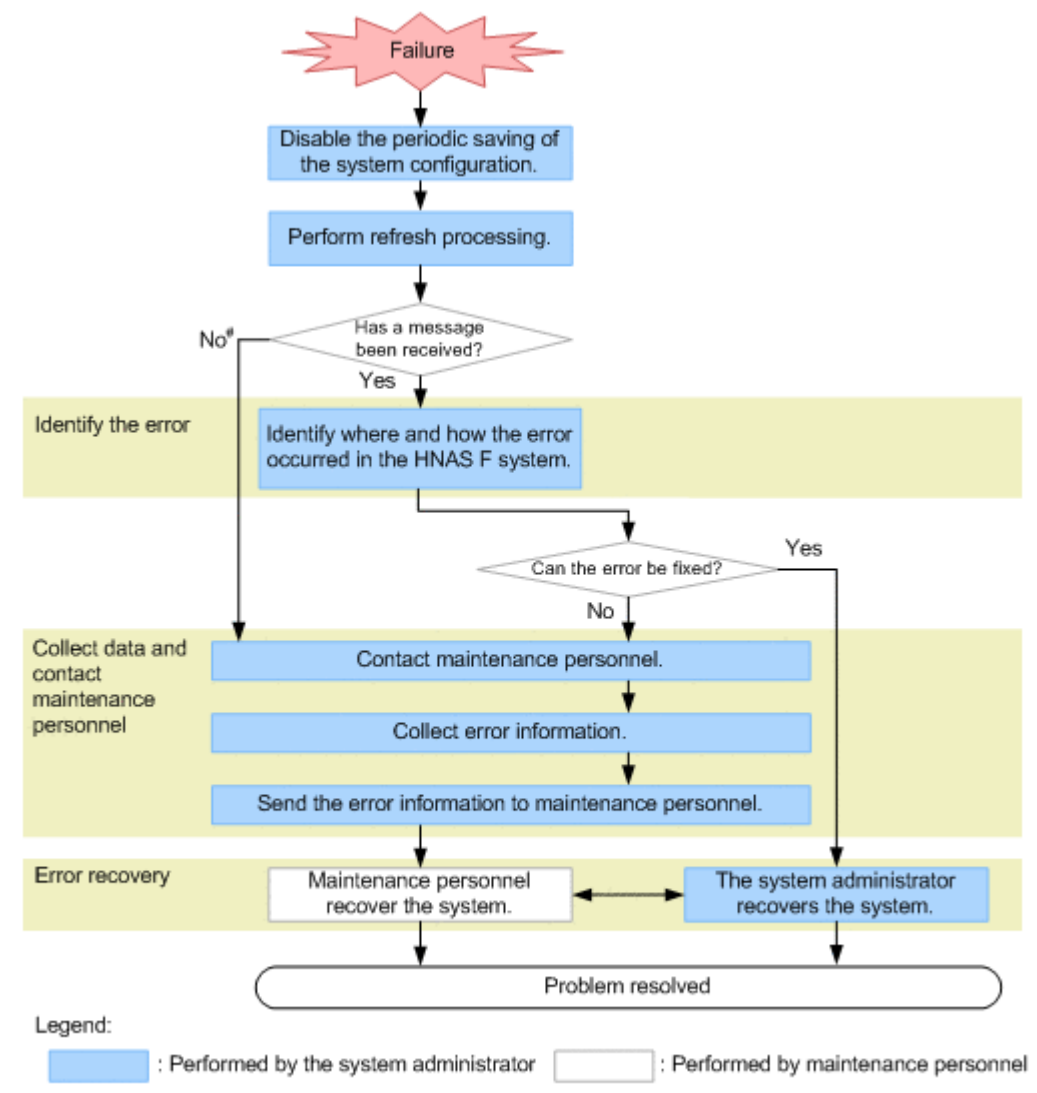

#: Contact the support service first. If the problem is not solved, contact maintenance personnel.

#### **Figure 1-1 General procedure for troubleshooting**

#### Identifying the error

Check the error information to identify the cause of the error.

#### *Related items*

- ¢ [If a file system cannot be used on page 1-4](#page-15-0)
- o [If a Backup Restore, file snapshot, or Hitachi File Remote Replicator](#page-18-0) [functionality terminates with an error on page 1-7](#page-18-0)
- ¢ [Chapter 2, Identifying the Cause of an Error on page 2-1](#page-20-0)

Collecting data and contacting the maintenance personnel

In the event of a problem that you cannot fix or whose cause you cannot identify, collect the error information and send it to the maintenance personnel.

#### Error recovery

When you know what caused the error, take the recovery action indicated by the error message. Depending on the type of error, you might need to recover from the error in consultation with the maintenance personnel.

After error recovery, re-enable the periodic saving of system configuration information as required.

The HNAS F service might become unavailable even if there are no problems with the HNAS F system. This problem occurs because the HCP system cannot be accessed. To resolve this problem, see [Recovering from an HCP](#page-53-0) [access failure on page 4-12](#page-53-0).

The flow chart below illustrates the steps to take when an HNAS F system cannot access an HCP system.

<span id="page-15-0"></span>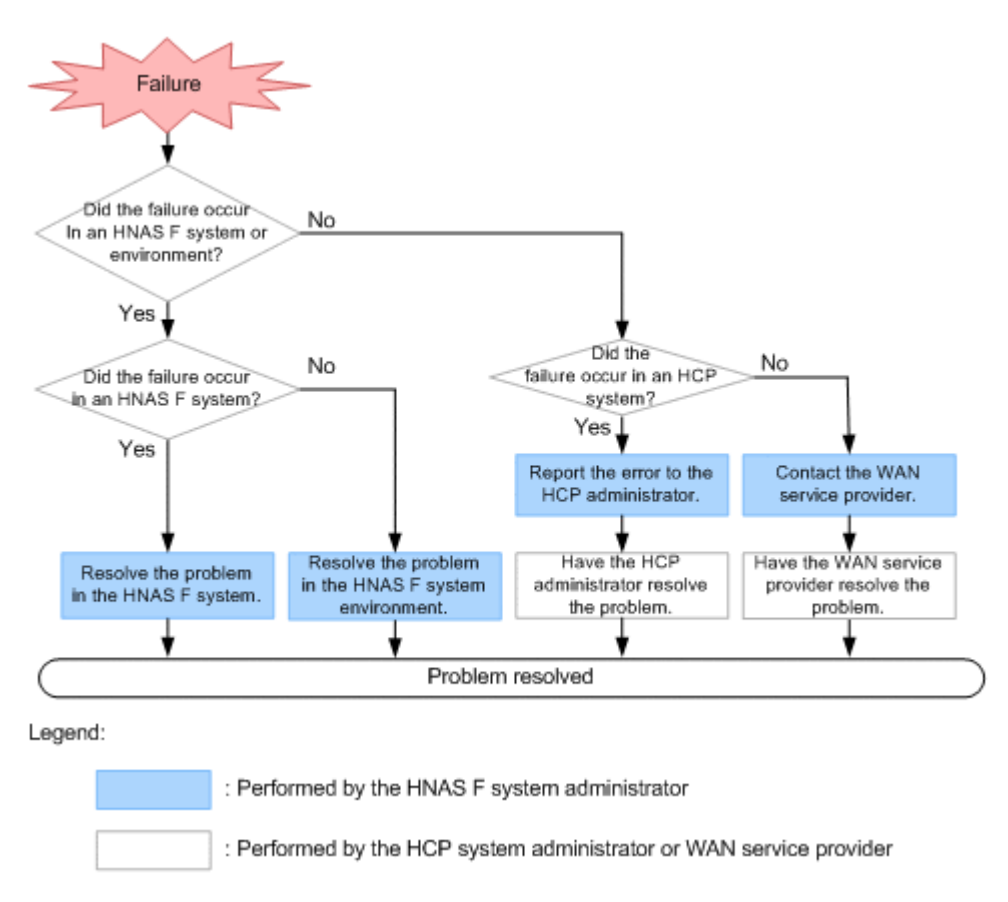

#### **Figure 1-2 General troubleshooting procedure to follow when the HNAS F system fails to access the HCP system**

## **If a file system cannot be used**

This subsection describes how the system administrator can identify the cause of an error if an end user cannot use file shares, access a file system, or cannot use other HNAS F services.

If a file system cannot be created even though there is enough unused capacity, take action according to [When files or directories cannot be created](#page-45-0) [even though there is free capacity on page 4-4.](#page-45-0)

#### **To identify the cause and location of an error after an end user reports the error:**

- 1. If an end user cannot access a file system, wait 20 minutes, and then ask the end user to access the file system again. If the end user can access the file system, no further action is necessary. If the end user cannot access the file system, go to the next step.
- 2. Check whether the file share used by the end user is an NFS share or a CIFS share.

If an NFS share is stopped:

Check the IP address and shared directory name for the stopped service with the end user, to determine the file system or directory.

If a CIFS share is stopped:

Check the shared path name for the stopped service (\\*node-hostname*\*CIFS-share-name*\*directory-path-used*) with the end user, to determine the file system or folder.

If you are using user mapping, review the mapping information to make sure that user IDs and group IDs have been assigned correctly to those users who cannot use the service.

3. Make sure that the node is turned on. If the node is connected to a storage system, make sure that the storage system is turned on.

If it is off, turn it on, and then check whether the end user can use services of the HNAS F system.

- 4. Check the system messages on the node. If you cannot view system messages due to a system failure, take action according to [Using a BMC to recover from a failure on page 4-33.](#page-74-0)
- 5. Check the access suppression status for the file system. Access from end users to the file system is temporarily suppressed while any of the operations below are being performed. After processing is completed, suppression is released.
	- ¢ Expanding the file system
	- ¢ Configuring, expanding, and releasing a differential-data storage device
	- ¢ Creating and deleting a differential-data snapshot
	- ¢ Performing an online backup
- 6. In the **List of Services** page of the Access Protocol Configuration dialog box, check the service operation status. In the **List of Services** page, check the operation status of the service used by the end user.
- 7. In the **File Systems** window, check the file system error information. If the service used by the end user is running and you cannot find an error in the service, the error might have occurred in the file system. See the File Systems window to check the status of the file system determined in step 1 above.
- 8. In the *file-system-name* window, check the settings of the file share. If the file system has been mounted normally, and you cannot find an error in the file system, see the *file-system-name* window to check the settings of the file share used by the end user.

Check that the settings to enable resolution of host names are configured if the tab does not display an NFS share for which a host name or net group name has been specified. In addition, check the connection status of the following servers:

¢ DNS server

- ¢ NIS server
- ¢ WINS server

For details on how to check the connection status of the servers, see the *Single Node Administrator's Guide*. Also check the settings for the NIS server and DNS server in the **DNS, NIS, LDAP Setup** page of the Network & System Configuration dialog box.

9. Check the operating environment for the network.

If the file share is displayed but you are unable to find an error, check whether an error occurred in the operating environment of the network. Check the configuration and operating status of the network connecting the node and clients. For details about checking error information about network ports, see [Using interface and network error information for error](#page-70-0) [recovery on page 4-29.](#page-70-0)

Also check the connection status of the node and the following servers:

- ¢ DNS server
- ¢ NIS server
- ¢ LDAP server for user authentication
- ¢ LDAP server for user mapping
- ¢ CIFS client authentication server (domain controller or Windows NT server)
- ¢ NFS client authentication server (KDC server)

For details on how to check the connection status of the servers, see the *Single Node Administrator's Guide*. For details on the system configuration and network configuration for an HNAS F system, see the *Single Node Getting Started Guide*.

- 10. From the client computer of the end user who cannot use services, use the ping command to check the connection status for the IP addresses of the node.
	- If a node responds:

An error might have occurred in the OS. Contact maintenance personnel.

If a node does not respond:

A network error might exist on the route between the client computer of the end user who cannot use services and the node. Check whether the IP address settings are correct, and contact the network administrator. If there is no error in the network, contact maintenance personnel.

11. Check whether a failure occurred in the HCP system.

For details about how to check whether an access failure occurred in an HCP system, see [Recovering from an HCP access failure on page 4-12.](#page-53-0)

If you cannot identify the cause of an error from the above procedure, contact maintenance personnel.

## <span id="page-18-0"></span>**If a Backup Restore, file snapshot, or Hitachi File Remote Replicator functionality terminates with an error**

If processing terminates with an error during the execution of any of the following functionality, check whether an error message was output immediately before the functionality termination to identify the site on which the error occurred and the cause of the error:

- Backup Restore
- File snapshot
- Hitachi File Remote Replicator

To identify the cause of an error that occurred during the execution of any of the functionality above, check the following items.

#### **Table 1-1 Items to check when a Backup Restore, file snapshot, or Hitachi File Remote Replicator functionality terminates with an error**

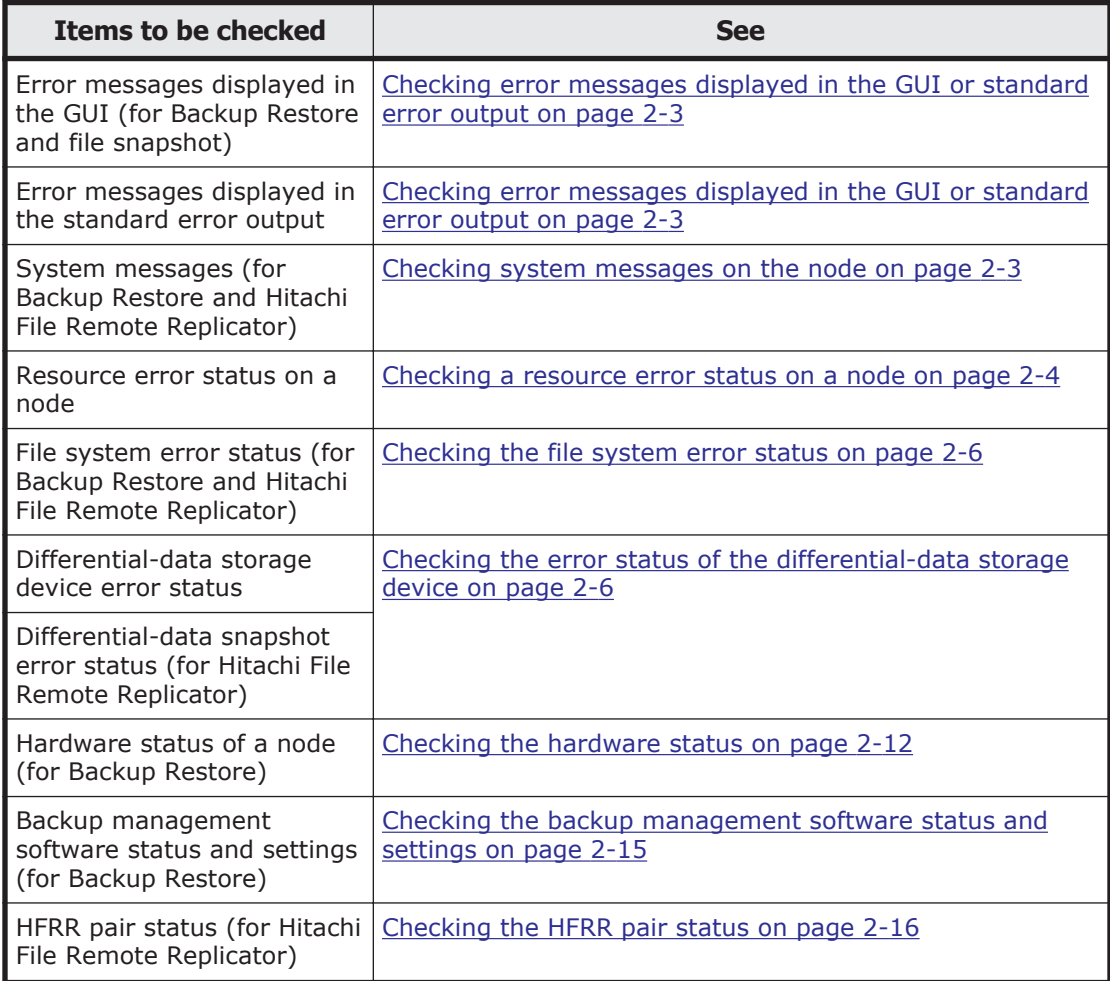

## <span id="page-19-0"></span>**Viewing messages and related documents**

The messages output by HNAS F and some of the related documents are used for both HNAS F cluster configurations and single-node configurations. As such, terms used in the messages and documents might differ from the terms used for HNAS F single-node configurations, and functionality not used by HNAS F systems in single-node configurations might be listed in the messages and documents.

• When reading messages, replace the following terminology with the corresponding terminology used in single-node configurations of HNAS F systems.

#### **Table 1-2 Replacing the terminology used in cluster configurations of HNAS F systems**

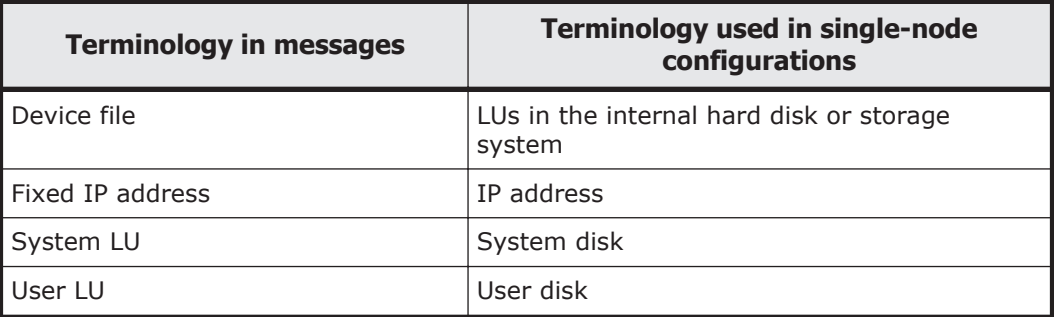

- In explanations that refer to *clusters*, *nodes*, and *resource groups*, only the explanations pertaining to resource groups apply.
- Ignore any explanations regarding *virtual IP addresses*, *heartbeat ports*, *failovers*, and *failbacks*, because these terms are not used in single-node HNAS F systems.
- *Cluster management LU* refers to the drive capacity that has been allocated to store system settings information.

# 2

# <span id="page-20-0"></span>**Identifying the Cause of an Error**

This chapter explains how to check error information and to identify the cause of an error.

An end user might notify a system administrator that services of the HNAS F system are unavailable before the system administrator detects the error. For details on identifying the cause of the error in this situation, see [If a file](#page-15-0) [system cannot be used on page 1-4.](#page-15-0)

- □ [Checking error messages displayed in the GUI or standard error output](#page-22-0)
- □ [Checking system messages on the node](#page-22-0)
- $\Box$  [Checking a resource error status on a node](#page-23-0)
- □ [Checking the file system error status](#page-25-0)
- $\Box$  [Checking the error status of the differential-data storage device](#page-25-0)
- $\Box$  [Checking user mapping information](#page-27-0)
- $\Box$  [Checking for a possible server connection problem](#page-29-0)
- □ [Confirming that there are no problems with resolution of host names](#page-30-0)
- $\Box$  [Checking the status of FC paths](#page-31-0)
- □ [Checking the hardware status](#page-31-0)
- $\Box$  [Checking the connection status with the HCP system](#page-31-0)
- $\Box$  [Checking the connection status with the HNAS system](#page-32-0)
- □ [Checking the communication of the network port](#page-32-0)
- □ [Checking for a possible NTP time synchronization problem](#page-33-0)
- □ [Checking the backup management software status and settings](#page-34-0)
- □ [Checking the HFRR pair status](#page-35-0)

## <span id="page-22-0"></span>**Checking error messages displayed in the GUI or standard error output**

If a GUI operation causes an error, the GUI displays an error message. If a command operation causes an error, an error message is sent to the standard error output. Check the displayed error message to identify the cause of the problem.

Note that if the Hitachi File Remote Replicator functionality causes an error, you must check error messages on both the primary and secondary sites.

For details on the error messages displayed, see the manual *Error Codes*.

If an error occurs during communication with the HCP system and the resulting error message displays a return value, report the return value to the HCP administrator and confirm the cause of the error and how to resolve it. If no return value is displayed, check whether there are any problems with the network or with the external servers. If no problems are found, ask the HCP administrator to check the status of the HCP system.

## **Checking system messages on the node**

Important messages about errors that occurred in the hardware and software are output to the system message log.

In the event of an error, check the system messages in the **List of RAS Information** page (for List of messages) of the Check for Errors dialog box to find out where and why the error occurred.

From the system message ID, you can identify the program in which the error occurred. From the message text, you can see what caused the error.

If you cannot identify the cause of the error from the system messages, or if a message advises you to contact the maintenance personnel, download the error information and forward it to the maintenance personnel.

System messages consist of a message ID and message text.

The message ID format is as follows:

KA*X* 1*X* 2*Y* 1*Y* 2*Y* 3*Y* 4*Y* <sup>5</sup>-*Z*

*X*1*X*<sup>2</sup>

A symbol representing the program that produced the message. The meaning is as follows:

- QB: Backup Restore
- QG: File Sharing
- QK, QM: File Services Manager
- QR: Hitachi File Remote Replicator
- QS: File snapshots
- QV: Anti-Virus Enabler

*Y* 1*Y* 2*Y* 3*Y* 4*Y* 5

A number representing the message type.

<span id="page-23-0"></span>*Z*

A symbol representing the message level. The meaning is as follows:

- E: Error level
- I: Information level
- W: Warning level
- Q: Query level

## **Checking a resource error status on a node**

You can use the rastatus command to view the error status of resources on a node or to view the cause of the error. If the rgstatus command is executed, the resource status and the error information on a node are displayed in the following format:

*resource-status*/*error-information*

#### **Checking a resource status**

Check and identify the displayed resource status. The necessary action to take depends on the resource status.

| <b>Resource status</b> | <b>Description</b>                                                                                                    |
|------------------------|----------------------------------------------------------------------------------------------------|
| Online                 | Running normally.<br>Check the error information. For details on how to check<br>error information, see Checking error information on page<br>$2 - 4.$                                                                                  |
| Online Pending         | Starting.                                                                                                    |
| Offline                | Stopped.                                                                                                    |
| Offline Pending        | Stopping.                                                                                                    |
| Partial Online         | Some of the resources are blocked.<br>A failure occurred on the hardware or an error occurred in<br>the software. Take action according to Actions to take<br>when Partial Online is displayed for the resource<br>status: on page 2-5. |

**Table 2-1 Resource statuses**

#### **Checking error information**

No error or OS error is displayed as the resource error information on the node. The cause of the error depends on the error information that is being displayed.

If No error is displayed:

The resources on the node are normal.

<span id="page-24-0"></span>If OS error is displayed:

The one or more resources on the node have failed to start or stop. A hardware failure or a software error might be the cause of the problem. Check whether the system message KAQM35005-E, KAQM35007-E, or KAQM35008-E is output, and then take the appropriate action listed in the Table 2-2 Messages to check and actions to take when error information displays "OS error" on page 2-5.

#### **Actions to take when Partial Online is displayed for the resource status:**

If Partial Online is displayed for the resource status, take the following action:

1. Identify the resource that is being blocked by checking the message KAQM35001-E that is output directly before the system message KAQM35003-E.

If the type of the blocked resource is LVM volume or Filesystem, check the status of the file system in which the error occurred, and then take appropriate action.

For details about checking the status of a file system, see [Checking the](#page-25-0) [file system error status on page 2-6](#page-25-0).

2. Check the status of the node. If it is not Online, restart the node.

For details about how to check the status of and restart the node, see the *Single Node Administrator's Guide*.

If the system does not recover even after the node is restarted, acquire all log information, and then inform maintenance personnel.

#### **Actions to take when OS error is displayed for the error information**

#### **Table 2-2 Messages to check and actions to take when error information displays "OS error"**

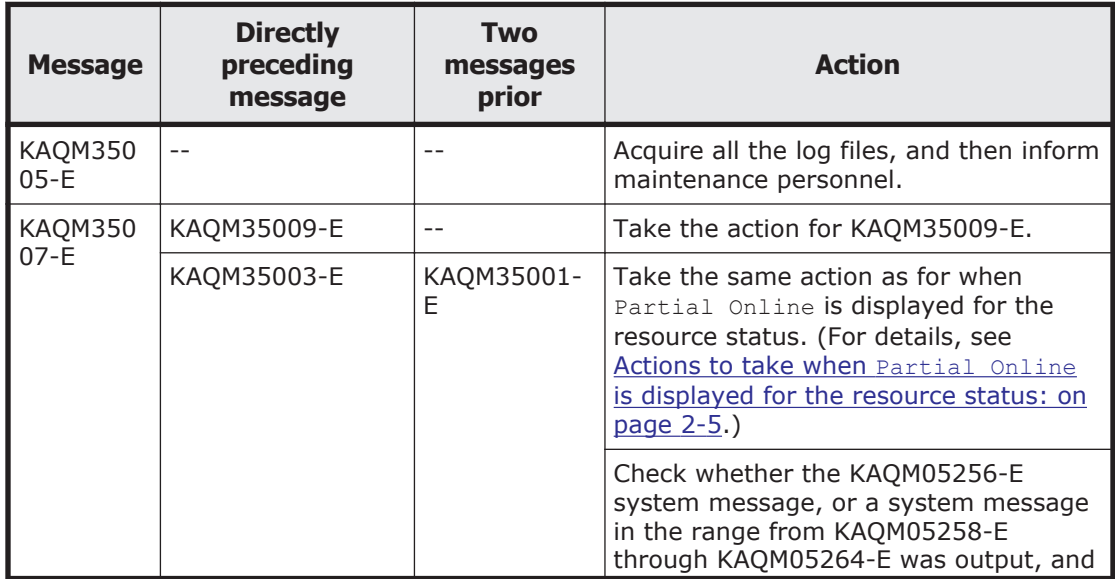

<span id="page-25-0"></span>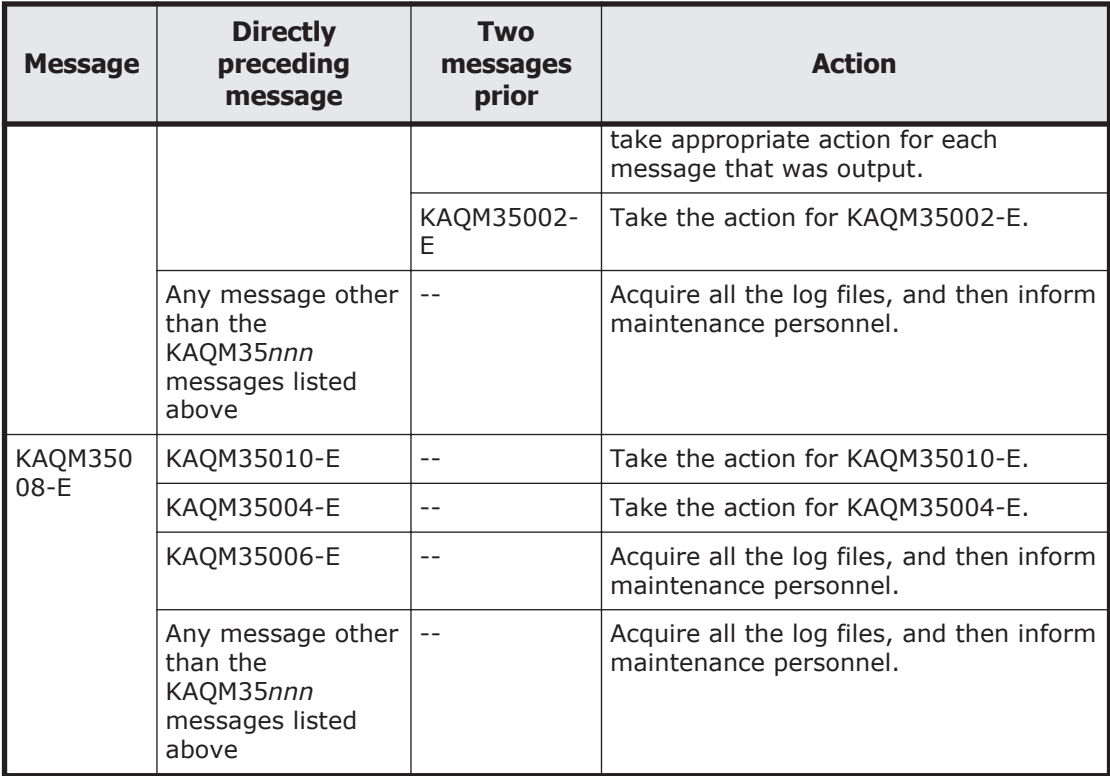

Legend: --: Do not need to check

## **Checking the file system error status**

If an error occurred in a file system, check the file system error status in the File Systems window, and then resolve the error.

The system administrator also needs to determine the cause of the error by checking the system messages displayed in the **List of RAS Information** page (for List of messages) of the Check for Errors dialog box around the time that the error occurred.

## **Checking the error status of the differential-data storage device**

If an error occurred in the differential-data storage device, check the status of the device in the **File Snapshots** tab in the *file-system-name* window, and then take the necessary action to resolve the error.

If Busy (*progress*% processed) is displayed:

Background processing is in progress.

Retry the operation after the background processing finishes.

If Purging is displayed:

Batch deletion of all differential-data snapshots created for the file system is being performed or an error has occurred during batch deletion. Wait a while, and then refresh the file snapshot information. If the status does not change, an error might have occurred during processing. If an error has occurred, re-execute batch deletion of all differential-data snapshots.

#### If Expanding is displayed:

The differential-data storage device is being expanded or an error has occurred during expansion processing.

Wait a while, and then refresh the file snapshot information. If the status does not change, an error might have occurred during processing. If an error has occurred, execute the syncexpand command to recover the differential-data storage device expansion processing.

#### If In processing or error is displayed:

The differential-data storage device is being set up or released, or an error has occurred during setup or release.

Wait a while, and then refresh the file snapshot information. If the status does not change, an error might have occurred during processing. Release the differential-data storage device. For a file system defined as an HFRR pair, release the HFRR pair, and then release the differentialdata storage device.

#### If Warning is displayed:

The capacity usage rate for the differential-data storage device exceeds the warning threshold.

Expand the differential-data storage device, or delete unnecessary differential-data snapshots to allocate unused capacity for the differentialdata storage device.

#### If Overflow is displayed:

All the differential-data snapshots created for the file system have become invalid because the differential-data storage device has run out of unused capacity.

Take action according to the procedure described in [A differential-data](#page-49-0) [storage device runs out of space \(when status is Overflow\) on page](#page-49-0) [4-8.](#page-49-0)

If Blocked is displayed:

The differential-data storage device has run out of space and the file system is blocked.

Take action according to the procedure described in [A differential-data](#page-50-0) [storage device runs out of space \(when status is Blocked\) on page 4-9](#page-50-0).

If Blocked and busy (*progress*% processed) is displayed:

The file system is blocked, and background processing is in progress. Retry the operation after the background processing finishes.

If Blocked and expanding is displayed:

<span id="page-27-0"></span>The differential-data storage device is being expanded while the file system is blocked, or an error occurred during expansion processing. Wait a while, and then refresh the file snapshot information. If the status does not change, an error might have occurred during processing. If an error has occurred, execute the syncexpand command to recover from the failure to expand the differential-data storage device.

If Not available is displayed:

A failure occurred during access to the volume group that contains the file system or differential-data storage device. This status might also be displayed if the resources on the node are not running properly. Use the rgstatus command to check the status of the resources on the node. If maintenance personnel determine that an access failure to the volume group caused the error, take action according to the procedure described in [When an access error occurs in an internal hard disk or an LU](#page-51-0) [in the storage system on page 4-10](#page-51-0).

If Offline is displayed:

The resources on the node are not running properly.

Use the rgstatus command to check the status of the resources, and then take corrective action.

If  $I/O$  error is displayed:

An access failure occurred in the volume group that contains the file system or differential-data storage device.

Take action according to the procedure for a single-node configuration described in [When an access error occurs in an internal hard disk or an LU](#page-51-0) [in the storage system on page 4-10](#page-51-0).

If System error is displayed:

Collect all log files, and then contact the maintenance personnel.

If you cannot determine the cause of the error, collect all log files in a batch operation according to the procedure described in [Collecting node log files on](#page-37-0) [page 3-2](#page-37-0), and then contact maintenance personnel.

## **Checking user mapping information**

If an end user is unable to use the CIFS service in an environment where user mapping is enabled, user IDs and group IDs might not have been assigned correctly. In this case, the system administrator needs to check that:

- The CIFS service is operating correctly In the **List of Services** page of the Access Protocol Configuration dialog box, make sure the **Status** of the CIFS service is Running.
- The node is connected to the domain controller In the **CIFS Service Maintenance** page of the Access Protocol Configuration dialog box, make sure the **DC server connection status** is Connectable.
- <span id="page-28-0"></span>• A trust has been established between domains Verify whether a trust has been established between the registered domains. For example, if you use Windows Server 2003 as the domain controller, you can check for a trust relationship by using Windows administrative tools.
- The latest user information has been applied

If an end user accesses a CIFS share immediately after the user or the group information managed by a domain controller is changed, old user mapping information that has been cached might be applied. If a system administrator makes a change to the user or the group information managed by a domain controller (such as re-creating a user), the system administrator must restart the CIFS service or inform end users that the CIFS share must not be accessed for five minutes, to refresh the information.

If no particular problems are found, the system administrator must perform either of the following tasks:

- Delete the cached user mapping information in the **CIFS Service Maintenance** page of the Access Protocol Configuration dialog box.
- Inform end users that the CIFS share must not be accessed for five minutes

Depending on the user mapping method you are using, also check the following requirements.

#### **User mapping using RIDs**

Check the following requirements when user mapping uses RIDs:

• The domains to which users of the CIFS service belong have been set in the HNAS F system.

Users who belong to a domain that is in a direct trust relationship with the domain that the node belongs to, but is not set up in the HNAS F system, will be unable to use the CIFS service provided by the HNAS F system. Make sure that the domain has been set up under **User mapping information** in the **CIFS Service Maintenance** page of the Access Protocol Configuration dialog box.

The IDs of the users and groups who will use the CIFS service fall within the range of valid user IDs and group IDs that you set for each domain. Users whose user ID or group ID falls outside the range specified under **User mapping setup** in the **CIFS Service Management** page (**Setting Type**: User mapping) of the Access Protocol Configuration dialog box will be unable to use the CIFS service.

Using commands to check that the user or group name can be converted to an ID mapped using RIDs.

#### **User mapping using LDAP**

Check the following requirements when user mapping uses LDAP:

<span id="page-29-0"></span>• The LDAP server is operating correctly.

Check whether the LDAP server set in the **CIFS Service Management** page (**Setting Type**: User mapping) of the Access Protocol Configuration dialog box is operating correctly.

• The highest value of the assigned user IDs and group IDs is within the specified range of the user ID or group ID (when user IDs and group IDs are assigned automatically).

From the **List of RAS Information** page (for Batch-download) of the Check for Errors dialog box, download a group of user mapping information logs in a batch operation, and then check whether a user ID or group ID is assigned to an end user that cannot use the CIFS service. If there are no IDs that are assigned to end users that cannot use the CIFS service, in the **CIFS Service Maintenance** page of the Access Protocol Configuration dialog box, make sure that the values displayed in **Largest currently used UID** and **Largest currently used GID** are not the same as the largest values of IDs displayed in **Range of UIDs** and **Range of GIDs**.

• User IDs and group IDs are correctly assigned (when user IDs and group IDs are assigned manually).

From the **List of RAS Information** page (for Batch-download) of the Check for Errors dialog box, download a group of user mapping information logs in a batch operation, and then check whether user IDs or group IDs are assigned within the range from 200 to 2147483147 to the end users who cannot use the CIFS service.

## **User mapping using the Active Directory schema**

Check the following requirements when user mapping uses the Active Directory schema:

- The Active Directory of the domain controller is operating correctly. Check whether the Active Directory schema and configuration files used by all the domain controllers (including ones that are in a redundant configuration) are correct.
- User IDs and group IDs are correctly assigned. Check whether user IDs or group IDs are assigned, on the domain controllers, within the range from 200 to 2147483147 to end users that cannot use the CIFS service.

## **Checking for a possible server connection problem**

To find out whether there is a problem in the network connection to the node, check the status and network configuration of the following servers used by the HNAS F system:

- DNS server<sup>#</sup>
- NIS server#
- $\bullet$  NTP server#
- <span id="page-30-0"></span>• LDAP server
- CIFS client authentication server (domain controller or Windows NT server)
- NFS client authentication server (KDC server)

System administrators should use the **List of RAS Information** page (for Server check) in the Check for Errors dialog box to check the connection status between a node and each server.

#: Make sure to restart the node after the problem with the connection between the node and the servers is resolved.

## **Confirming that there are no problems with resolution of host names**

If the system administrator can log in to the node, the system administrator needs to confirm that there are no problems with resolution of host names by using the dig command.

#### **To confirm that there are no problems with resolution of host names:**

- 1. Log in to the target node by using the ssh command.
- 2. Confirm that there are no problems with resolution of host names by using the dig command.

Execute the dig command by using the options shown below. Do not specify any other options.

For forward lookup:

```
$ dig +time=5 +tries=2 @IP-address-of-the-DNS-server name-of-a-host-to-be-
resolved
```
For reverse lookup:

```
$ dig +time=5 +tries=2 @IP-address-of-the-DNS-server -x IP-address-of-a-
host-to-be-resolved
```
The following are examples of executing the  $\text{diag}$  command. Check the ANSWER SECTION field to confirm that there are no problems with resolution of host names.

For forward lookup:

```
$ dig +time=5 +tries=2 @10.208.148.103 win104.temp.local
; <<>> DiG 9.2.4 <<>> +time=5 +tries=2 @10.208.148.103 win104.temp.local
;; global options: printcmd
;; Got answer:
;; ->>HEADER<<- opcode: QUERY, status: NOERROR, id: 61734
;; flags: qr aa rd ra; QUERY: 1, ANSWER: 1, AUTHORITY: 0, ADDITIONAL: 0
;; QUESTION SECTION:
;win104.temp.local. IN A
;; ANSWER SECTION:
win104.temp.local. 3600 IN A 10.208.148.104
```

```
;; Query time: 1 msec
;; SERVER: 10.208.148.103#53(10.208.148.103)
;; WHEN: Mon Jul 6 12:26:40 2009
;; MSG SIZE rcvd: 51
```
For reverse lookup:

```
$ dig +time=5 +tries=2 @10.208.148.103 -x 10.208.148.104
; <<>> DiG 9.2.4 <<>> +time=5 +tries=2 @10.208.148.103 -x 10.208.148.104
;; global options: printcmd
;; Got answer:
;; ->>HEADER<<- opcode: QUERY, status: NOERROR, id: 9459
;; flags: qr aa rd ra; QUERY: 1, ANSWER: 1, AUTHORITY: 0, ADDITIONAL: 0
;; QUESTION SECTION:
;104.148.208.10.in-addr.arpa. IN PTR
;; ANSWER SECTION:
104.148.208.10.in-addr.arpa. 3600 IN PTR win104.temp.local.
;; Query time: 0 msec
;; SERVER: 10.208.148.103#53(10.208.148.103)
;; WHEN: Mon Jul 6 12:26:46 2009
;; MSG SIZE rcvd: 76
```
If the DNS server does not send a normal response, check and, if necessary, revise the settings for the DNS server: such as the record settings, zone settings, and recursion settings.

If the problem still cannot be identified, take action according to [Recovering from an HCP access failure on page 4-12.](#page-53-0)

## **Checking the status of FC paths**

Use the fpstatus command to check whether any errors have occurred on an FC path. If an error occurs on an FC path, take appropriate action according to [Recovering from FC path errors on page 4-26.](#page-67-0)

## **Checking the hardware status**

Check whether there is a problem in the hardware. For details on how to check the hardware status from the GUI, see the *Single Node Administrator's Guide*. If you prefer to use commands to check the status, execute the hwstatus command. If the hardware status is not normal, take action according to [Recovering hardware from a failure on page 4-33.](#page-74-0)

## **Checking the connection status with the HCP system**

Check whether you can connect to the HCP system to which data is migrated from the HNAS F system. Execute the hcpaccesstest command.

## <span id="page-32-0"></span>**Checking the connection status with the HNAS system**

Perform the following to confirm that the connection with the HNAS system has no problems. If a problem is found, take appropriate action.

- Make sure that the settings specified by using the idrtaskset command match the information for the linked HNAS system.
- In the **Check for Errors** dialog box, on the **List of RAS Information** page (in List of other log files), check the Backup Restore log (/ enas/log/ebr\_alertfile), and correct any errors that exist.
- Check the status of the HNAS system with the HNAS administrator. If the HNAS system has stopped, ask the HNAS administrator when operations will resume. After that, use the idrtaskset command to set the replication start time so that file systems can be replicated when HNAS operation resumes.

## **Checking the communication of the network port**

If maintenance personnel ask you to check the communication of the network port, execute the ping command, specifying the network port.

Before starting the check procedure, prepare a worksheet as shown in Table 2-3 Worksheet for checking the communication of the network port on page 2-13. Use the worksheet to write down information acquired from the procedure.

#### **Table 2-3 Worksheet for checking the communication of the network port**

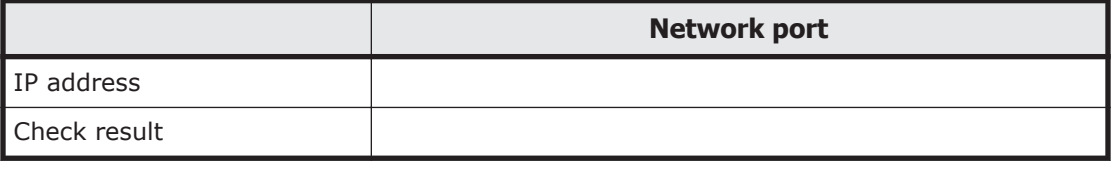

#### **To check the communication of the network port:**

- 1. In the **List of Interfaces** page of the **Network & System Configuration** dialog box, check the IP address of the network port, and then write it down on the worksheet.
- 2. Execute the  $\frac{p}{p \cdot n}$  command by using the IP address acquired in step 1, and then write down the results on the worksheet.

Examples of a success result and a failure result are displayed in the Windows command prompt as shown below.

Success result (The port responded):

```
C:\>ping 192.168.0.20
Pinging 192.168.0.20 with 32 bytes of data:
Reply from 192.168.0.20: bytes=32 time<1ms TTL=128
Reply from 192.168.0.20: bytes=32 time<1ms TTL=128
Reply from 192.168.0.20: bytes=32 time<1ms TTL=128
Reply from 192.168.0.20: bytes=32 time<1ms TTL=128
```
Identifying the Cause of an Error 2-13

```
Ping statistics for 192.168.0.20:
   Packets: Sent = 4, Received = 4, Lost = 0 (0% loss),
Approximate round trip times in milli-seconds:
```
Failure result (The port did not respond):

```
C:\>ping 192.168.0.20
Pinging 192.168.0.20 with 32 bytes of data:
Request timed out.
Request timed out.
Request timed out.
Request timed out.
Ping statistics for 192.168.0.20:
    Packets: Sent = 4, Received = 0, Lost = 4 (100% loss),
```
If Request timed out is output at least once, the OS might be under a heavy load. If this happens, execute the command again and check whether the same results are returned. If the same results continue to be output and the command does not end, press the **Ctrl** and **C** keys to cancel the command.

After checking the results, write down "OK" or "Failed" in the corresponding check result boxes on the worksheet. The following is an example of a filled-out worksheet.

#### **Table 2-4 Example of a filled-out worksheet for checking the communication of the network port**

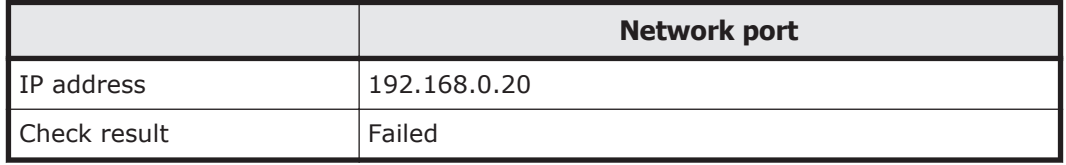

3. If maintenance personnel ask, inform them of the results.

## **Checking for a possible NTP time synchronization problem**

The procedure to check for a possible NTP time synchronization problem is as follows:

- 1. Execute the ssh command to log in to the target node.
- 2. Execute the  $n_{\text{top}}$  command to check the IP address or host name of the NTP server.

```
$ ntpq -np
    remote refid st t when poll reach delay 
offset jitter
===========================================================================
=*158.214.125.24 133.144.228.126 4 u 623 1024 377 4.256 -0.450 
1.061
```
<span id="page-34-0"></span>Confirm that an asterisk  $(*)$  is pretended to the IP address or host name under "remote". If there is no asterisk, the time of the target node is not properly synchronized with the NTP server. Check the following:

- ¢ Make sure that the node is properly connected with the NTP server.
- ¢ Make sure that the NTP server is correctly configured.

Note that it might take a maximum of eight hours to complete NTP time synchronization. After the node is restarted, if a message appears indicating that there is a problem with time synchronization, wait eight hours, and then check whether there is a problem again.

For details on how to check the connection status between a node and the NTP server, see the *Single Node Administrator's Guide*. For details on the environment settings for the NTP server, see the *Installation and Configuration Guide*.

## **Checking the backup management software status and settings**

If an error that prevents you from performing a backup or restore operation occurs, the cause of the error might pertain to the settings of a backup server, media server, or backup management software.

Identify the cause of the error by checking the error messages and logs on the backup servers and media servers. For details on how to check error messages and logs from backup management software, see the documentation for the backup management software.

#### **Checking the error messages and logs from backup servers and media servers**

Both Backup Restore messages and file snapshot messages are sent to the backup servers. The message IDs begin with KAQB for Backup Restore messages, and KAQS for file snapshot messages.

#### **Checking the result of a backup or restore operation**

You can use backup management software to check the execution result of a backup or restore operation. For details, see the supplementary Backup Restore documentation that is provided with HNAS F.

#### **Checking the settings of the backup management software**

Check whether the settings specified on the backup server and media server are correct. For details on the environment settings for the backup server and media server, see the supplementary Backup Restore documentation that is provided with HNAS F.

## <span id="page-35-0"></span>**Checking the HFRR pair status**

The ruspairlist command can be used to check whether any problems exist with the HFRR pair status.

If cancel-error, copy-error, or restore-error is displayed for Pair status, a failure has occurred in the Hitachi File Remote Replicator functionality. In the List of RAS Information page (for List of other log files) of the Check for Errors dialog box, check the contents output to the Hitachi File Remote Replicator log file (/enas/log/rus.log) to determine the cause of the error.

If the KAQR20742-E message is output to the Hitachi File Remote Replicator log file (/enas/log/rus.log), the differential-data storage device on the secondary site does not have enough free capacity. The free capacity of the differential-data storage device must be greater than the amount of differential data output for the target in the KAQR20750-I message. Use the **Edit File System** dialog box or the syncexpand command to expand the differential-data storage device. Alternatively, use the **Delete Snapshot(s)** dialog box or the syncdel command to delete unnecessary differential-data snapshots to free enough capacity for the targeted differential data.
3

# **Collecting Data and Contacting Maintenance Personnel**

This chapter describes how to collect log files.

System administrators must collect error information and send it to maintenance personnel if they cannot identify the error source or cause or cannot remedy an error. To analyze the cause of an HNAS F system error, the following log files are required:

- Node log files
- Node core files and dump files

In addition to the files above, packet trace log files are required to analyze and determine the cause of a network error, and CIFS-service performance analysis log files are required to analyze the performance of the CIFS service.

- □ [Collecting node log files](#page-37-0)
- □ [Collecting packet trace log files](#page-38-0)
- □ [Collecting the CIFS-service performance analysis log](#page-39-0)

## <span id="page-37-0"></span>**Collecting node log files**

The system administrator can download node log files using the GUI.

As instructed by the message or maintenance personnel, download all log data, and then send the data to maintenance personnel.

To download system messages, system log data, and other log files in batch:

- 1. Click the **Action** menu in the top-left corner of the GUI, and choose **Download All Log Data**.
- 2. Click the **Download** button in the **Download All Log Data** dialog box.
- 3. In the Web browser download dialog box, specify where to download the files.

The multiple log files are archived in tar format, compressed in gzip format, and then downloaded to the specified destination.

4. Click the **OK** button in the **Download All Log Data** dialog box.

If you want to download all the log files of a log group in one batch, follow the procedure below.

- 1. Display the Check for Errors dialog box by using either of the following methods:
	- ¢ Click the **Action** menu in the top-left corner of the GUI, choose **Launch**, and then **Check for Errors**.
	- ¢ In the **Settings** area of the *host-name* window, select **Check for Errors**.
- 2. In the **Info. type** drop-down list, select **Batch-download**, and then click the **Display** button.
- 3. Select the radio button for the log group you want to download in batch, and then click the **Download** button.

Note: If you select a PSB log group, a dialog box asking you whether to perform a batch download is displayed before the download dialog box appears.

4. In the Web browser download dialog box, specify where to download the files.

The log files that belong to the selected log group are archived in tar format, compressed in gzip format, and then downloaded to the specified destination.

5. Click the **Close** button in the download dialog box.

Some data might be missed if you perform a batch download to a disk with insufficient capacity for the temporary Internet files folder (in the case of Internet Explorer). Internet Explorer does not generate an error or message if this happens.

## <span id="page-38-0"></span>**Collecting packet trace log files**

You (the system administrator) can use the  $t_{\text{cpdump}}$  command to collect the packet trace log files required when an error occurs in the network. Delete the collected packet trace log files after you send the log files to maintenance personnel.

To use the command, first see the *Single Node Administrator's Guide* to set up an SSH environment.

#### **To collect the packet trace log files from a Unix machine:**

- 1. Log in to the node by using the ssh command.
- 2. Create an empty log file by using the touch command.

Create an empty log file in the destination for a packet trace log file. We recommend that you specify a user disk with more than 1 GB of unused space for the destination so that you do not fail to collect the log file because of a space shortage. If you do not create an empty log file in advance, you cannot delete the collected packet trace log file because the log file is created with root privileges.

3. Collect the packet trace log file by using the tepdump command.

Execute the tcpdump command with the options below specified. Do not specify any other options.

```
$ sudo tcpdump -i interface-name -s size -w packet-trace-log-file -n -c 
number-of-packets-to-be-collected qualifier
```
-i *interface-name*

Specify the name of the interface for which you will collect a packet trace. Specify an interface on the route where the error occurred. If you do not know the interface name or if you want to collect all the packet traces for all interfaces, specify any. You must specify this option. Note that, for interfaces for which a VLAN is set, specify the name in the following format:

*port-name*.*VLAN-ID* (Example: eth0.0010)

-s *size*

Specify the size for acquiring the trace in the packets to be collected (units: bytes). We recommend that you specify a size larger than the MTU value. However, when the network has a heavy workload, specify the default value (96 bytes).

-w *packet-trace-log-file*

Specify the absolute path to the packet trace log file. You must specify this option.

 $-n$ 

Specify this option when names are not to be resolved.

-c *number-of-packets-to-be-collected*

Specify the maximum number of packets for collecting a trace.

<span id="page-39-0"></span>*qualifier*

Specify in either of the following formats:

host *IP-address*

port *port-number*

Specify this option to collect only packets for communication with qualified hosts or ports. If the error occurred in communication with a specific host or port, specify this option. If you use a combination of multiple qualifiers, use and or or to separate them.

The following is an example of executing the command to collect the packet trace log file (/mnt/fs1/tcpdump.log).

Example

- ¢ The name of the interface for which a packet trace is to be collected is eth1.
- ¢ The maximum number of packets for collecting the trace is 900,000.
- ¢ Packets for communication to the host whose IP address is 10.208.61.8 and ports whose port number is 139 or 445 are collected.

```
$ ssh -2 nasroot@nas01
$ touch /mnt/fs1/tcpdump.log
$ sudo tcpdump -i eth1 -w /mnt/fs1/tcpdump.log -c 900000 host 
10.208.61.8 and port 139 or port 445
```
Note: If you do not specify the maximum number of packets for collecting a trace, make sure that the unused space of the user disk does not become insufficient.

For example, if you specify the default value (96 bytes) for the size of a packet trace to be collected, and you do not specify the maximum number of packets for collecting a trace, when approximately 900,000 packet traces are collected, the packet trace log file size will be about 100 MB.

## **Collecting the CIFS-service performance analysis log**

Maintenance personnel might ask you to collect data to help analyze the performance of the CIFS service. If they do so, use the following procedure to collect the CIFS-service performance analysis log, and send the log to the maintenance personnel.

- 1. Log in to the target node.
- 2. Use the cifsinfogetctl command to set the system to collect the CIFSservice performance analysis log. For details about this command, see the *CLI Administrator's Guide*.
- 3. Send the collected log data to the maintenance personnel. If you specified the log output directory when you executed the command, access that directory as a CIFS administrator. Send all files in

the subdirectories with names that begin with cifsinfoget to the maintenance personnel.

If you did not specify the log output directory, open the **Download All Log Data** dialog box, and then download all the log data. Send all of that downloaded data to the maintenance personnel. For details about how to download all the log data, see [Collecting node log files on page 3-2.](#page-37-0)

#### 3-6 Collecting Data and Contacting Maintenance Personnel Hitachi NAS Platform F1000 Series Single Node Troubleshooting Guide

# 4

## **Error Recovery**

This chapter explains how to take recovery action.

When an error occurs, the system administrator identifies its cause from the error message and system messages, and takes recovery action as indicated in the message text or as instructed by the maintenance personnel.

If you (the system administrator) cannot fix the error, perform operation as instructed by the maintenance personnel.

If you manipulate a node or use a command when recovering the system from an error, you must refresh the view to update the information about the file systems displayed on the GUI.

- $\Box$  [Checking and retrying any erroneous GUI operations](#page-44-0)
- $\Box$  [Checking and retrying any erroneous command operations](#page-44-0)
- □ [Checking system messages and recovering from an error](#page-44-0)
- $\Box$  [Recovering from file system errors](#page-44-0)
- □ [Recovering from a differential-data storage device error](#page-49-0)
- □ [Recovering from a differential-data snapshot error](#page-52-0)
- $\Box$  [Recovering from an HCP access failure](#page-53-0)
- □ [Restoring a file system migrated to an HCP system](#page-54-0)
- $\Box$  [Restoring a file system from the replica HCP system when a failure occurs](#page-58-0) [on both the file system and the primary HCP system](#page-58-0)
- □ [Restoring data from the HNAS F system to the HCP system when stub](#page-60-0) [processing are not performed for migrated files](#page-60-0)
- $\Box$  [Restoring a file system that was replicated to an HNAS system](#page-61-0)
- □ [Restoring system configuration information](#page-63-0)
- □ [Batch restoration of system configuration information and user data](#page-64-0)
- □ [Recovering from FC path errors](#page-67-0)
- □ [Using interface and network error information for error recovery](#page-70-0)
- □ [Using error information on trunking for error recovery](#page-71-0)
- □ [Using error information on the data port for error recovery](#page-73-0)
- □ [Recovering hardware from a failure](#page-74-0)
- □ [Using a BMC to recover from a failure](#page-74-0)
- □ [Recovering from a failure that occurs during a data import from another](#page-75-0) [file server](#page-75-0)
- □ [Recovering from a Backup Restore functionality failure](#page-79-0)
- $\Box$  [Recovering from a Hitachi File Remote Replicator functionality failure](#page-81-0)
- □ [Recovering from a file snapshot timeout](#page-87-0)

## <span id="page-44-0"></span>**Checking and retrying any erroneous GUI operations**

If an error occurs due to an improper operation in the GUI, such as an incorrect setting or operational mistake, refresh the information displayed in the GUI, and then retry the operation as instructed by the message.

## **Checking and retrying any erroneous command operations**

If the error was due to a command input error, re-execute the command as instructed by the messages displayed in the standard error output.

## **Checking system messages and recovering from an error**

From the system message ID, you can identify the program in which the error occurred. From the message text, you can see what caused the error.

For details on the appropriate action in response to a particular system message, see the manual *Error Codes*. You can use the message ID to locate the relevant message, and find out how to recover from the error.

For details about the relationship between the programs that might output messages and the message IDs, see [Checking system messages on the node](#page-22-0) [on page 2-3.](#page-22-0)

## **Recovering from file system errors**

This subsection describes the actions that you need to take to recover from errors in a file system operated by an HNAS F system.

If an error occurs in a file system operated by HNAS F, see **Mount Status** in the GUI, or execute the fslist command to check the file system status, and then take appropriate action.

When the GUI displays Data corrupted in **Mount Status**, or when the fslist command displays normal in Device status and fatal error in Mount status

The file system might be blocked due to an error in the OS or insufficient capacity in a pool allocated to a volume group.

¢ If you are using a storage system

Check whether KAQG90009-E is displayed in the system messages on the node. If the error is displayed, take action according to [When a](#page-48-0) [file system is blocked due to insufficient capacity for a pool on page](#page-48-0) [4-7](#page-48-0). If the error is not displayed, take action according to [When the](#page-46-0) [file system is blocked due to an error in the OS on page 4-5](#page-46-0).

¢ If you are not using a storage system The file system might be blocked due to an error in the OS. Take action according to [When the file system is blocked due to an error in](#page-46-0) [the OS on page 4-5](#page-46-0).

When the GUI displays Device error in **Mount Status**, or when the fslist command displays error in Device Status and fatal error in Mount Status.

The file system is blocked due to an FC path error or an error in a disk allocated to a volume group. Use the **Hardware** window or the fpstatus command to check if any errors occurred on the FC path.

- ¢ If an error occurs on an FC path, take action according to [Recovering](#page-67-0) [from FC path errors on page 4-26](#page-67-0).
- ¢ If no error occurs on an FC path, take action according to [When a file](#page-46-0) [system is blocked due to an error in a disk allocated to a volume](#page-46-0) [group on page 4-5.](#page-46-0)

If the file system data was migrated to the HCP system, follow the procedures in [Restoring a file system migrated to an HCP system on page](#page-54-0) [4-13](#page-54-0) to re-create the file system and recover the backup data. However, if a failure occurred on both the file system and the primary HCP system, follow the procedures in [Restoring a file system from the replica HCP system when a](#page-58-0) [failure occurs on both the file system and the primary HCP system on page](#page-58-0) [4-17](#page-58-0) to recover both from the error.

If the file system was replicated to an HNAS system, follow the procedure in [Restoring a file system that was replicated to an HNAS system on page 4-20](#page-61-0) to restore the data.

## **When files or directories cannot be created even though there is free capacity**

In the initial settings, the inode information is stored in the first 1-TB area of the file system. If the area that stores inode information is already full, files or directories cannot be created even if there is free capacity. Perform one of the following methods:

- Execute the fsinodespace command to reconfigure the inode area.
- If the file system is created by a previous version, specify the  $-m$ alloc1TB option and execute the fsinodectl command, and then set the file system to store the file expansion attributes in an area different from the inode. After mounting the file system, use the fsmoveattr command to move the file expansion attribute from the inode area.

If the problem still occurs, perform the following steps:

- 1. Move a large file that was created around the time the file system capacity shortage occurred to another file system.
- 2. Return the file moved in Step 1 to its original location.

After the above procedure, if files and directories still cannot be created, retry the procedure with another file.

You can also eliminate a shortage of an inode area by using the fsinodectl command to handle 64-bit inodes. For notes on the handling of 64-bit inodes, see the *Installation and Configuration Guide*.

## <span id="page-46-0"></span>**When the file system is blocked due to an error in the OS**

To restore a file system that is blocked due to an error in the OS.

- 1. Delete the blocked file system.
- 2. Restart the node.
- 3. Re-create the file system by using the fscreate command.
- 4. Mount the file system by using the fsmount command.
- 5. Restore the backup data to the re-created file system.
- 6. Re-create the file share.

In the **Add Share** dialog box, you must select **Use existing directory as is**, because the file system has been restored from backed-up data.

## **When a file system is blocked due to an error in a disk allocated to a volume group**

Use either of the following methods depending on the number of volume groups created.

#### **When there is only one volume group**

Delete the file system and the volume group. To restore a file system with help from maintenance personnel.

- 1. Ask maintenance personnel to remove the cause of the error, to re-install the OS on the node, and to initialize the user disks.
- 2. Restore the system configuration information and user data.
	- ¢ If data is migrated to the HCP system, the system configuration information and user data are restored from the HCP system at the same time. For details, see [Batch restoration of system configuration](#page-64-0) [information and user data on page 4-23](#page-64-0).
	- ¢ If data is not migrated to the HCP system, take action as follows:
	- a. Restore the system configuration information.
	- b. Delete the blocked file system.
	- c. Execute the vgrdelete command to delete the volume group.
	- d. Execute the vgrcreate command to re-create the volume group.
	- e. Create a new file system.
	- f. Restore the backup data to the new file system.

#### **When there are multiple volume groups**

Check the status of the volume group in which the error occurred, and then take the necessary action according to the following procedure with help from maintenance personnel.

1. If an error occurred in a volume group in the storage system, replace the disk with help from maintenance personnel.

2. Use the  $vgrlist$  command to identify the volume group and disk in which the error occurred.

The required procedure varies depending on the information displayed for Total size(GB).

#### **To take corrective action if - is displayed for Total size(GB):**

- a. Release the file shares for all the differential-data snapshots created for all the file systems that use the volume group in which the error occurred.
- b. Unmount all the differential-data snapshots created for all the file systems that use the volume group in which the error occurred.
- c. Release the differential-data storage device for all the file systems that use the volume group in which the error occurred. If the file system is defined as an HFRR pair, delete the HFRR pair, and then release the differential-data storage device.
- d. Delete all the file systems that use the volume group in which the error occurred.
- e. If the error occurred in a volume group in an internal hard disk, replace the disk with help from maintenance personnel.
- f. Use the nasreboot command to restart the node.
- g. Use the rgstatus command to check the status of the node. If Online/No Error is not displayed, execute the rgstop command with the  $-f$  option.
- h. Use the vgrdelete command to delete the volume group in which the error occurred.
- i. If you executed the rastop command with the  $-f$  option specified, execute the rgstart command.
- j. Use the vgrcreate command to create a volume group.

#### **To take corrective action if a capacity is displayed for Total size(GB):**

- a. Execute the vgrrepair command with the --list option. Record the failed file system.
- b. Release the file shares for all the differential-data snapshots created for the failed file system.
- c. Unmount all the differential-data snapshots created for the failed file system.
- d. Release the differential-data storage device set for the failed file system.

If the file system is defined as an HFRR pair, delete the HFRR pair, and then release the differential-data storage device.

e. Delete the file system displayed for List of unavailable file systems: when you executed the vgrrepair command with the -list option.

- <span id="page-48-0"></span>f. If an error occurred in a volume group in an internal hard disk, replace the disk with help from maintenance personnel.
- g. Use the nasreboot command to restart the node.
- h. Use the vgrrepair command to correct the volume group.
- i. Use the vgrexpand command with additional LUs specified to expand the volume group.
- 3. If you deleted the file system, re-create the file system and file shares.
- 4. To use differential-data snapshots, set the differential-data storage device again for the created file system.
- 5. Restore the user data.
	- ¢ If data was migrated to the HCP system, use the arcrestore command to restore the user data from the HCP system.
	- ¢ If data was not migrated to the HCP system, restore the backup data to the file system.

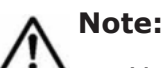

- You cannot execute the arcrestore command if files or directories have already been created in the file system that you want to restore. If a file share has been created before executing the arcrestore command, data restoration from the HCP system might fail.
- If restoration is interrupted with message KAQM37080-E, take appropriate action according to the message, and then re-execute the arcrestore command with the --skip option specified.

## **When a file system is blocked due to insufficient capacity for a pool**

#### **To restore a file system that is blocked due to insufficient capacity for a pool with help from storage system administrator:**

- 1. Ask the storage system administrator to provide sufficient capacity for the pool.
- 2. Restart the node.

#### **When a file system for which a differential-data storage device is set is blocked**

After releasing the differential-data storage device that was set for the file system in which an error occurred, resolve the error in the file system.

To remedy this type of error, perform the following procedure:

1. Ask users to copy the necessary data (in the differential-data snapshots for the failed file system) to desired places if users can access the differential-data snapshots.

When users are finished with tasks, go to the next step.

2. Release the NFS and CIFS shares for all the differential-data snapshots created for the failed file system.

- <span id="page-49-0"></span>3. Unmount all the differential-data snapshots created for the failed file system.
- 4. Release the differential-data storage device set for the failed file system. If the file system is defined as an HFRR pair, delete the HFRR pair, and then release the differential-data storage device.
- 5. Recover the file system from the error.
- 6. Set up the differential-data storage device again.

## **Recovering from a differential-data storage device error**

This section describes how to recover from errors that occur in differentialdata storage devices.

## **A differential-data storage device runs out of space (when status is Overflow)**

If a differential-data storage device has run out of space, the differential-data storage device status becomes Overflow or Blocked depending on the overflow handling action settings. This subsection describes the error recovery procedure when the status of a differential-data storage device becomes Overflow.

If the status of a differential-data storage device becomes Overflow, all the differential-data snapshots created for the file system for which the differential-data storage device has been set up become invalid. However, the file system can still be used as is.

#### **The procedure below is for when the status of a differential-data storage device is Overflow.**

- 1. Notify the users using the differential-data snapshot that the differentialdata snapshot data was lost.
- 2. When using Hitachi File Remote Replicator, execute the ruspairdelete command with the --delete option specified to forcibly delete the HFRR pairs.
- 3. Release the NFS and CIFS shares for all the differential-data snapshots stored in the differential-data storage device whose capacity is insufficient.
- 4. Take either of the following actions according to the status of the differential-data storage device.
	- To continue to use the current differential-data storage device: Delete all of the snapshots at the same time that were created in the settings-source file system.

To do this, use the **Purge All Snapshots** dialog box. Alternatively, use the syncumount command to unmount all differential-data snapshots created for the file system for which the differential-data

storage device was set up, and then use the syncdel command with the -a option specified.

<span id="page-50-0"></span>To revise the size of the differential-data storage device:

Release the differential-data storage device, estimate the required size, and then set it up again.

For details on how to estimate the required size of a differential-data storage device, see the *Installation and Configuration Guide*.

- 5. If you are using an automatic creation schedule for differential-data snapshots, change the settings to enable the automatic creation schedule. Note that this step is unnecessary for the secondary site of Hitachi File Remote Replicator.
- 6. When using Hitachi File Remote Replicator, from the secondary site, execute the ruspairdefine command to re-define HFRR pairs, and then execute the ruscopy command to restart Hitachi File Remote Replicator.

## **A differential-data storage device runs out of space (when status is Blocked)**

If a differential-data storage device has run out of space, the differential-data storage device status becomes Overflow or Blocked depending on the overflow handling action settings. This subsection describes the error recovery procedure when the status of a differential-data storage device becomes Blocked.

If the status of a differential-data storage device becomes Blocked, the use of the file system is temporarily limited. However, differential-data snapshot data is not lost.

#### Reference note:

If the status of a differential-data storage device becomes Blocked, the differential-data snapshots made visible within the file system share cannot be viewed by clients. To view a differential-data snapshot before attempting the recovery procedure, you need to create a file share for the differential-data snapshot.

#### **To recover from the error:**

- 1. Notify users using a differential-data snapshot that write operations on the file system have been stopped.
- 2. Use one of the following methods to increase unused capacity until the usage rate of the differential-data storage device drops below the warning threshold:
	- ¢ Expand the differential-data storage device Estimate the required capacity for the differential-data storage device. For details on how to estimate the required size of a differential-data storage device, see the *Installation and Configuration Guide*.
	- ¢ Release any unnecessary differential-data snapshot NFS or CIFS shares. After unmounting the shares, delete them.
- 3. Use the syncrepair command to recover the file system.
- 4. If you were using an automatic creation schedule for differential-data snapshots, you must enable it in the settings.

## <span id="page-51-0"></span>**When an access error occurs in an internal hard disk or an LU in the storage system**

If an access error occurs in an internal hard disk or a storage system LU, recover from the error by performing the procedure below.

#### **To fix an access failure in an LU:**

- 1. Check the status of the FC path.
	- If the status of the FC path is normal

Check with the maintenance personnel whether an error occurred on the storage system. If an error occurred, take action as described in If an error occurred on a storage system on page 4-10.

If the status of the FC path is not normal

Take appropriate action according to [Recovering from FC path errors](#page-67-0) [on page 4-26](#page-67-0). Then, go to the next step.

2. Check the status of the differential-data storage device. If the status of the differential-data storage device is Not available, perform the procedure described in [Recovering from a differential-data](#page-52-0) [storage device error on page 4-11.](#page-52-0)

#### **If an error occurred on a storage system**

Work with the maintenance personnel to perform the following procedure.

#### **To correct the error:**

- 1. Set the user disk assignment function to the maintenance mode by using the lumapctl command.
- 2. Perform the following operations for the file system containing the LU in which the error occurred:
	- a. Release the file shares of all the differential-data snapshots, and unmount the snapshots.
	- b. Release the differential-data storage device. If the file system is defined as an HFRR pair, delete the HFRR pair, and then release the differential-data storage device.
	- c. Delete the file system.
- 3. Perform the following operations for the differential-data storage device containing the LU in which the error occurred:
	- a. Release the file shares for all the differential-data snapshots and unmount all the differential-data snapshots.
	- b. Release the differential-data storage device.

If the file system is defined as an HFRR pair, delete the HFRR pair, and then release the differential-data storage device.

- <span id="page-52-0"></span>4. Ask maintenance personnel to eliminate the error on the storage system.
- 5. Restart the OS.
- 6. Re-create the file system that was deleted in Step 2.
- 7. Restore the backup data to the re-created file system.
- 8. Set up the differential-data storage devices again.
- 9. Use the lumapctl command to set the user disk assignment function to normal operation mode.

#### **Recovering from a differential-data storage device error**

#### **To recover from a differential-data storage device error:**

- 1. Release the CIFS shares for all of the differential-data snapshots created for the file system.
- 2. Unmount all the differential-data snapshots created for the file system.
- 3. Release the differential-data storage device. If the file system is defined as an HFRR pair, delete the HFRR pair, and then release the differential-data storage device.
- 4. Restart the node.

## **Recovering from a differential-data snapshot error**

If an error occurs during processing to make a differential-data snapshot visible within the shares of the file system, the differential-data snapshot might be blocked.

#### **To recover from the error:**

- 1. Check the status of the differential-data storage device, and then determine the cause of the error.
	- ¢ If Blocked or Overflow is displayed:

The differential-data storage device has run out of space.

 $\circ$  If  $I/O$  error is displayed:

An access error might have occurred in an internal hard disk or an LU in the storage system. Ask maintenance personnel whether such a failure has occurred.

¢ If Not available is displayed:

Check the status of the node. If there are no problems with the status, ask maintenance personnel to check whether an access failure has occurred in an LU (an internal hard disk or an LU in the storage system) that makes up the file system or the differential-data storage device.

¢ If any other information is displayed: Ask maintenance personnel to obtain the error information.

- <span id="page-53-0"></span>2. Unmount the differential-data snapshot if it is mounted.
- 3. Restart the OS.
- 4. Take the necessary action according to the cause of the failure determined in Step 1.
	- ¢ If the differential-data storage device has run out of space: Depending on the status of the differential-data storage device, take the appropriate action according to the procedure described in [A](#page-49-0) [differential-data storage device runs out of space \(when status is](#page-49-0) [Overflow\) on page 4-8](#page-49-0) or [A differential-data storage device runs out](#page-50-0) [of space \(when status is Blocked\) on page 4-9.](#page-50-0)
	- ¢ When an access error occurs in an internal hard disk or an LU in the storage system

Take action according to the procedure described in [When an access](#page-51-0) [error occurs in an internal hard disk or an LU in the storage system on](#page-51-0) [page 4-10.](#page-51-0)

## **Recovering from an HCP access failure**

If any of the following access failures occur, identify the cause and resolve the problem:

- Clients cannot access files that have been migrated to an HCP system.
- A migration failed.

#### **To recover from an HCP access failure:**

- 1. If clients cannot access files that have been migrated to an HCP system, wait 20 minutes, and then ask the clients to access the files again. If clients can access the files, no further action is necessary. If they cannot access the files, go to the next step.
- 2. Check the HCP system connection status and settings.

Use the hcpaccesstest command to check whether you can access the HCP system. If you cannot access the HCP system, use the archcpget command to check whether the HCP information has been properly set. If the information has not been set properly, use the archepset command to reset the information, and then use the hepaccesstest command to check whether you can now access the HCP system.

3. Check the error messages.

If the KAQM37070-E message or the KAQM37094-E message has been output, then a failure occurred in the HCP system. Ask the HCP administrator to resolve the problem.

If any of the following messages has been output, the HCP system load might be heavy or a failure might have occurred on the network between the HNAS F system and the HCP system:

KAQM37037-E, KAQM37042-E to KAQM37045-E, KAQM37049-E, or KAQM37120-E

<span id="page-54-0"></span>Inform the HCP administrator that the HCP access failure is being investigated, and then go to step 4.

If any other message that starts with KAQM37 has been output, take action according to the corrective action for the message.

- 4. Check the status of the hardware. If you find a problem, contact maintenance personnel. If you do not find any problems, go to the next step.
- 5. Check the DNS server and the switch of the front-end LAN. Also, check the remote access environment, such as the NAT, VPN, or proxy server settings.

Resolve any problems you find. If you do not find any problems, go to the next step.

6. Verify the HCP system status with the HCP administrator.

If the HCP system has been stopped, ask the HCP administrator when operation will resume. Ask clients to wait until the HCP maintenance or recovery procedure is completed before accessing the data again. If there are no problems with the HCP system status, a network failure must have occurred. Contact the WAN service provider's maintenance personnel.

7. Ask the end-users of home-directory-roaming file systems to verify that the .conflict directory does not exist under the home directory.

If the .conflict directory does exist, ask the end-users to check the files in the .conflict directory and to apply any changes to the original files in the home directory.

**Note:** Even after the failure is recovered from, it is not possible to access the HCP system that you specified using the arcconfedit command until the waiting time for reconnecting to the HCP system has elapsed. Therefore, temporarily change the setting of the waiting time to "0" and check whether you can access the HCP system. After ensuring that you can access the HCP system, return the setting to the previous value.

## **Restoring a file system migrated to an HCP system**

If the file system whose data was migrated to the HCP system is disabled due to an LU failure, restore the file system by using the data that was migrated to the HCP system. Before restoring the metadata, recover the system from the failure.

When stub processing is performed for migrated files, see [When stub](#page-55-0) [processing is performed for files on page 4-14.](#page-55-0) When stub processing is not performed, see [When stub processing is not performed for files on page](#page-56-0) [4-15](#page-56-0).

If data has been backed up to a tape device, you must restore the data from the HCP system, and then restore the data from the tape device. For details, see the *Single Node Administrator's Guide*.

## <span id="page-55-0"></span>**When stub processing is performed for files**

#### **To restore data from the HCP system to a file system in an HNAS F system for which stub processing is performed for migrated files:**

- 1. Use the GUI to create the file system to which you will restore. Specify a file system size that is equal to or larger than that of the file system in which the failure occurred. In addition, make sure that the following settings are the same as those for the file system in which the failure occurred:
	- ¢ File system name
	- ¢ ACL type
	- ¢ How the HCP system is linked to (at the file system or share level)
	- ¢ Whether the home-directory-roaming functionality is enabled
	- ¢ Whether older versions of files are shown to clients
	- ¢ Whether the WORM function is enabled
	- ¢ Whether CIFS bypass traverse checking is enabled

Also, specify a mount point of the file system as the shared directory. If the directory is created just below the mount point, you cannot restore the data from the HCP system.

If the file system in which the failure occurred supported 64-bit inodes, use the fsinodectl command to set the file systems to support 64-bit inodes. If you restore the data in a file system that does not support 64 bit inodes, the number of files might exceed the maximum number of files that can be created in the file system.

2. In the GUI, disable the migration schedule that was set for the file system.

If the migration task is performed before executing the arcrestore command, you cannot restore the data from before the failure occurrence, because the data on the target file system is migrated to the HCP system.

- 3. If the mount point is not specified as the shared directory in the file system in which the failure occurred, delete the file share that was created in Step 1.
- 4. Restore the file system by using the arcrestore command.

## **Note:**

- You cannot execute the arcrestore command if files or directories have already been created in the file system that you want to restore. If a file share has been created before executing the arcrestore command, data restoration from the HCP system might fail.
- If restoration is interrupted with message KAQM37080-E, take appropriate action according to the message, and then re-execute the arcrestore command with the --skip option specified.
- 5. Create a file share for the file system.
- 6. Set a migration policy.

<span id="page-56-0"></span>Note that when file systems are restored, the creation of hard links is disabled.

Due to the amount of time it takes to completely restore a file system, there is the possibility that a client might unknowingly access data that has not yet been restored. This can cause access attempts to fail due to timeouts occurring from the CIFS client. Timeouts occur when it takes too long to display the intended files because the parent directory contains a large amount of data. If a network error or some other error is displayed on the CIFS client, wait a while, and then try to access the file again.

If backups are saved to tape devices, restore the tape device data as well.

If an error occurs during migration, some files might not be restored. If this happens, restore the files from a past version directory. If files cannot be restored from the past version directory, restore the files by performing the following procedure:

- 1. Make sure the restored files do not have any inconsistencies by executing the hcporphanrestore command without the --display option.
- 2. If inconsistencies exist in any recovered files, copy the recovered files to an appropriate location.

Files that have inconsistencies will be recovered to either of the following directories:

- If data has been migrated to the HCP system at the file system level: /mnt/*file-system-name*/.lost+found/
- If data has been migrated to the HCP system at the share level: /mnt/*file-system-name*/*shared-directory-name*/.lost+found/

You can perform this procedure while the file system is operating. However, if you migrate the file system to the HCP system during the execution of the procedure above, files that do not have any inconsistencies might also be recovered. Make sure that no recovered files exist in the file system before copying the recovered files.

#### **When stub processing is not performed for files**

#### **To restore data from the HCP system to a file system in an HNAS F system for which stub processing is not performed for migrated files:**

1. Use the GUI to create the file system to which you will restore.

Specify a file system size that is equal to or larger than that of the file system in which the failure occurred. In addition, make sure that the following settings are the same as those for the file system in which the failure occurred:

- ¢ File system name
- ¢ ACL type
- ¢ How the HCP system is linked to (at the file system or share level)
- ¢ Whether the home-directory-roaming functionality is enabled
- ¢ Whether older versions of files are shown to clients
- ¢ Whether the WORM function is enabled
- ¢ Whether CIFS bypass traverse checking is enabled

Also, specify a mount point of the file system as the shared directory. If the directory is created just below the mount point, you cannot restore the data from the HCP system.

If the file system in which the failure occurred supported 64-bit inodes, use the fsinodectl command to set the file systems to support 64-bit inodes. If you restore the data in a file system that does not support 64 bit inodes, the number of files might exceed the maximum number of files that can be created in the file system.

2. In the GUI, disable the migration schedule that was set for the file system.

If the migration task is performed before executing the arcrestore command, you cannot restore the data from before the failure occurrence, because the data on the target file system is migrated to the HCP system.

- 3. If the mount point is not specified as the shared directory in the file system in which the failure occurred, delete the file share that was created in Step 1.
- 4. Set 0 GB for the stub threshold of the file system by using the arcreplimitset command.

```
Specify the options as follows:
```
arcreplimitset --rest-size 0g --file-system *file-system-name*

5. Restore the file system by using the arcrestore command.

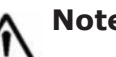

#### **Note:**

- You cannot execute the arcrestore command if files or directories have already been created in the file system that you want to restore. If a file share has been created before executing the arcrestore command, data restoration from the HCP system might fail.
- If restoration is interrupted with message KAQM37080-E, take appropriate action according to the message, and then re-execute the arcrestore command with the --skip option specified.
- 6. Create a file share for the file system.
- 7. Set a migration policy.
- 8. Set a cache residency policy for all objects in the file system by using the arcresidentpolicyset command.

Specify the options as follows:

```
arcresidentpolicyset --policy policy-name --file-system file-
system-name
```
Data is recalled at 0:00 according to the cache residency policy.

9. Wait a while after recall processing finishes, and then verify the results of the cache residency policy operation by executing the arcresidentresult command with the --file-system *file-system-name* option.

Verify that there are no problems and that no KAQM37 messages are output to the system message file by the cache residency policy operation.

<span id="page-58-0"></span>Note that when file systems are restored, the creation of hard links is disabled.

Until the data has been recalled by the cache residency policy operation, access attempts to files might fail due to timeouts occurring from CIFS clients. Timeouts occur when it takes too long to display the intended files because the parent directory contains a large amount of data. If this happens, wait a while, and then try to access the file again.

If backups are saved to tape devices, restore the tape device data as well.

If an error occurs during migration, some files might not be restored. If this happens, restore the files from a past version directory. If files cannot be restored from the past version directory, restore the files by performing the following procedure:

- 1. Make sure the restored files do not have any inconsistencies by executing the heporphanrestore command without the --display option.
- 2. If inconsistencies exist in any recovered files, copy the recovered files to an appropriate location.

Files that have inconsistencies will be recovered to either of the following directories:

- If data has been migrated to the HCP system at the file system level: /mnt/*file-system-name*/.lost+found/
- If data has been migrated to the HCP system at the share level: /mnt/*file-system-name*/*shared-directory-name*/.lost+found/

You can perform this procedure while the file system is operating. However, if you migrate the file system to the HCP system during the execution of the procedure above, files that do not have any inconsistencies might also be recovered. Make sure that no recovered files exist in the file system before copying the recovered files.

## **Restoring a file system from the replica HCP system when a failure occurs on both the file system and the primary HCP system**

If a failure occurs on both a file system and the primary HCP system, the file system can be restored from the replica HCP system to the HNAS F system.

- 1. Perform a failover from the replica HCP system, and put the file system in a state where both read and write operations are permitted.
- 2. Set the host name of the replica HCP system for the HCP host name by using the archcpset command or the GUI.

3. Re-create the file system that will perform a migration operation for the HCP system by using the GUI.

Specify a file system size that is equal to or larger than that of the file system in which the failure occurred. In addition, make sure that the following settings are the same as those for the file system in which the failure occurred:

- ¢ ACL type
- ¢ How the HCP system is linked to (at the file system or share level)
- ¢ Whether the home-directory-roaming functionality is enabled
- ¢ Whether older versions of files are shown to clients
- ¢ Whether the WORM function is enabled
- ¢ Whether CIFS bypass traverse checking is enabled

Also, specify a mount point of the file system as the shared directory. If the directory is created just below the mount point, you cannot restore the data from the HCP system.

If the file system in which the failure occurred supported 64-bit inodes, use the fsinodectl command to set the file systems to support 64-bit inodes. If you restore the data in a file system that does not support 64 bit inodes, the number of files might exceed the maximum number of files that can be created in the file system.

4. In the GUI, disable the migration schedule that was set for the file system.

If the migration task is performed before executing the arcrestore command, you cannot restore the data from before the failure occurrence, because the data on the target file system is migrated to the HCP system.

- 5. If the mount point is not specified as the shared directory in the file system in which the failure occurred, delete the file share that was created in Step 3.
- 6. Restore the file system from the replica HCP system to the HNAS F system by using the arcrestore command. #

#### **Note:**

- You cannot execute the arcrestore command if files or directories have already been created in the file system that you want to restore. If a file share has been created before executing the arcrestore command, data restoration from the HCP system might fail.
- If restoration is interrupted with message KAQM37080-E, take appropriate action according to the message, and then re-execute the arcrestore command with the --skip option specified.
- 7. Create a file share for the file system.
- 8. Start operation from the replica HCP system.
- 9. Recover the primary HCP system from the failure.
- 10. Perform a data recovery from the replica HCP system, and then copy the data on the replica HCP system to the primary HCP system.
- <span id="page-60-0"></span>11. Finish the data recovery between the primary HCP system and the replica HCP system.
- 12. Reset the host name of the primary HCP system for the HCP host name by using the archcpset command or the GUI.
- 13. Start operation from the primary HCP system.

Note: If data must be made immediately accessible, you can do so by performing from steps 2 to 7. This will, however, cause the recovery of some past version directories to fail in Step 6, because the replica HCP system will be in the read-only status.

If an error occurs during migration, some files might not be restored. If this happens, restore the files from a past version directory. If files cannot be restored from the past version directory, restore the files by performing the following procedure:

- 1. Make sure the restored files do not have any inconsistencies by executing the hoporphanrestore command without the --display option.
- 2. If inconsistencies exist in any recovered files, copy the recovered files to an appropriate location.

Files that have inconsistencies will be recovered to either of the following directories:

If data has been migrated to the HCP system at the file system level: /mnt/*file-system-name*/.lost+found/

If data has been migrated to the HCP system at the share level: /mnt/*file-system-name*/*shared-directory-name*/.lost+found/

You can perform this procedure while the file system is operating. However, if you migrate the file system to the HCP system during the execution of the procedure above, files that do not have any inconsistencies might also be recovered. Make sure that no recovered files exist in the file system before copying the recovered files.

#: The most recent data might not be copied to the replica HCP system for files that have been updated within three hours of the time noted in **Backlog time**, which can be checked from the replica HCP window.

## **Restoring data from the HNAS F system to the HCP system when stub processing are not performed for migrated files**

If stub processing is not performed on files migrated to the HCP system and a failure occurs on the HCP system, and then the HCP system is initialized during recovery, restore data from an HNAS F system to the HCP system.

#### **To restore data from an HNAS F system to the HCP system when stub processing is not performed for migrated files:**

1. Verify the migration information by executing the  $\alpha$  archepget command with the --migrate-info option.

Verify the migration-destination namespace and the namespace in which the system configuration information is saved.

<span id="page-61-0"></span>2. Create a tenant as well as the namespaces verified in Step 1 on the HCP system.

Set the user account permissions so that the account can access all namespaces that were created.

- 3. Verify the connection to the namespaces created in Step 2 by executing the hcpaccesstest command with the --namespace *namespace-name* option.
- 4. Transfer the system configuration information to the HCP system by executing the syslusave command with the -d trans option.
- 5. Set up all file systems whose data is migrated to the HCP system for migration by executing the arccorrection command.

Specify the options as follows:

arccorrection -t all -V --file-system *file-system-name*

If the KAQM37140-E message is output after the KAQM37137-I and KAQM37378-I messages for the operation result, after taking action according to the KAQM37140-E message, re-execute the arccorrection command. If the KAQM37137-I and KAQM37378-I messages are not output, verify the specified options, and then execute the arccorrection command.

When a migration is performed after the arccorrection command is executed, the file system data is migrated to the HCP system. If you want to immediately migrate data to the HCP system, set up a new policy that will immediately execute a migration.

## **Restoring a file system that was replicated to an HNAS system**

If a file system that was replicated to an HNAS system is disabled due to an error, you must switch operation to the file system in the HNAS system, fix the errors in the HNAS F system, and then restore the file system from the HNAS system. This section explains how to perform these operations.

## **Switching operation to an HNAS file system**

To switch operation to an HNAS file system:

- 1. If an HNAS F system-wide error occurred, disconnect the HNAS F system from the network.
- 2. Ask the HNAS administrator to create a file share in the replicationdestination HNAS system. The settings for the file share to be created must be the same as those of the file share in the replication-source file system.
- 3. Inform the end users of the path to the shared directory in the HNAS system, and ask them to access the file share on the HNAS system.

#### **Recovering from an error on the HNAS F system and then restoring the file system from the HNAS system**

During recovery from the HNAS F error, if you are able to restore user data, restore only incremental data (that is, files and directories that were updated in the file system in the HNAS system). If you are unable to restore user data, you need to restore all files and directories in the file system in the HNAS system.

This section explains a procedure in which, if user data could not be restored during HNAS F error recovery, end users are able to access the file system in the HNAS system while all data in the file system is being restored. Then, after the restoration finishes, you restore only the incremental data in the file system in the HNAS system. This procedure reduces service downtime.

1. Fix the error in the HNAS F system.

For details about how to fix errors in the file system, see [Recovering from](#page-44-0) [file system errors on page 4-3.](#page-44-0) If you re-created the file system because the user data could not be restored during the HNAS F recovery, see the following notes:

- ¢ After re-creating the file system, go to the next step without creating a file share. Create the file share after restoring the system.
- ¢ When you create the file system, configure the new file system with the same settings as the file system that was specified as the replication source when the error occurred.
- ¢ If you imported data from another file server to the file system, use the datamigrateconfdel command to delete the import definitions and then re-create the file system. Then, use the datamigrateconfadd command to add the import definitions.

For details about how to restore system configuration information, see [Restoring system configuration information on page 4-22.](#page-63-0)

- 2. If restoration of system configuration information was not needed during error recovery, execute the idrtaskset command with the --off option specified to disable subsequent replication. If you restored system configuration information, this step is unnecessary because subsequent replication has already been disabled.
- 3. If you disconnected the HNAS F system from the network, reconnect it to the network.
- 4. If you re-created the file system during the error recovery operation, perform the following procedure:
	- a. If you want to import data from another file server to the file system, use the datamigratestart command to start the import.
	- b. Execute the idrtaskset command with the --source option to specify a file system in the HNAS F system as the replication source.
	- c. Execute the idrrestore command with the --mode full option specified to restore the file system from the HNAS system. After that, use the idrtasklist command to make sure that the restoration finished.

If you did not re-create the file system, go to step 5.

- <span id="page-63-0"></span>5. Ask the end users to stop accessing the file share on the HNAS system.
- 6. Ask the HNAS administrator to delete the file share on the replicationdestination HNAS system.
- 7. Execute the idrrestore command with the --mode incr option specified to restore the file system from the HNAS system. After that, use the idrtasklist command to make sure that the restoration finished.
- 8. If you re-created the file system during the error recovery operation, create a file share on the HNAS F system.
- 9. Inform the end users of the path to the shared directory in the HNAS F system, and ask them to access the file share on the HNAS F system.
- 10. Execute the idrtaskset command with the --on option specified to enable subsequent replication.

## **Restoring system configuration information**

This subsection describes what actions to take when the system configuration information is invalid due to an error that occurred in the disk of the node. Work with maintenance personnel to resolve any problems. If you want to restore the system configuration information and user data from an HCP system in batch form when data has been migrated to the HCP system, see [Batch restoration of system configuration information and user data on page](#page-64-0) [4-23](#page-64-0).

Note that after you use the syslurestore command to restore the system configuration information, to execute commands, you will need the SSH secret key that corresponds to the SSH public key that was registered in the node before the error occurred. Check the SSH secret key and ensure that it is usable before beginning this procedure.

#### **To restore the system configuration information:**

1. Ask maintenance personnel to replace the hardware in which the error occurred and to perform the initial setup.

Notes:

Do not execute the GUI **System Configuration Wizard** or GUI **Service Configuration Wizard** after the maintenance personnel finish the initial setup.

If you execute the GUI **System Configuration Wizard** or GUI **Service Configuration Wizard**, the attempt to restore system configuration information will fail.

2. Prepare the SSH secret key on the management console.

The secret key is provided in a file on the installation media, but the file to be used differs depending on the situation. Use the appropriate file as shown below.

To use PuTTY

*installation-media-drive*:system\ssh\defaultsetupkeyputty.ppk

<span id="page-64-0"></span>To use an SSH client other than PuTTY

*installation-media-drive*:system\ssh\defaultsetupkey

Use this key to log in to the node with the account for SSH nasroot, and then execute the commands in the following steps. The corresponding public key is automatically deleted from the node after you complete step 4 of the procedure.

- 3. Upload the downloaded system configuration file.
- 4. Restore all system disks by using the syslurestore command.

The public key that was registered before the error occurred will also be restored. Next time you log in, use the SSH secret key that corresponds to the restored public key.

5. Check whether error messages related to file systems or file shares have been output.

If error messages related to file systems or file shares have been output, revise the system connections and settings, and then take action according to the messages. After resolving any issues, re-create the file shares.

- 6. Ask NFS clients to mount the file shares.
- 7. Delete the uploaded system configuration file.
- 8. If you were using the NDMP server, the password for the NDMP server will be initialized. To prevent unauthorized access, change the password.

## **Batch restoration of system configuration information and user data**

This subsection explains what to do if the system configuration information and user data becomes invalid due to an error occurring on the hard disk of the node in an environment where the system configuration information is saved to an HCP system and user data is migrated to the HCP system. Use the system configuration information and the user data that is saved in the HCP system to perform a restoration. Work with maintenance personnel to resolve any problems. In addition, make sure you know the HCP information (the host name (FQDN), IP address, tenant name, and account information) in advance.

Note that after you use the syslurestore command to restore the system configuration information and the user data, to execute commands, you will need the SSH secret key that corresponds to the SSH public key that was registered in the node before the error occurred. Check the SSH secret key and ensure that it is usable before beginning this procedure.

#### **To restore the system configuration information and user data when an error has occurred on the hard disk of the node:**

1. Ask maintenance personnel to replace the hardware in which the error occurred and to re-initialize everything.

After this is done, acquire the information regarding the data port that communicates with the HCP system (the IP address, netmask, and routing information).

Notes:

Do not execute the GUI **System Configuration Wizard** or GUI **Service Configuration Wizard** after the maintenance personnel finish the initial setup.

If you execute the GUI **System Configuration Wizard** or GUI **Service Configuration Wizard**, the attempt to restore system configuration information will fail.

2. Prepare the SSH secret key on the management console.

The secret key is provided in a file on the installation media, but the file to be used differs depending on the situation. Use the appropriate file as shown below.

To use PuTTY

*installation-media-drive*:system\ssh\defaultsetupkeyputty.ppk

To use an SSH client other than PuTTY

*installation-media-drive*:system\ssh\defaultsetupkey

Use this key to log in to the node with the account for SSH nasroot, and then execute the commands in the following steps. The corresponding public key is automatically deleted from the node after you complete step 5 of the procedure.

- 3. If a proxy server was used for communication with the HCP system, use the arcproxyset command to set the proxy server information. Make sure to specify the IP address, not the host name, of the proxy server. Host names cannot be resolved until the system configuration information is restored.
- 4. If HTTP was used for communication with the HCP system, use the arcsslctl command to change the communication protocol to HTTP.
- 5. Restore the system configuration information and user data by using the syslurestore command.

Specify the --trans option, and then execute the syslurestore command. If multiple pieces of the system configuration information are saved on a single tenant, also use the  $-$ -system-name option to specify the name of the host when you saved the system configuration information.

The public key that was registered before the error occurred will also be restored.

- 6. If maintenance personnel changed the network configuration in Step 1, restore the configuration.
- 7. Log in again to the node. Use the SSH secret key that corresponds to the public key that was restored in Step 5.
- 8. Check whether error messages related to the file system or file shares have been output.

If error messages related to file systems or file shares have been output, revise the system connections and settings, and then take action according to the messages. After resolving any issues, re-create the file shares.

- 9. Ask NFS clients to mount the file shares.
- 10. If you were using the NDMP server, the password for the NDMP server will be initialized. To prevent unauthorized access, change the password.

Note that the following information cannot be restored:

- The configuration information for the file system that was not mounted when saving the information, including:
	- ¢ The minimum and maximum retention periods
	- ¢ The autocommit settings
	- ¢ Whether to send requests to delete files stored in an HCP system
	- ¢ Whether to issue warning messages regarding file system capacity shortages
	- ¢ Whether to record file creation dates and times
- Configuration information regarding the initial mode for executing a migration task or single-instancing task
- Differential-data snapshot
- Definitions for the Hitachi File Remote Replicator pairs and settings for data transfer amounts
- User data that has not been migrated to an HCP system
- The configuration information for 64-bit inodes

Default values are used for the configuration information listed above for file systems that have not been mounted. Change the settings as necessary. Also, if the file system that supported 64-bit inodes existed before the error occurred, after executing the syslurestore command, use the fsinodectl command to set the file systems to support 64-bit inodes. If a file system does not support 64-bit inodes, the number of files might exceed the maximum number of files that can be created in the file system. If you have been using Hitachi File Remote Replicator, re-define the pairs. In addition, when file systems are restored, the creation of hard links is disabled.

If an error occurs during migration, some files might not be restored. If this happens, restore the files from a past version directory. If files cannot be restored from the past version directory, restore the files by performing the following procedure:

- 1. Make sure the restored files do not have any inconsistencies by executing the hcporphanrestore command without the --display option.
- 2. If inconsistencies exist in any recovered files, copy the recovered files to an appropriate location.

Files that have inconsistencies will be recovered to either of the following directories:

If data has been migrated to the HCP system at the file system level:

/mnt/*file-system-name*/.lost+found/

<span id="page-67-0"></span>If data has been migrated to the HCP system at the share level:

/mnt/*file-system-name*/*shared-directory-name*/.lost+found/

You can perform this procedure while the file system is operating. However, if you migrate the file system to the HCP system during the execution of the procedure above, files that do not have any inconsistencies might also be recovered. Make sure that no recovered files exist in the file system before copying the recovered files.

## **Recovering from FC path errors**

If an error might have occurred on an FC path while the storage system is being used, the system administrator uses the fpstatus command to check the status of the FC path, and then corrects the error.

## **When Error is displayed for one of the paths**

If Error is displayed as the status of a path, any of the following might have occurred or have been performed:

(a) An error occurred in an FC path because of a disconnected FC cable.

(b) After an FC path was changed or deleted, the node was restarted.

(c) An FC path is not set up because no LUs are allocated to the storage system host group associated with the FC path.

When (a) or (b) is the cause of the error, take action as shown below. When (c) is the cause of the error, take action according to the procedure described in [When Unknown is displayed for both paths on page 4-28.](#page-69-0)

1. Check the status of the FC port on the node (HostPort) and the FC cable connected to the FC port on the storage system (ArrayPort).

If an error occurred:

Remove the cause of the error, and then put the FC path online by using the fponline command.

If no error occurred:

Restart the node.

2. Check the status of the FC path by using the fpstatus command.

## **When Online (LU Error) is displayed for both paths**

If Online (LU Error) is displayed, a temporary failure might have occurred in the paths, or an error might have occurred in one or more of the LUs on the paths.

The following procedure might correct the problem of  $Online$  (LU Error) being displayed because of a temporary path failure (or for any other reason).

- 1. Place the relevant FC paths online by using the  $f$  ponline command.
- 2. Check the statuses of the relevant FC paths by using the fpstatus command.

If the error is still not resolved, perform the following procedure:

- 1. With maintenance personnel, recover the LUs in the storage system from the error.
- 2. Put the FC paths online by using the fponline command. Alternatively, execute the fpstatus command to check the status of the relevant FC paths.
- 3. Restart the node.
- 4. Check the status of the relevant FC paths by using the fpstatus command.

#### **When Error is displayed for both paths**

If Error is displayed for both paths, any of the following might have occurred or been performed:

(a) A failure occurred with all the LUs accessing the target FC paths, or an error occurred on the FC paths.

(b) After FC paths were changed or deleted, the node was not restarted.

(c) FC paths are not set up because no LUs are allocated to the storage system host groups associated with the FC paths.

For (a) or (b), take action as shown below. For (c), take action according to the procedure described in [When Unknown is displayed for both paths on](#page-69-0) [page 4-28.](#page-69-0)

1. Check the status of the FC port on the node  $(HostPort)$  and and FC cable connected to the FC port on the storage system (ArrayPort).

If an error occurred:

Remove the cause of the error, and then go to next step.

If no error occurred:

Restart the node, and then confirm that the status of the FC paths is displayed correctly by using the fpstatus command.

- 2. Put the FC paths online by using the fponline command.
- 3. Check the status of the FC paths by using the fpstatus command. If the status of the FC paths is normal, then this is the last step for the error recovery procedure. If the FC paths are still in an error status or if a file system on the recovered FC path is blocked, go to the next step.
- 4. With maintenance personnel, recover the LUs in the storage system from the error.
- 5. Restart the node.
- 6. Check the status of the FC paths by using the fpstatus command.

#### <span id="page-69-0"></span>**When Configuration Mismatch is displayed for both paths**

If Configuration Mismatch is displayed for both paths, the LU allocation to the host groups associated with one FC path might differ from the LU allocation to the host groups associated with an alternate path.

#### **To recover from the error:**

- 1. If no alternate path is set, ask maintenance personnel to set up one.
- 2. Check whether the same LUs are allocated to each host group set for the FC port (ArrayPort) on the storage system for the relevant path. If the settings differ, re-allocate the LUs so that the same settings are configured for each host group.
- 3. Restart the node.
- 4. Check the status of the relevant FC path.

#### **When Unknown is displayed for both paths**

If Unknown is displayed for both paths, the host port or array port might not be able to identified. If this happens or if FC paths are not set up because no LUs are allocated to the host groups associated with the FC paths, take actions as follows:

- 1. Check whether the HBA card is installed properly.
- 2. Check whether the FC port  $(ArrayPort)$  on the storage system for the path is correct.

If the FC port is not set up correctly, ask maintenance personnel to reconfigure the FC path.

- 3. Check the status of the FC port on the node (HostPort) and the FC cable connected to the FC port on the storage system (ArrayPort).
- 4. Check the host security for the paths.
- 5. Allocate the same LUs to host groups set up for the FC port on the storage system (ArrayPort) for the paths.
- 6. Restart the node.
- 7. Check the status of the relevant FC paths.

## **When Partially Online is displayed for a specific FC path**

If Partially Online is displayed for a specific FC path, an LU might be inaccessible because some of the FC paths are Offline.

#### **To recover from the error:**

- 1. Place the relevant FC paths online by using the fponline command.
- 2. Restart the node.

3. Check the status of the relevant FC paths by using the fpstatus command.

## <span id="page-70-0"></span>**When Configuration Mismatch is displayed for one of the paths**

If Configuration Mismatch is displayed for one of the paths and if no information is displayed for the other path, an alternate path is not set. The path for which no information is displayed is assumed to be in the  $Error$ status. Take action according to [When Error is displayed for one of the paths](#page-67-0) [on page 4-26](#page-67-0).

## **When FC path information is not displayed**

If a connected FC path is not displayed, an FC path error might have occurred during the startup of the node.

#### **To recover from the error:**

- 1. Check the connections of the FC cable used by the path, and then remove the cause of the error.
- 2. Check the status of the FC path again.
- 3. Restart the node.

## **Using interface and network error information for error recovery**

If an error occurs in the interface or network, a system administrator checks the status of the error in the **List of Interfaces** page of the Network & System Configuration dialog box and recovers the error by working with maintenance personnel as necessary.

Check the IP address for the network ports

Check whether the IP addresses and netmasks are specified correctly. If the specified values are incorrect, specify the correct values.

Specify the IP addresses and netmasks in the **Edit Interface** page.

After specifying the correct values for the IP addresses and netmasks, recheck the interface and network information in the **List of Interfaces** page.

Check the LAN cable

Make sure that the LAN cable is connected correctly. If not, reconnect the LAN cable, and then recheck the interface and network information in the **List of Interfaces** page.

Check communication devices such as hubs

Make sure that there are no problems with communication devices such as hubs. If a problem exists in a communication device such as a hub, remove the problem and recheck the interface and network information in the **List of Interfaces** page.

<span id="page-71-0"></span>Check the negotiation mode of the network ports

Make sure that the negotiation mode setting of the network ports is the same as that of the switch. If they are not the same, specify the same negotiation mode. Depending on the switch type, even if the auto negotiation mode is specified for both network ports and the switch, they might not be able to communicate with each other. If this happens, specify a fixed negotiation mode so that the setting will be the same for the network ports and the switch.

You can specify the negotiation mode in the **Negotiation Mode Setup** page.

After specifying the negotiation mode, recheck the interface and network information in the **List of Interfaces** page.

If Unknown is still displayed in the **List of Interfaces** page even after taking the above actions, contact maintenance personnel.

## **Using error information on trunking for error recovery**

If an error occurs in the trunking settings, a system administrator checks the status of the error in the **List of Trunking Configurations** page of the Network & System Configuration dialog box, and then recovers the error.

#### **When Down is displayed in the Link status**

If Down is displayed in **Link status** in the **List of Trunking Configurations** page of the Network & System Configuration dialog box, the link might have been disconnected. The following describes actions to take when the link is disconnected:

Check whether a cable is connected to the port in use.

Check whether a cable is connected to the port in use. If not, connect the cable correctly.

Check the cable.

If the link remains disconnected even when the cable is connected correctly, there might be a problem with the cable. Replace the cable.

Check the switch.

If there is no problem with the cable, there might be a problem with the switch. In such a case, resolve the problem with the switch.

If there is no problem with the cable or switch, there might be a problem with the HNAS F system hardware. Contact maintenance personnel to resolve the problem.

#### **When Not aggregated is displayed in Aggregate of LACP**

If Not aggregated is displayed in **Aggregate** of **LACP** in the **List of Trunking Configurations** page of the Network & System Configuration dialog box, wait for 10 seconds or more, and then click **Refresh** to update

4-30 Error Recovery
the information displayed in the dialog box. If Not aggregated is still displayed even after clicking **Refresh** several times, the port might not have joined link aggregation.

The following describes actions to take when the port cannot join link aggregation.

When Up is displayed in **Link status**:

- ¢ Make sure that the switch supports IEEE802.3ad (Dynamic LACP).
- ¢ The cable might be inserted in the wrong place. Check the cable connection between the node and the switch. If a problem exists, connect the cable correctly.
- ¢ There might be a problem in the switch settings. Verify that the link aggregation settings on the switch are the same as those on the HNAS F system. If these settings do not match, configure the switch settings correctly.
- ¢ Depending on the switch type, there are limitations on the port combination that can perform link aggregation. Check the switch specifications.
- ¢ Depending on the switch type, the communication speed might become lower than expected and the port might not be able to join link aggregation even if the auto negotiation mode is set for both the port and switch. In this case, configure the fixed negotiation modes so that the settings on both the port and switch are the same.

When Down is displayed in **Link status**:

The link might have been disconnected. Take action according to the procedure described in [When Down is displayed in the Link status on page](#page-71-0) [4-30](#page-71-0).

## **When Standby is displayed in Status of Active port for the port normally in use**

When Link Alternation is set, if Standby is displayed in **Status** for **Active port** of the port normally in use (the port selected in **Default active port** in the **Link Alternation Setup** page of the Network & System Configuration dialog box), an error might have occurred on the port. The following describes actions to take when an error occurs on the port normally in use.

When Up is displayed in **Link status**:

Select the Link Alternation port (rdn*number*) in the **List of Trunking Configurations** page, and then click the **Change Active Port Status** button. Active is displayed in **Status** for **Active port**, and normal operation begins. If **Status** for **Active port** does not change to Active, contact maintenance personnel to resolve the error.

When Down is displayed in **Link status**:

The link might have been disconnected. Take action according to the procedure described in [When Down is displayed in the Link status on page](#page-71-0) [4-30](#page-71-0).

# <span id="page-73-0"></span>**Using error information on the data port for error recovery**

If an error occurs with the data port, in the **List of Data Ports** page of the Network & System Configuration dialog box, a system administrator checks the transmission status of the data port, and then recovers the error.

## **When Down is displayed in Link status**

If Down is displayed in **Link status** in the **List of Data Ports** page of the Network & System Configuration dialog box, the link might have been disconnected. Take the following actions if the link has been disconnected:

Check whether a cable is connected to the port in use:

Check whether a cable is connected to the port in use. If not, connect the cable correctly.

Check the cable:

If the link remains disconnected even though the cable is connected correctly, there might be a problem with the cable. Replace the cable.

Check the switch settings:

Verify that the negotiation mode settings on the switch are the same as those on the HNAS F system.

Check the switch:

If there is no problem with the cable, there might be a problem with the switch. In such a case, resolve the switch problem.

If there is no problem with the cable or switch, there might be a problem with the HNAS F system hardware. Contact the maintenance personnel to resolve the problem.

### **When an incorrect communication speed is displayed for Speed in Connected status**

In the **List of Data Ports** page of the Network & System Configuration dialog box, if an incorrect value (an inappropriate value) is displayed for the communication speed with the switch as follows, a switch setting might be wrong: 10Base is displayed for **Speed** in **Connected status**, or 100Base is displayed even though the appropriate communication speed is 1,000 Mbps. Verify that the negotiation mode settings on the switch are the same as those on the HNAS F system. If these settings do not match, configure the switch settings correctly.

Depending on the switch type, the communication speed might become lower than expected even if the auto negotiation mode is set for both the port and switch. In this case, configure the fixed negotiation modes so that the settings on both the port and switch are the same.

# **Recovering hardware from a failure**

When hardware status is not normal, recover the hardware from the failure. If you are using the GUI and notice a failure in Ethernet interfaces, take action according to [Using interface and network error information for error](#page-70-0) [recovery on page 4-29.](#page-70-0) For other failures, execute the hwstatus command.

For other hardware failures, contact maintenance personnel for recovery.

# **Using a BMC to recover from a failure**

If you cannot view system messages due to a system failure, you can investigate the failure and recover from it by using a Windows computer connected to the BMC port on the node.

#### **To use the BMC to recover from a failure:**

- 1. Plug a Windows computer in and start it.
- 2. Make sure that the IP addresses of the BMC port and the Windows computer are part of the same network segment.

The IP address of the BMC port is specified in the same network segment as the IP address of the port used for maintenance ( $pm0$ ) (the host part is fixed to  $40$ ). For example, if the IP address of  $pm0$  is  $10.0.0.51$ , the IP address of the BMC port is 10.0.0.40.

If the network segments are different, change the IP address of the Windows computer so that the IP addresses are both part of the same network segment.

- 3. Connect the Windows computer to the BMC port on the node with a LAN cable (a cross cable).
- 4. Execute the ping command from the command prompt of the Windows computer.

If communication can be established, go to the next step. If communication cannot be established, contact maintenance personnel.

5. Open a web browser on the Windows computer and enter the following address in the address bar.

https://*BMC-IP-address*

From the login window, enter  $user01$  for the user name and  $pass01$  for the password.

The Server Information window is displayed.

6. Click the **Server Settings** tab, and then click the **Remote KVM** button in the Language Settings window.

The Remote KVM Settings window is displayed.

- 7. Select the **RELATIVE Mode** radio box, and then click the **Modify** button.
- 8. Click the **Logout** button to log out.
- 9. Double click the Remote Console shortcut on the Windows PC's desktop. The Remote Console window appears.

If there is no Remote Console shortcut, see the documentation for Remote Console provided with the hardware, and then install the application.

- 10. Configure the following specifications in the Remote Console window:
	- ¢ **IP Address**: *BMC-IP-address*
	- ¢ **User ID**: user01
	- ¢ **Password**: pass01
	- ¢ **Port Number**: 5001

Leave items other than the above items as their defaults.

11. Click the **Connect** button to check whether the login prompt is displayed.

If Copy dump file start: is displayed, wait 10 minutes, and then check whether the login prompt is displayed.

If the login prompt is displayed, execute the ping command to check the network status for the ports used for system management and data access, and resolve any problems. For details on how to recover from a failure, see [Using error information on the data port for error recovery on](#page-73-0) [page 4-32.](#page-73-0) If there are no network problems, go to step 14. If there is no response, go to the next step.

12. Check the MAINTENANCE lamp of the node.

If something other than 00 is displayed, an error has occurred. Contact maintenance personnel. If 00 is displayed, go to the next step.

13. Press the RESET switch to restart the node.

The RESET switch is located between the SERVICE lamp switch and either the BUZZER STOP switch or the MODE1 lamp. Use a thin object such as a paper clip to press the button.

It takes about 10 minutes to restart the node. After the node has restarted, the login prompt is displayed. If the node was successfully restarted, go to the next step. If restarting fails, contact maintenance personnel.

14. Check whether clients can access the file systems on the node.

If clients can access the file systems, the system has been successfully recovered. Ask maintenance personnel to collect dump information. If clients cannot access the file systems, contact maintenance personnel.

## **Recovering from a failure that occurs during a data import from another file server**

If a failure occurs during a data import from another file server, take action according to the type of failure.

## **If communication with the import-source file server fails**

If communication with the import-source file server fails, check the following items and correct the problem.

#### **To check the status when communication with the import-source server fails:**

- 1. Check the network status between the HNAS F system and the importsource file server. Check the communication by using the nasping and nastraceroute commands.
- 2. Check the status of the external servers such as the DNS servers and LDAP servers. Check the connection status between the nodes and the external servers in the **List of RAS Information** page (for Server check) of the Check for Errors dialog box.
- 3. Check the operation status of the import-source file server, network settings, share settings (shared path settings), and I/O status. Use the **Test Connection** button in the **Import Files** dialog box or the datamigrateaccesstest command to check whether you can access the import-source file server with the current network and share settings. Also check the import status and I/O status from the file server console.
- 4. Check the host name, IP address, share name, account, and shared path that were specified when the import was performed. Use the **Import Files** dialog box or the datamigrateconflist command to check whether the settings are correct. Also, use the **Test Connection** button in the **Import Files** dialog box or the datamigrateaccesstest command to check whether you can access the import-source file server with the current settings.

## **If an I/O failure occurs in the HNAS F system**

If an I/O failure occurs in the HNAS F system, take action according to the content of the message that was output.

#### **Table 4-1 Action to take according to the output message, if an I/O failure occurs in the HNAS F system during a data import from another file server**

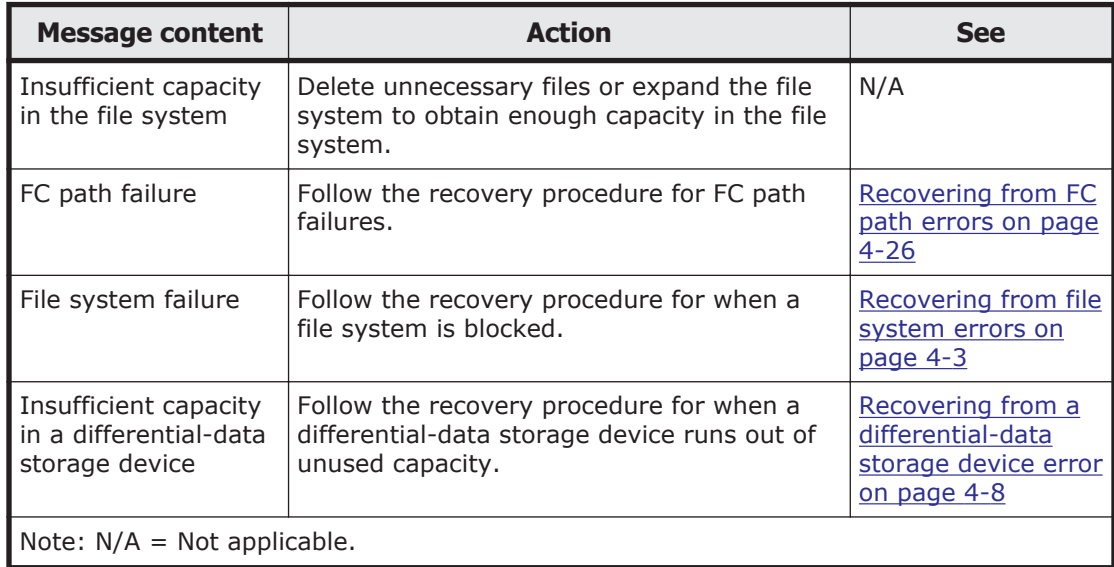

## **If the importing of some files fails**

After a data import, use the **Import Files** window or specify the - migfailedlist option and then execute the datamigratestatus command to check the results of the import. If you notice that some files failed to be imported, resolve the problem by taking action according to the error message. After resolving the problem, start the import procedure again by using the **Import Files** window or executing the datamigratestart command. If some files fail to be imported because an account specified as a file owner or the ACE is deleted from the file server environment of the import source, the action you take depends on whether the account mapping of HNAS F is already set up. Take action according to the following If the account mapping is already set up on page 4-36 or [If the account mapping](#page-78-0) [is not set up on page 4-37:](#page-78-0)

#### **If the account mapping is already set up**

If the account mapping is already set up, the following steps show how to deal with an import failure due to accounts being deleted from the file server environment of the import source:

- 1. With HNAS F, specify the --mapdef option, execute the datamigrateconflist command, and save the output mapping information as a file.
- 2. Check the SID of the deleted account (or accounts), by using the properties of the file on the import-source file server. An SID is displayed as a character string that consists of alphanumeric characters starting with an S, or hyphens in a group-name field or a username field. Record all SIDs that are displayed.
- 3. Add mapping entries that correspond to the SIDs obtained in Step 2, at the end of the mapping file created in Step 1.

Specify the following values for each item (excluding SRC\_NAME).

```
[MAPDEF]
SID=Obtained SID value
SRC_NAME=
KIND=u(user) or g(group)
DST_NAME=import-target-account-name
```
The following shows an example of specifying values to items:

```
[MAPDEF]
SID=S-1-5-21-2348534987-2915341303-3818173629-10003
SRC_NAME=
KIND=u
DST_NAME=usr10003
```
Use UTF-8 encoding.

- 4. If an account that was specified as DST\_NAME in Step 3 is not yet registered, register the account to HNAS F or an external server.
- 5. Transfer the mapping file to HNAS F.

Transfer the mapping file to the directory below the home directory of an SSH account (/home/nasroot).

- <span id="page-78-0"></span>6. With HNAS F, specify the  $-\text{mapdef}$  option and the mapping file name, execute the datamigrateconfedit command, and reset the mapping.
- 7. Use the **Import Files** window or the datamigratestart command to perform the import procedure again.

If the above steps do not work, execute the arcconfedit command with the --migrate-replace-owner option to set the account name to be assigned to the deleted accounts. Then perform the import procedure again by using the **Import Files** window or the datamigratestart command. After the import is completed, execute the arcconfedit command with two double quotation marks ("") or two single quotation marks (") specified for the --migratereplace-owner option in order to delete the allocated account settings.

#### **If the account mapping is not set up**

If the account mapping is not set up, the following steps show how to deal with an import failure due to accounts being deleted from the file server environment of the import source:

1. Check the SID of the deleted account (or accounts), by using the properties of the file on the import-source file server.

An SID is displayed as a character string that consists of alphanumerical characters starting with an S or hyphens in a group-name field or a username field. Record all SIDs that are displayed.

2. Create a new file, and add mapping entries that correspond to the SIDs obtained in Step 1.

Specify the following values for each item.

[MAPDEF] SID=*Obtained SID value* SRC\_NAME= KIND=*u(user) or g(group)* DST\_NAME=*import-target-account-name*

The following shows an example of specifying values to items:

```
[MAPDEF]
SID=S-1-5-21-2348534987-2915341303-3818173629-10003
SRC_NAME=
KIND=uDST_NAME=usr10003
```
Use UTF-8 encoding.

- 3. If an account that was specified as DST\_NAME in Step 2 is not yet registered, register the account to HNAS F or an external server.
- 4. Transfer the created mapping file to HNAS F. Transfer the mapping file to the directory below the home directory of an SSH account (/home/nasroot).
- 5. With HNAS F, specify the --mapdef option and the mapping file name, execute the datamigrateconfedit command, and reset the mapping.
- 6. Use the **Import Files** window or the datamigratestart command to perform the import procedure again.

If the above steps do not work, execute the arcconfedit command with the --migrate-replace-owner option to set the account name to be assigned to the deleted accounts. Then perform the import procedure again by using the **Import Files** window or the datamigratestart command. After the import is completed, execute the arcconfedit command with two double quotation marks ("") or two single quotation marks (") specified for the --migratereplace-owner option in order to delete the allocated account settings.

## **If import settings are deleted before an import finishes**

If you use the GUI or the datamigrateconfdel command to delete the import settings before all files are imported, an access from a client to a file that was not imported causes an access error. If you need the file, perform the import procedure again. If you do not need the file, use the **Import Files** window to resume the importing of the target task, and then select **Change to On-Demand Import** to change the import method, and then delete the file. Alternatively, execute the datamigrateconfadd command, execute the datamigratestart command with the --type on-demand option, and then delete the file.

## **If name resolution of an account fails**

If name resolution of an account fails, check that the system can connect to the external servers, such as the DNS servers and LDAP servers, on the **List of RAS Information** page (for Server check) of the **Check for Errors** dialog box. Also make sure that the account is registered to the external server. If the system can connect to the external server and the account is registered, use the **Import Files** window or the datamigrateconflist command to make sure that the mapping is correct. If the mapping is not set, use the **Import Files** window to edit the task settings or use the datamigrateconfedit command to set the mapping. After setting the mapping, continue the import procedure.

## **If multibyte characters are included in an account name**

If the account name of the import source includes multibyte characters, change the import-target-account name (DST\_NAME) of the target account to a name without multibyte characters, based on the information that was output from the mapping generation tool (sidlist.exe). After that, register the account to the HNAS F system or an external server. Then use the **Import Files** window to edit the task settings or use the datamigrateconfedit command to reset the mapping. After resetting the mapping, continue the import procedure.

# **Recovering from a Backup Restore functionality failure**

This section describes what actions the system administrator takes when an error occurs while the Backup Restore functionality is being used. If you have identified what caused the error from the error messages, check the required recovery procedure, and then take appropriate action to remedy the error.

If the cause of an error can be identified by an error message, confirm what action is appropriate, and then remove the cause of the error.

#### **When an online backup terminates with an error**

If an online backup terminates with an error or you interrupt online backup processing, the differential-data snapshot created for the online backup might not be automatically deleted. Use the GUI or the synclist command to view the created differential-data snapshot. If an unnecessary differential-data snapshot exists, execute the syncumount command to unmount it, and execute the syncdel command to delete it.

### **When a problem exists on the connection between a backup or media server and the NDMP server**

If a problem exists on the connection between a backup or media server and the NDMP server, perform the following operations to check for a connection error or setting error, and then take appropriate action:

- Use the nasping command to check the status of the network and routing.
- In the **Network & System Configuration** dialog box, on the **List of Interfaces** and **List of Routings** pages, check the interface information and routing information.
- Use the backup management software to check whether the user name and password registered on the backup server and those registered on the NDMP server and media server are the same.

For details on how to use the backup management software for checking, see the supplementary Backup Restore documentation that is provided with HNAS F.

- Review the contents of the /etc/hosts file, and then correct the information set for the registered backup server.
- Check the NDMP server  $log$  (/enas/log/ndmpserver.log), and then take appropriate action according to the output messages.

### **If timeouts occur frequently during Backup Restore processing**

Other operations might be executing at the same time. Make sure that multiple operations or schedules are not executed at the same time.

If the same error still occurs even after you revise the operations, collect the error information from the time at which the timeout occurs, and then contact maintenance personnel.

# **Recovering from a Hitachi File Remote Replicator functionality failure**

When the cause of a failure can be determined from an error message, work with the system administrators of both sites to correct it.

## **Action to be taken for a network failure**

To recover from a network failure:

- 1. Make sure that the HFRR service is running properly.
- 2. Check the node status.

Check the status of the node. If any of the following errors occurs, take appropriate action according to the error recovery procedure:

A failure in the node interface or routing

See [Using interface and network error information for error recovery](#page-70-0) [on page 4-29](#page-70-0).

An error during trunking

See [Using error information on trunking for error recovery on page](#page-71-0) [4-30](#page-71-0).

A failure on the data port

See [Using error information on the data port for error recovery on](#page-73-0) [page 4-32.](#page-73-0)

3. Check the network status.

Make sure that no problems exist for the network cable, firewall, or relay devices. Use the russvrchk command, nasping command, or nastraceroute command to check the status of inter-site communication on the network, and then take appropriate action.

4. Check the port numbers of the HFRR service and the HFRR pair definitions.

Use the rusportset command and the ruspairlist command to make sure that the port number of the HFRR service matches the HFRR port number of the HFRR pair definitions. If these port numbers do not match, revise the HFRR pair definitions or take other appropriate action.

5. Check the host names of the site and the HFRR pair definitions. Make sure that the host name of the site matches that of the HFRR pair definitions. If you use DNS to perform name resolution, make sure that the DNS server is running normally. If these host names do not match, revise the HFRR pair definitions or take other appropriate action.

## **When the HFRR pair status does not match between sites**

If an operation is performed while there is a heavy load on the HNAS F system, it might take a while for the status to update. In addition, if any problems exist on the network while Hitachi File Remote Replicator updates pair statuses, the HFRR pair statuses might not match.

When the HFRR pair status does not match between the primary site and secondary site, wait a while and then execute the ruspairlist command again to check the status.

If the status still does not match after a while even though the failure has been recovered, perform one of the following procedures to make the HFRR pair status on both sites pair or nobaseline, or re-create the HFRR pair.

If more than one of the following cases applies, perform the procedure for the case that appears first. For example, if cases (2) and (3) apply, perform the procedure described in (2).

#### **When nobaseline is displayed for one site**

To unify the pair status on both sites when the HFRR pair status on only one site is nobaseline, re-create the HFRR pair.

#### **When suspend, cancel-error, restoring, restore-error, or disable is displayed for one site**

To unify the pair status on both sites when the HFRR pair status on only one site is suspend, cancel-error, restoring, restore-error, or disable:

- 1. On both sites, execute the ruspairdisable command with the --disable option specified to disable the HFRR pair.
- 2. Execute the ruspairenable command to re-enable the HFRR pair.

#### **When copy, fullcopy, or copy-error is displayed for one site**

To unify the pair status on both sites when the HFRR pair status on only one site is copy, fullcopy, or copy-error:

- 1. If the HFRR pair status is copy or fullcopy, execute (on that site) the ruscopycancel command with the --copycancel option specified to suspend copy processing.
- 2. If the HFRR pair status is copy-error, execute (on both sites) the ruscopycancel command with the --copycancel option specified to suspend copy processing.
- 3. Execute the ruscopy command to copy the HFRR pair.
- 4. Wait a while, and then execute the ruspairlist command to make sure that the HFRR pair status changes to pair.

#### **When cancel is displayed for one site**

To unify the pair status on both sites when the HFRR pair status on only one site is cancel:

- 1. Execute the ruscopycancel command with the --cancel option specified to perform a forced cancellation of copy processing.
- 2. On both sites, execute the ruspairdisable command with the --disable option specified to disable the HFRR pair.

3. Execute the ruspairenable command to re-enable the HFRR pair.

#### **When -- is displayed for one site**

To unify the pair status on both sites when the HFRR pair status on only one site is --, even though no failure has occurred in a differential-data storage device on the site for which -- is displayed, re-create the HFRR pair, because the status of the HFRR pair is incorrect.

#### **When HFRR pair information is missing at one site**

If HFRR pair information exists at only one site (for example, because HFRR pair is forcibly deleted), execute the ruspairdelete command at that site with the --delete option specified to perform a forced deletion of the HFRR pair.

## **When an HFRR pair is deleted while resources on the node are not running**

To delete an HFRR pair when an attempt to start the resources on the node has failed:

1. Execute the rgstatus command to check information for Resource group status.

Confirm that the resources are not running properly on the node.

- 2. Execute the russervice command to stop the HFRR service. For details on HFRR pair operations, see the *Single Node Administrator's Guide*.
- 3. Execute the ruspairlist command to make sure that the target HFRR pair exists.
- 4. Execute the ruspairdelete command with the --delete option specified to force deletion of the HFRR pair.
- 5. Execute the ruspairlist command to make sure that the target HFRR pair has been deleted.
- 6. Execute the russervice command to start the HFRR service stopped in Step 2.

#### **When command processing was aborted**

If you aborted command processing by pressing **Ctrl**+**C**, take appropriate action to remove the error (interrupt) status:

• If you aborted the processing of the ruscopycancel command executed with the --cancel option specified (while canceling copying): Re-execute the ruscopycancel command with the --cancel option specified, or execute either the ruspairdelete command or the ruspairdisable command.

• If you aborted the processing of the ruspairdelete command (while deleting an HFRR pair), the ruspairdisable command (while disabling an HFRR pair), or the ruspairenable command (while enabling an HFRR pair):

Re-execute the command.

## **When a failure occurs that is related to expanding the capacities of file systems that make up an HFRR pair**

This subsection describes what to do if a failure occurs that is related to expanding the capacities of file systems that make up an HFRR pair.

To handle errors in the event that the KAQR10840-E message is displayed because an HFRR pair has been enabled after the file systems' capacities were expanded:

1. Check the file systems' capacities at both sites that make up the HFRR pair.

Make sure that the capacity of the secondary file system is equal to or greater than the capacity of the primary file system. If it is not, you need to expand the secondary file system.

You can check the file system capacities by executing the rusfspermit command with the --status option specified. For details on how to expand the capacities of file systems by using the GUI, see the *Single Node Administrator's Guide*. You can also expand the capacities of file systems by using the fsexpand command.

- 2. Execute the russvrchk command at both sites, and make sure that the HFRR services can communicate with each other.
- 3. Execute the ruspairenable command at one of the sites to enable the HFRR pair.

## **When the time on the sites is not synchronized**

For an HFRR pair of WORM file systems, copying cannot be performed if the time difference between the sites is equal to or more than one hour when copying starts.

If copying cannot be performed because the time on the sites is different, correctly set the time on the primary or secondary site, and then retry the copy. We recommend that the times on both sites be the same.

For details on how to set the time on a node in an HNAS F system by using the GUI, see the *Single Node Administrator's Guide*. You can also set the time on a node in an HNAS F system by using the timeset command.

## **When the ruspairlist command displays the same differential-data snapshot name for "Baseline" and "Copying"**

The same differential-data snapshot name might be displayed for Baseline and Copying if the ruspairlist command is executed on the secondary site

and the HFRR service stops on the primary site during a copy operation. Because copy processing cannot continue in this status, take the following action.

If this status occurs during a full copy:

- a. Execute the ruspairdefine command to create an HFRR pair again.
- b. Re-execute the ruscopy command to copy the HFRR pair.

If this status occurs during a differential copy:

- a. Execute the ruscopycancel command with the --cancel option specified to forcibly cancel the copying.
- b. Re-execute the ruscopy command to copy the HFRR pair.

## **When the synclist command displays "copying" on the secondary site**

During copy processing, if you restart the node on the secondary site or the HFRR service stops on the secondary site, and then you execute the synclist command with the  $-v$  option on the secondary site, copying sometimes appears for Differential-data snapshot(s). The KAQR10820-E message is also sometimes output. You cannot continue copy processing in this state. Take the following action:

- 1. On the secondary site, execute the syncdel command with the  $-f$  option to delete any differential-data snapshots for which copying appeared for Differential-data snapshot(s) when you executed the synclist command with the  $-v$  option.
- 2. Re-execute the ruscopy command to copy the HFRR pairs.

## **When the KAQR10760-E message is output after either the ruspairdelete command or ruspairdisable command is executed**

Perform either of the procedures below if the KAQR10760-E message is output after either the ruspairdelete command or ruspairdisable command is executed.

To resolve the problem if the KAQR10760-E message is output after the ruspairdelete command is executed:

- 1. Execute the ruspairlist command on both sites to confirm that the target HFRR pair status is not cancel, copy, or fullcopy. If the HFRR pair status is cancel, copy, or fullcopy, perform the rest of these steps after the processing is complete.
- 2. Confirm that the command is not executed on the target HFRR pair on both sites.
- 3. Execute the ruspairdelete command at one of the sites to delete the target HFRR pair.

When the KAQR10760-E message is output, go to the next step.

- 4. Execute the ruspairlist command on both sites to confirm that none of the HFRR pair statuses are cancel, copy, or fullcopy. If an HFRR pair status is cancel, copy, or fullcopy, perform the rest of these steps after the processing is complete.
- 5. Confirm that the command is not executed on any of the HFRR pairs on both sites.
- 6. On both sites, restart the HFRR service by executing the russervice command with restart specified.
- 7. On both sites, force the target HFRR pair to be deleted by executing the ruspairdelete command with the --delete option specified.
- 8. Confirm that the target HFRR pair has been deleted by executing the ruspairlist command on both sites.

Also confirm that the statuses of other HFRR pairs are consistent between sites.

To resolve the problem if the KAQR10760-E message is output after the ruspairdisable command is executed:

- 1. Execute the ruspairlist command on both sites to confirm that the target HFRR pair status is not cancel, copy, or fullcopy. If the HFRR pair status is cancel, copy, or fullcopy, perform the rest of these steps after the processing is complete.
- 2. Confirm that the command is not executed on the target HFRR pair on both sites.
- 3. Execute the ruspairdisable command at one of the sites to disable the target HFRR pair.

When the KAQR10760-E message is output, go to the next step.

- 4. Confirm that the baseline differential-data snapshots will not be deleted in the secondary site settings, by referring to the automatic creation schedule for differential-data snapshots of the primary site. If there is a possibility of the snapshots being deleted, disable the automatic creation schedule.
- 5. Execute the ruspairlist command on both sites to confirm that none of the HFRR pair statuses are cancel, copy, or fullcopy. If an HFRR pair status is cancel, copy, or  $fullcopy$ , perform the rest of these steps after the processing is complete.
- 6. Confirm that the command is not executed on any of the HFRR pairs on both sites.
- 7. On both sites, restart the HFRR service by executing the russervice command with restart specified.
- 8. On both sites, disable the target HFRR pair by executing the ruspairdisable command with the --disable option specified.
- 9. Confirm that the target HFRR pair has been disabled by executing the ruspairlist command on both sites.

Also confirm that the statuses of other HFRR pairs are consistent between sites.

- 10. Execute the ruspairenable command at one of the sites to enable the target HFRR pair.
- 11. Execute the ruspairdisable command at one of the sites to disable the target HFRR pair.
- 12. Confirm that the target HFRR pair has been disabled by executing the ruspairlist command on both sites.
- 13. If the automatic creation schedule was disabled in Step 4, enable the automatic creation schedule.

# **Recovering from a file snapshot timeout**

If a timeout occurs during the file snapshot processing, another operation might be performed at the same time. Make sure that multiple operations or schedules are not executed at the same time. If the same error still occurs, collect error information from the time that the timeout occurred, and then contact the maintenance personnel.

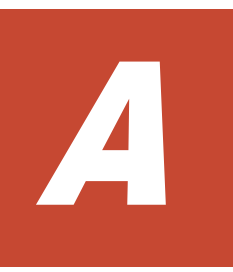

# **Network Information**

This appendix explains the file to which network information is logged, and the data logged to the file.

- □ [Checking the network information log file](#page-89-0)
- □ [The enas\\_routelist.log file](#page-89-0)
- □ [The log\\_ifconfig file](#page-90-0)
- □ [The log\\_interfaces\\_check file](#page-92-0)

# <span id="page-89-0"></span>**Checking the network information log file**

System administrators can use the information in the network information log group downloaded from the **List of RAS Information** page (for Batchdownload) of the **Check for Errors** dialog box to check routing and external server settings.

The network information log group includes the following log files:

- enas\_routelist.log
- log\_ifconfig
- log\_interfaces\_check

For a VLAN interface, the port name is output in the following format:

*port-name*.*VLAN-ID* (Example: eth12.0010)

Also, the information of interfaces that are used for internal communications between nodes is output to these log files.

The log\_interfaces\_check file can be viewed in **Results** of the **List of RAS Information** page (for Server check).

# **The enas\_routelist.log file**

The following shows an output example of the enas routelist.log file.

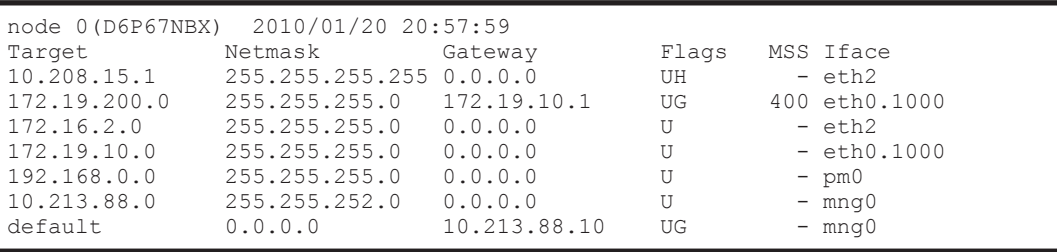

The following table lists and describes the information that is output to the enas routelist.log file.

| <b>Output line</b> | <b>Output contents</b>                                                                                          |  |  |
|--------------------|----------------------------------------------------------------------------------------------------|--|--|
| Line 1             | Outputs the title in the following format:<br>node-number (host-name) output-date-and-time                      |  |  |
|                    | The output date and time appear in the format of YYYY/MM/DD<br>$hh:mm:ss$ , for example, $2004/11/22$ 13:14:15. |  |  |
| Line 2             | Outputs the column header for the items output in the third line<br>and below.                                  |  |  |
| Line 3 and below   | Outputs the contents of each item:                                                                              |  |  |
|                    | Target                                                                                                    |  |  |

**Table A-1 Information that is output to the enas\_routelist.log file**

<span id="page-90-0"></span>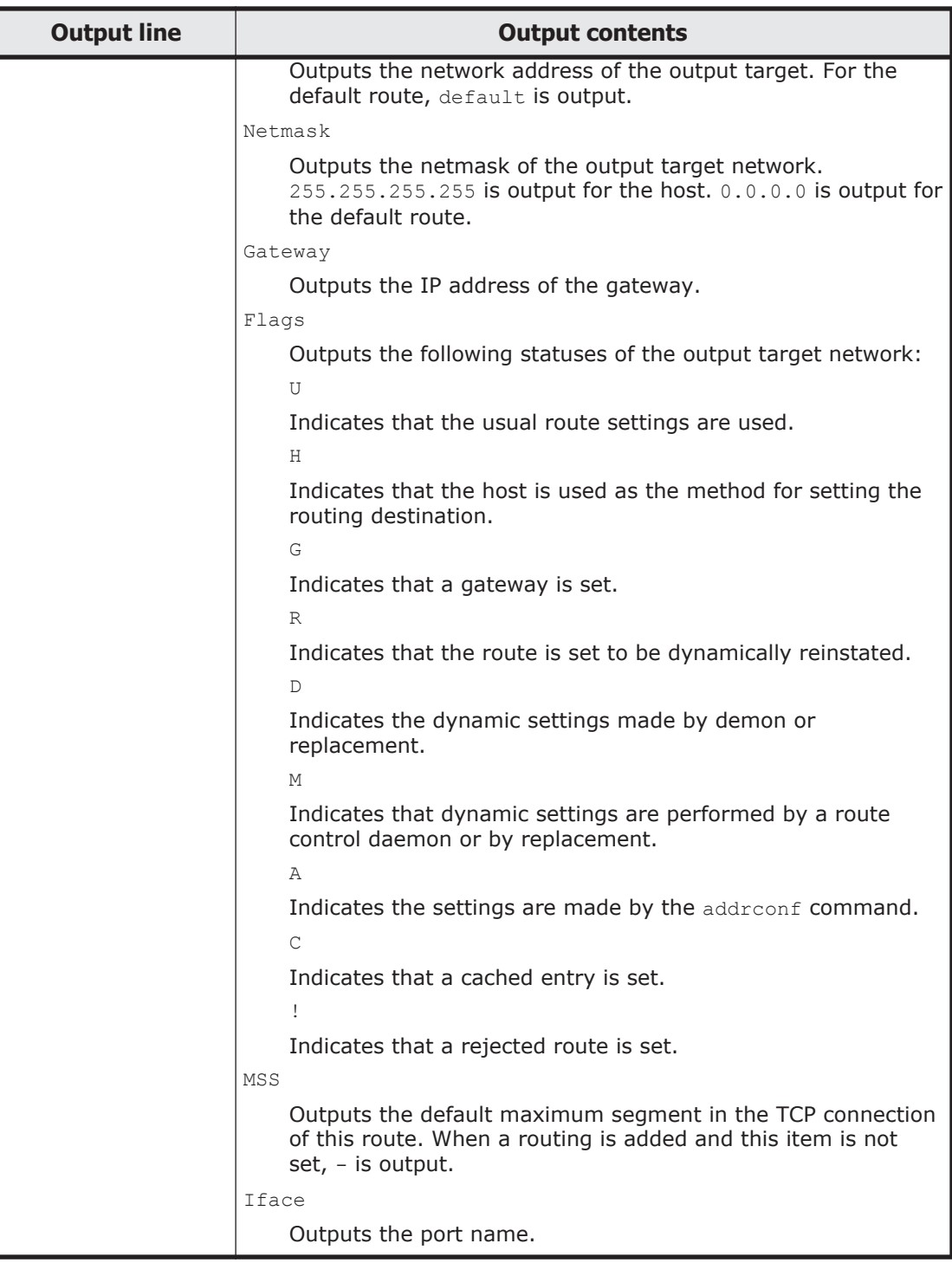

# **The log\_ifconfig file**

The following shows an output example of the log\_ifconfig file.

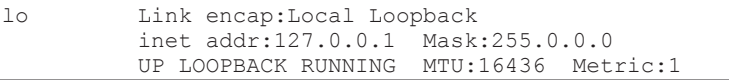

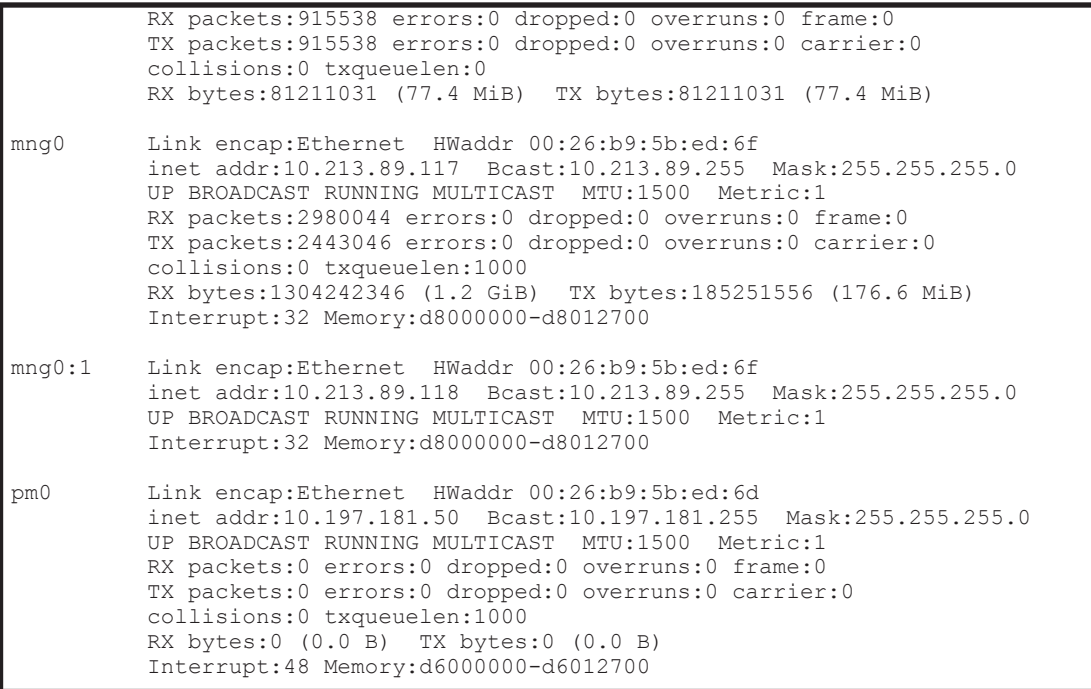

The following table lists and describes the information that is output to the log\_ifconfig file.

| <b>Output item</b> | <b>Output contents</b>                                                                           |  |  |
|--------------------|--------------------------------------------------------------------------------------------------|--|--|
| 1 <sub>o</sub>     | Outputs a port name.                                                                             |  |  |
| mng <i>number</i>  | When $l \circ$ is output for the port name, it indicates a loopback.                             |  |  |
| pmnumber           | When <i>number</i> . <i>VLAN-ID</i> is output for the number, it indicates a<br>VI AN interface. |  |  |
| agrnumber          | In addition, when <i>number</i> : alias-number is output for the                                 |  |  |
| rdnnumber          | number, it indicates a IP address. One of the following values is<br>output for alias-number:    |  |  |
| $e$ thnumber       |                                                                                                  |  |  |
| xgbe <b>number</b> | $\Omega$                                                                                         |  |  |
|                    | This is output for a IP address on the node where<br>log ifconfig is output.                     |  |  |
| Link encap         | Outputs the type of the link media.                                                              |  |  |
| HWaddr             | Outputs the MAC address.                                                                         |  |  |
| inet addr          | Outputs the IP address for IPv4.                                                                 |  |  |
| Bcast.             | Outputs the broadcast address for IPv4.                                                          |  |  |
| Mask               | Outputs the subnet mask for IPv4.                                                                |  |  |
| inet6 addr         | Outputs the IP address for IPv6.                                                                 |  |  |
| Scope              | Outputs the IP address scope for IPv6.                                                           |  |  |
| UP                 | Outputs UP when the interface is running.                                                        |  |  |

**Table A-2 Information that is output to the log\_ifconfig file**

<span id="page-92-0"></span>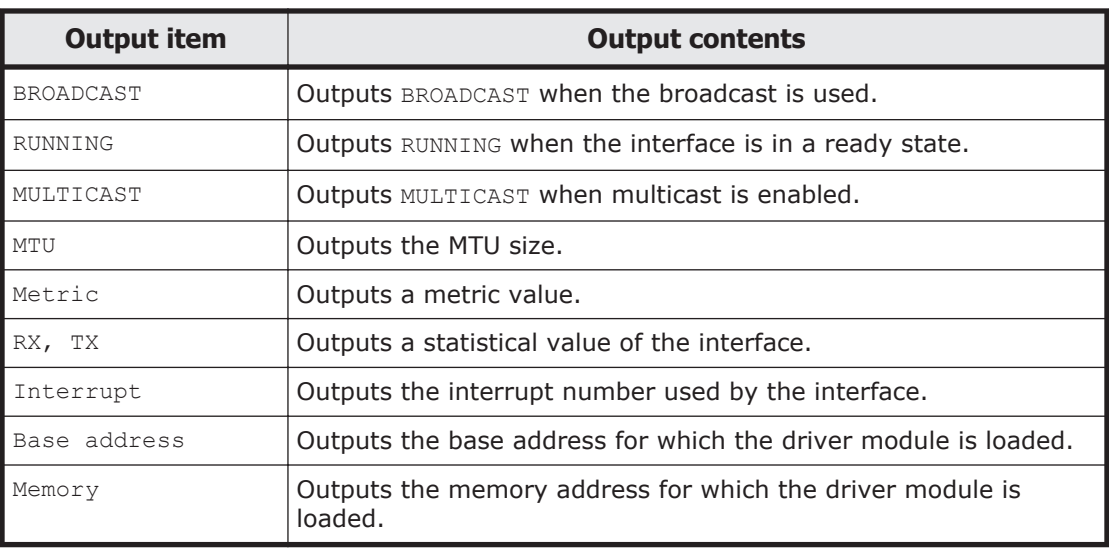

# **The log\_interfaces\_check file**

The following table lists and describes the information that is output to the log\_interfaces\_check file.

| <b>Messages</b>                                                           | <b>Description</b>                                                                             | <b>See</b>                                                                                                    |
|---------------------------------------------------------------------------|------------------------------------------------------------------------------------------------|----------------------------------------------------------------------------------------------------|
| Checking DNS<br>configuration                                             | Outputs the status of the<br>connection with the DNS server.                                   | Table A-4 Information that<br>is output as the status of the<br>connection with the DNS<br>server on page A-6                                         |
| Checking NIS<br>configuration                                             | Outputs the status of the<br>connection with the NIS server.                                   | Table A-5 Information that<br>is output as the status of the<br>connection with the NIS<br>server on page A-7                                         |
| Checking NTP<br>configuration                                             | Outputs the status of the<br>connection with the NTP server.                                   | Table A-6 Information that<br>is output as the status of the<br>connection with the NTP<br>server on page A-7                                         |
| Checking LDAP<br>configuration (for<br>user<br>authentication)            | Outputs the status of the<br>connection with the LDAP server<br>used for user authentication.  | Table A-7 Information that<br>is output as the status of the<br>connection with the LDAP<br>server used for user<br>authentication on page<br>$A - 8$ |
| Checking<br>authentication<br>server configuration<br>$(for CIFS) \ldots$ | Outputs the status of the<br>connection with the<br>authentication server for CIFS<br>clients. | Table A-8 Information that<br>is output as the status of the<br>connection with the<br>authentication server for<br>CIFS clients on page A-9          |
| Checking<br>authentication                                                | Outputs the status of the<br>connection with the                                               | Table A-9 Information that<br>is output as the status of the                                                                                          |

**Table A-3 Items that are output to the log\_interfaces\_check file**

<span id="page-93-0"></span>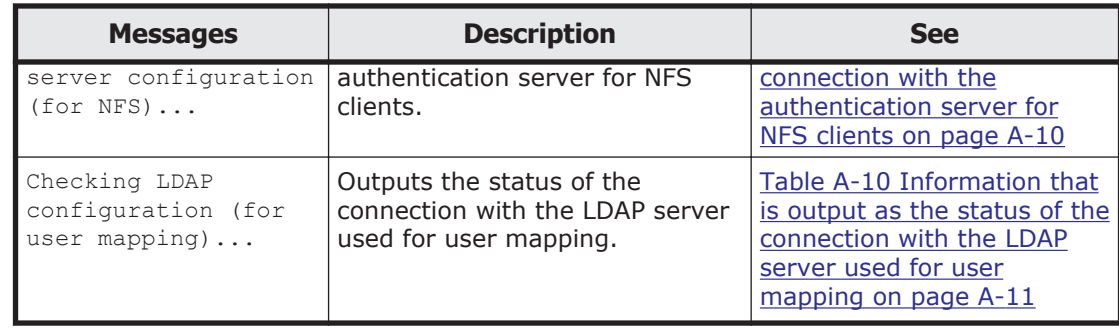

**Note:** If the status of the connections with multiple external servers cannot be acquired, the message Aborted: More than 1 errors occurred might be output, and the status of the connections with the external servers might not be output.

Information that is output in the log interfaces check file is described in the tables below (from Table A-4 Information that is output as the status of the connection with the DNS server on page A-6 to [Table A-10 Information](#page-98-0) [that is output as the status of the connection with the LDAP server used for](#page-98-0) [user mapping on page A-11\)](#page-98-0).

#### **Table A-4 Information that is output as the status of the connection with the DNS server**

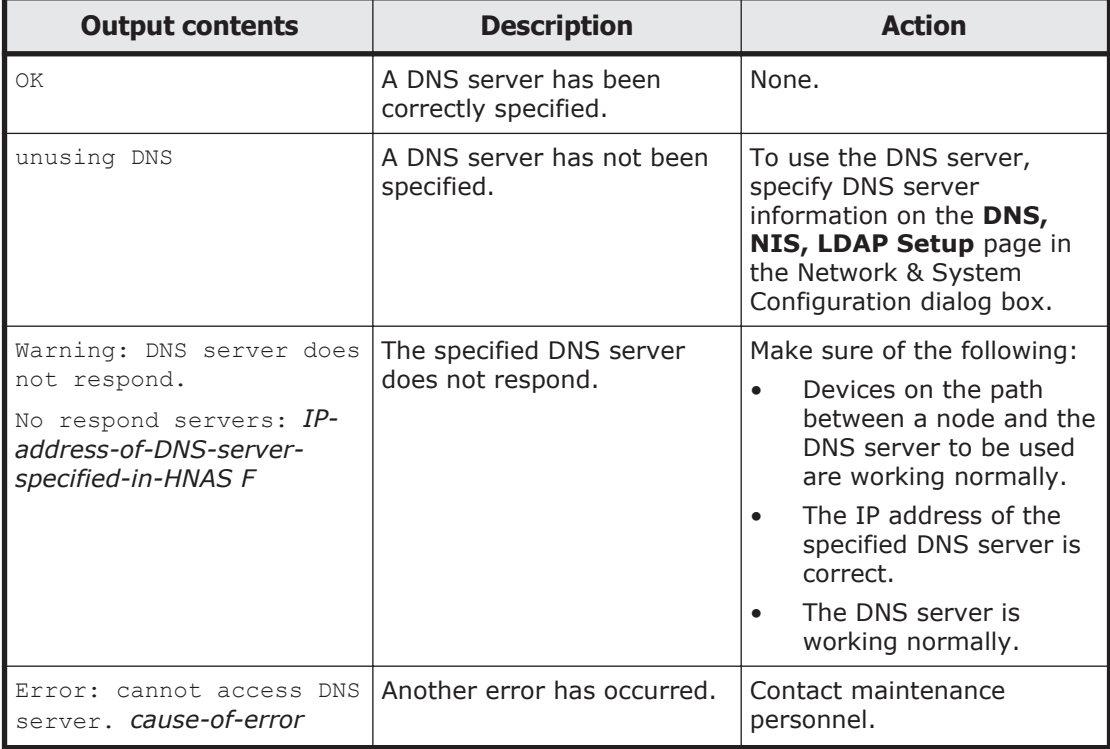

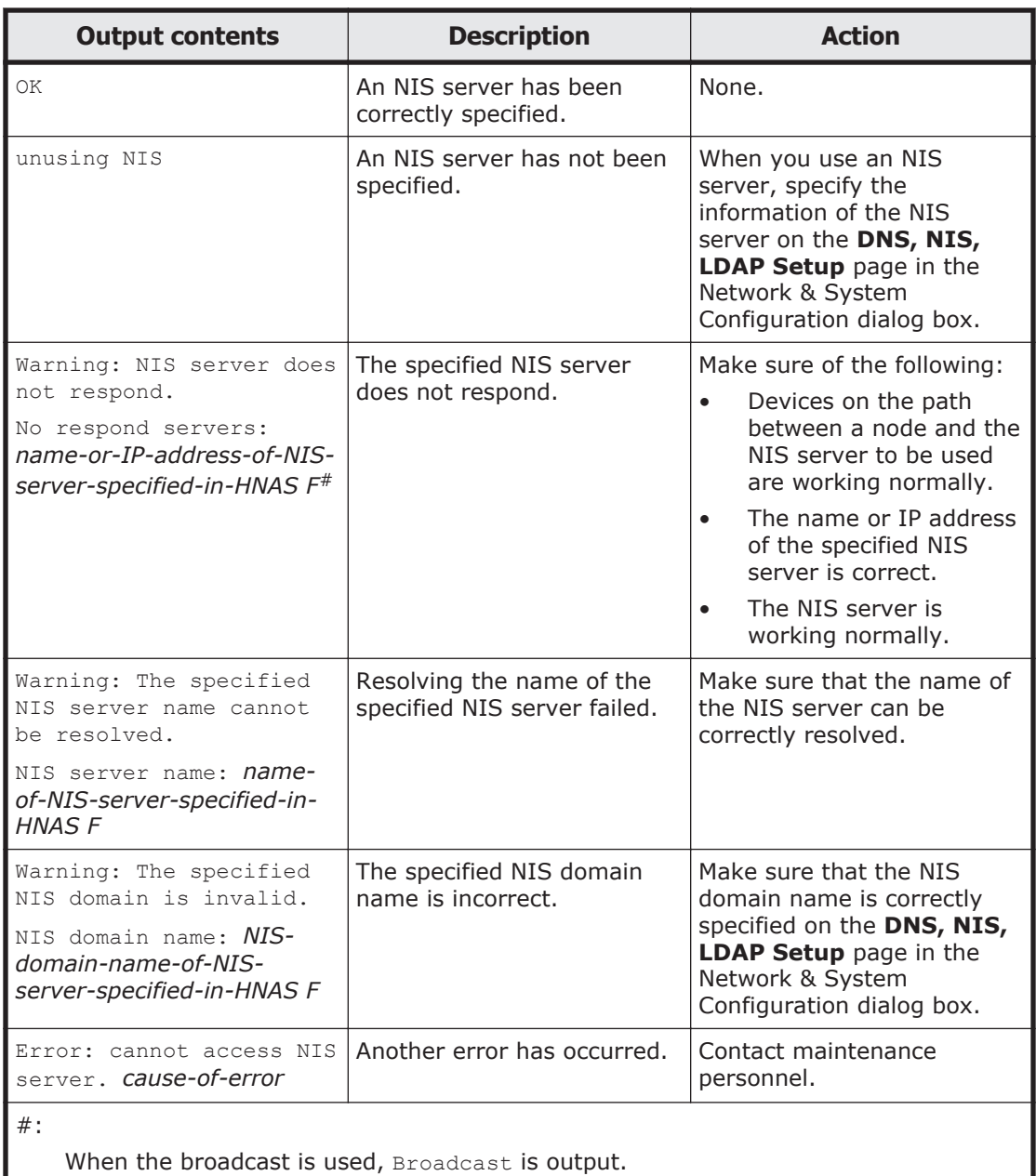

#### <span id="page-94-0"></span>**Table A-5 Information that is output as the status of the connection with the NIS server**

#### **Table A-6 Information that is output as the status of the connection with the NTP server**

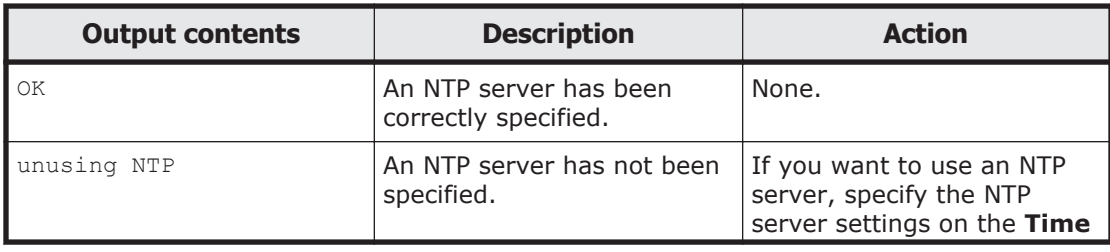

<span id="page-95-0"></span>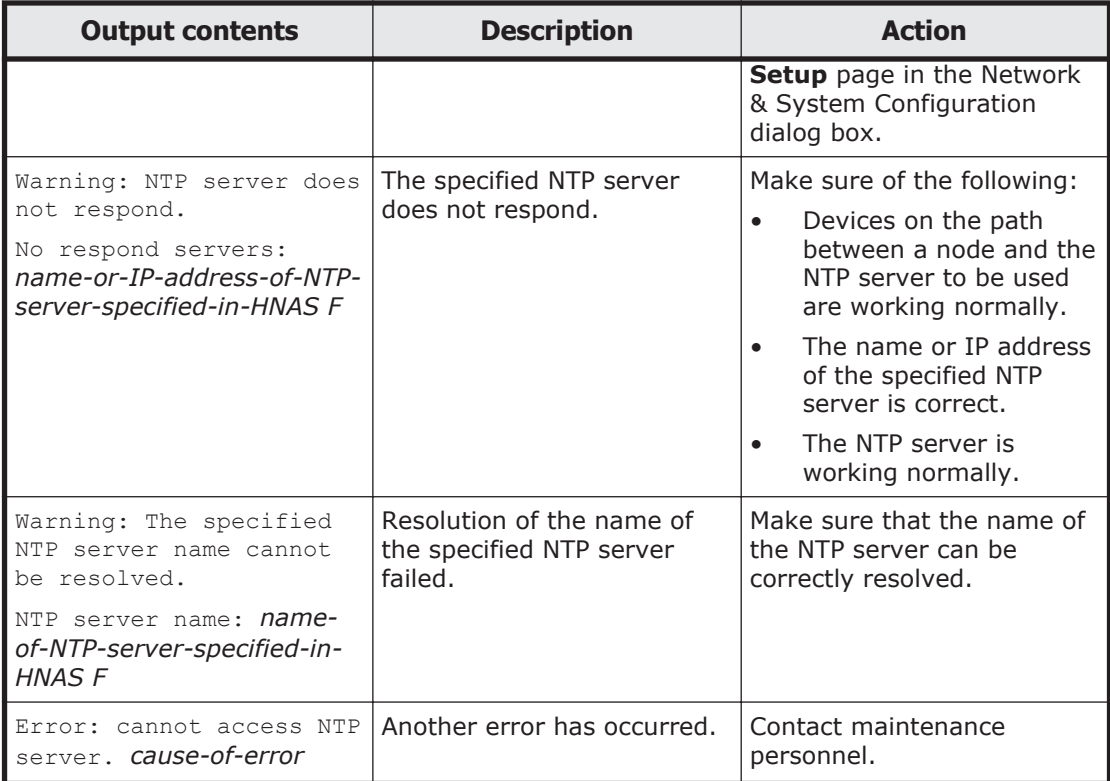

#### **Table A-7 Information that is output as the status of the connection with the LDAP server used for user authentication**

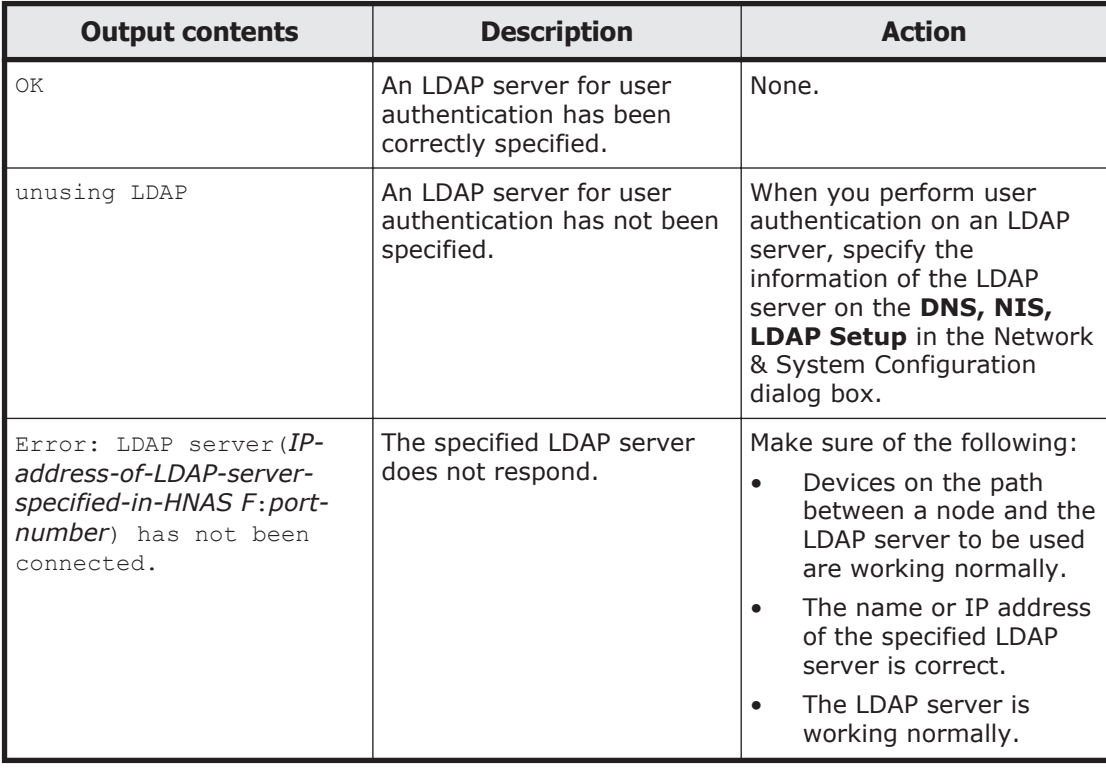

<span id="page-96-0"></span>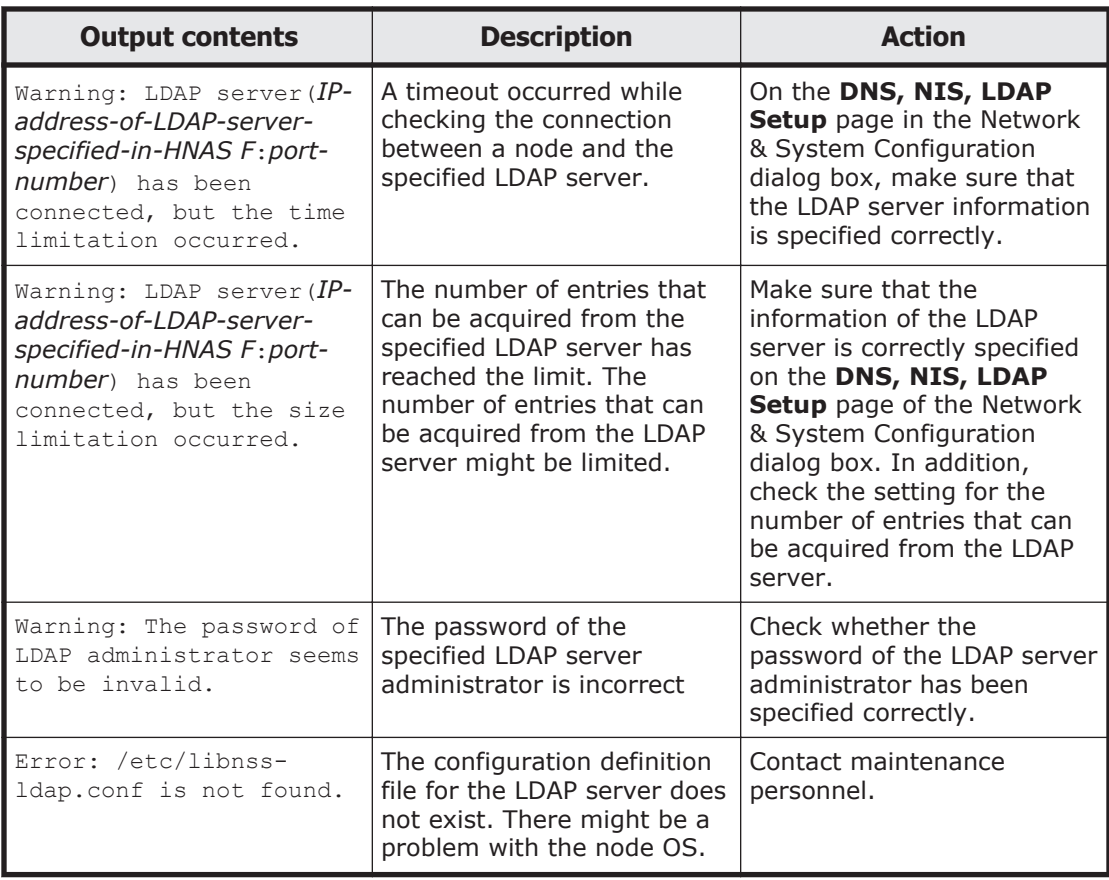

#### **Table A-8 Information that is output as the status of the connection with the authentication server for CIFS clients**

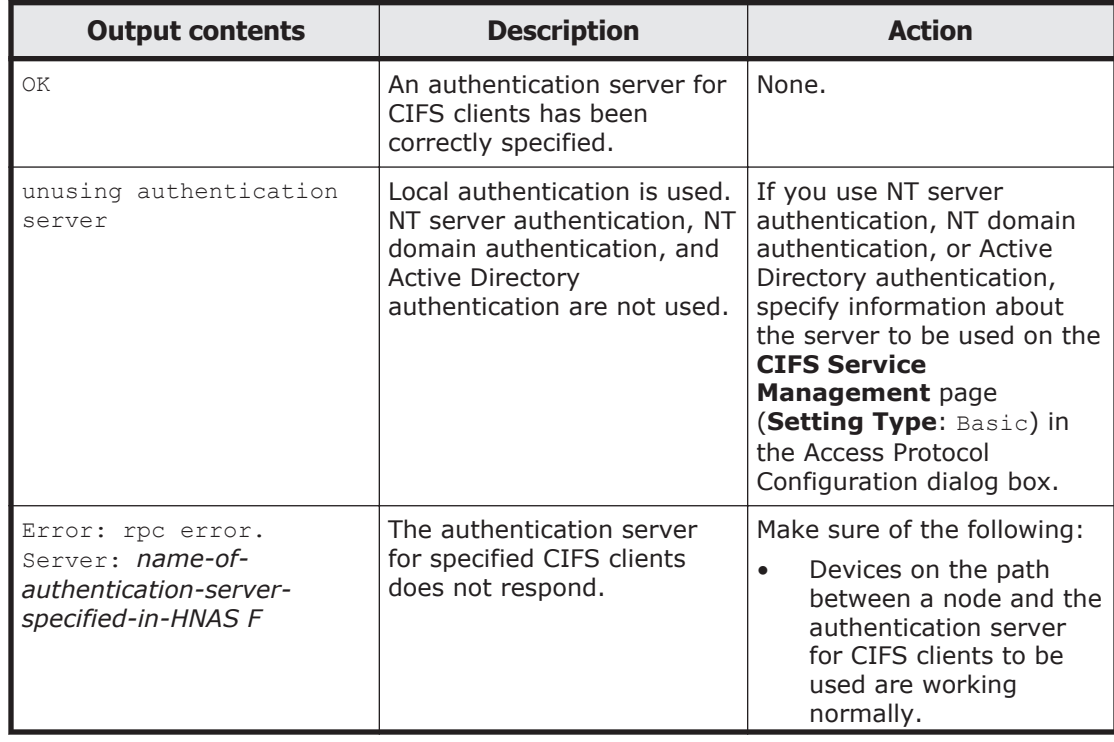

<span id="page-97-0"></span>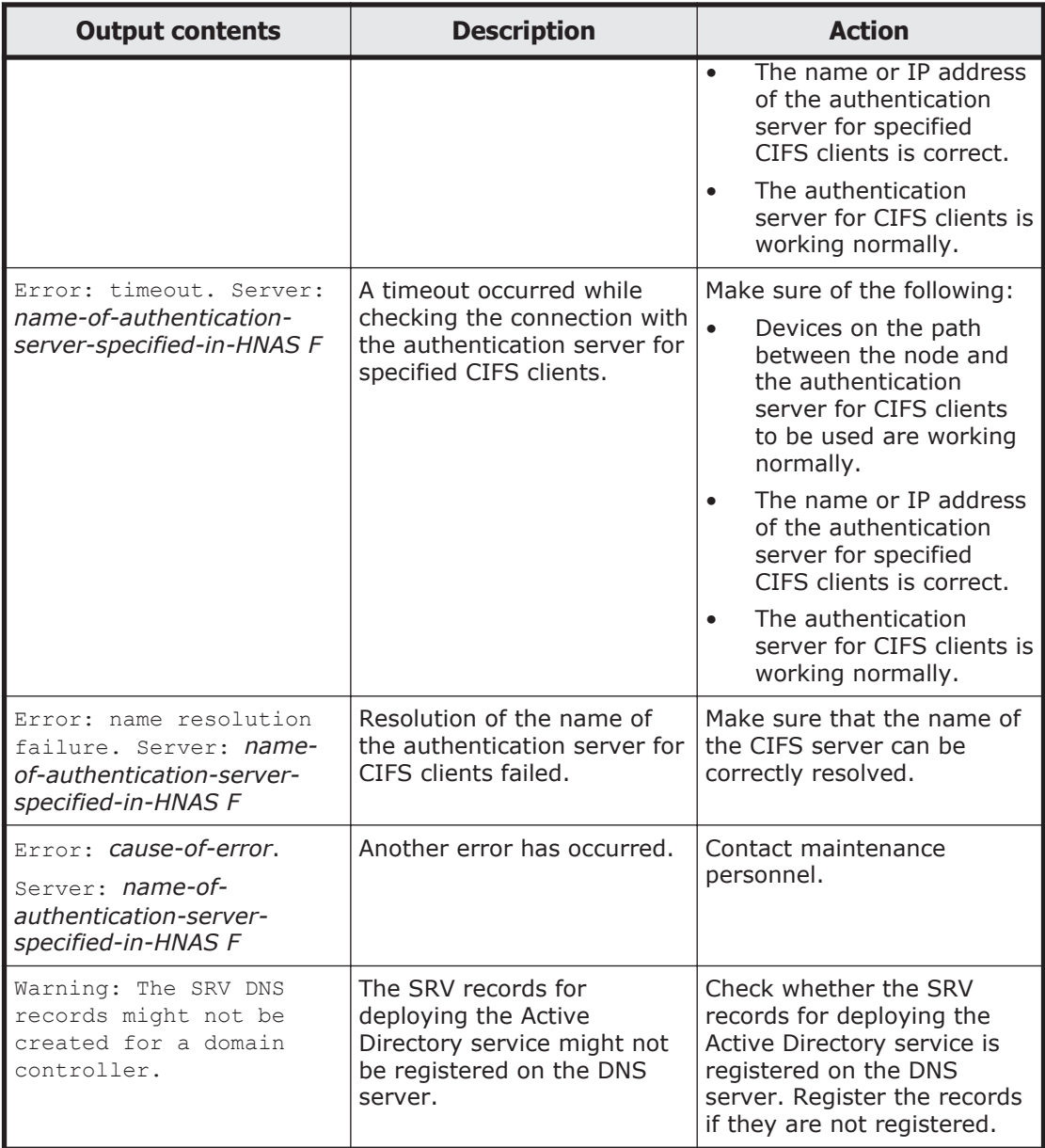

#### **Table A-9 Information that is output as the status of the connection with the authentication server for NFS clients**

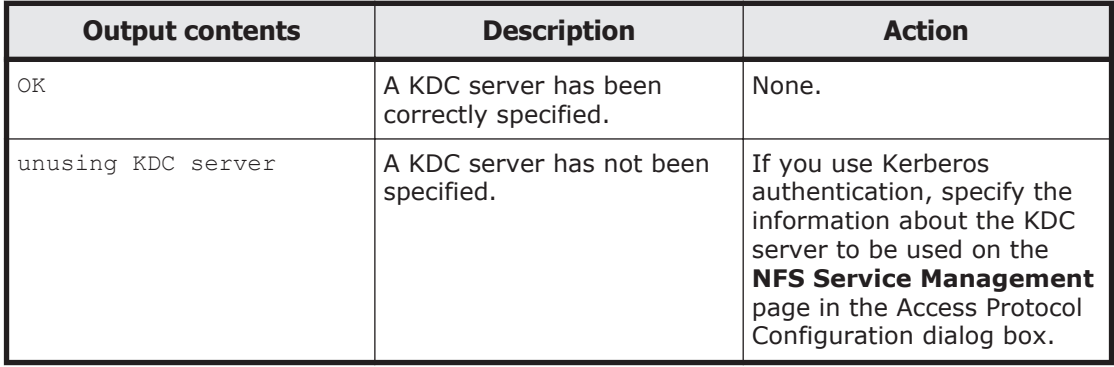

<span id="page-98-0"></span>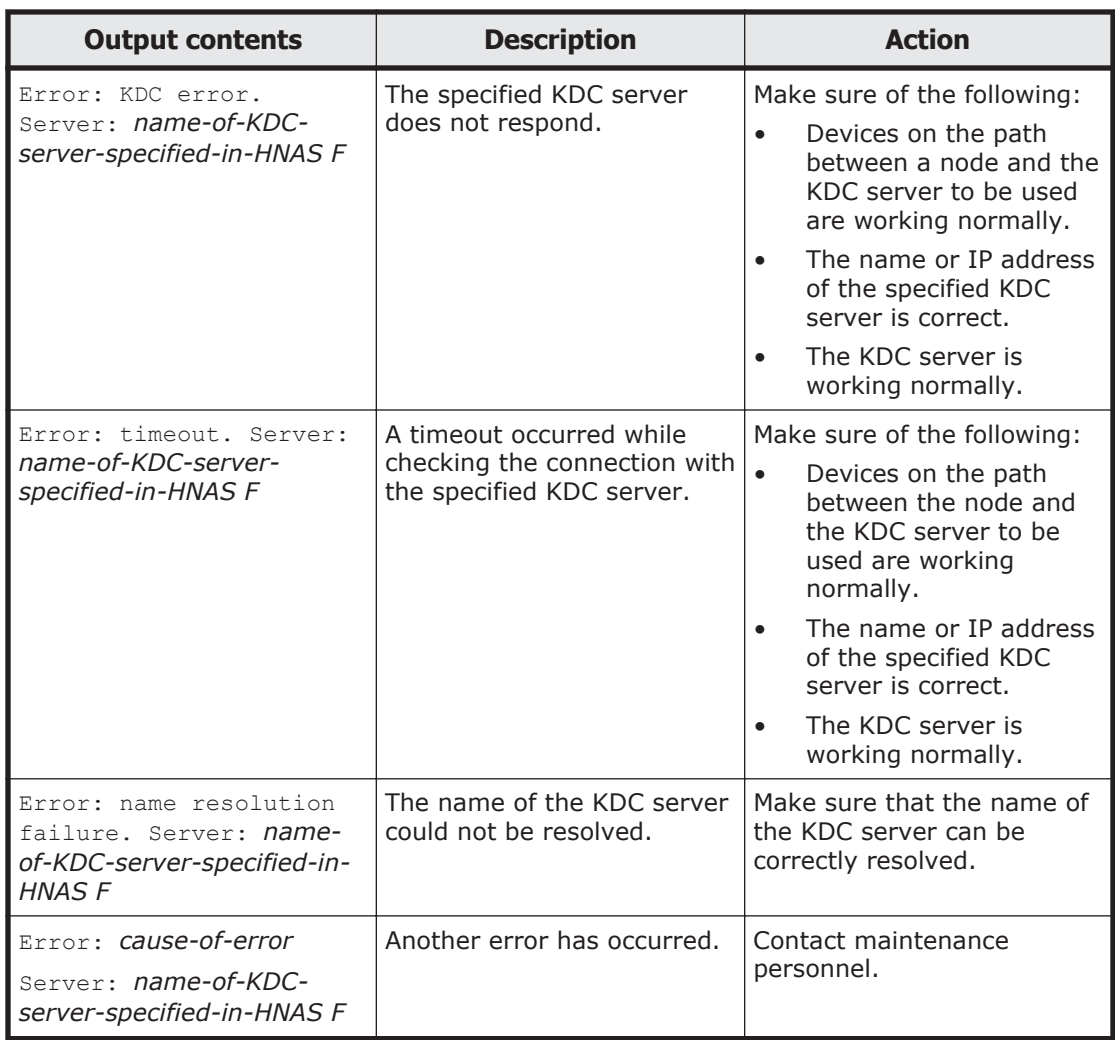

#### **Table A-10 Information that is output as the status of the connection with the LDAP server used for user mapping**

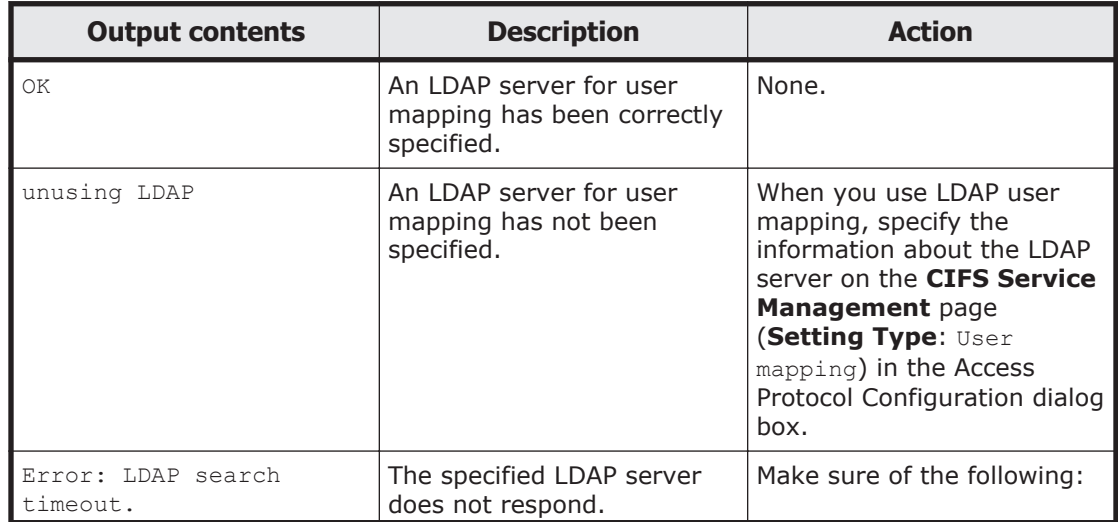

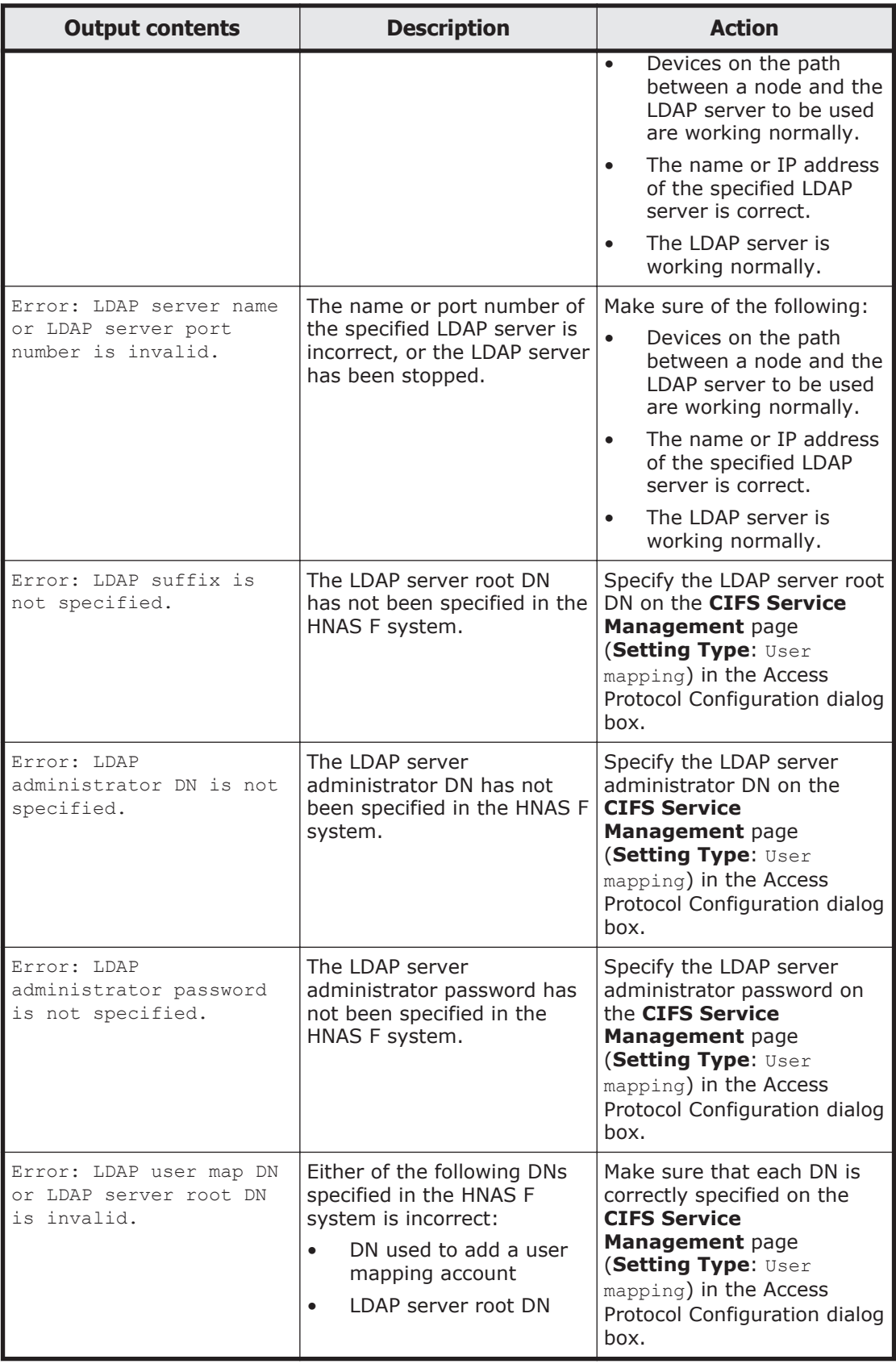

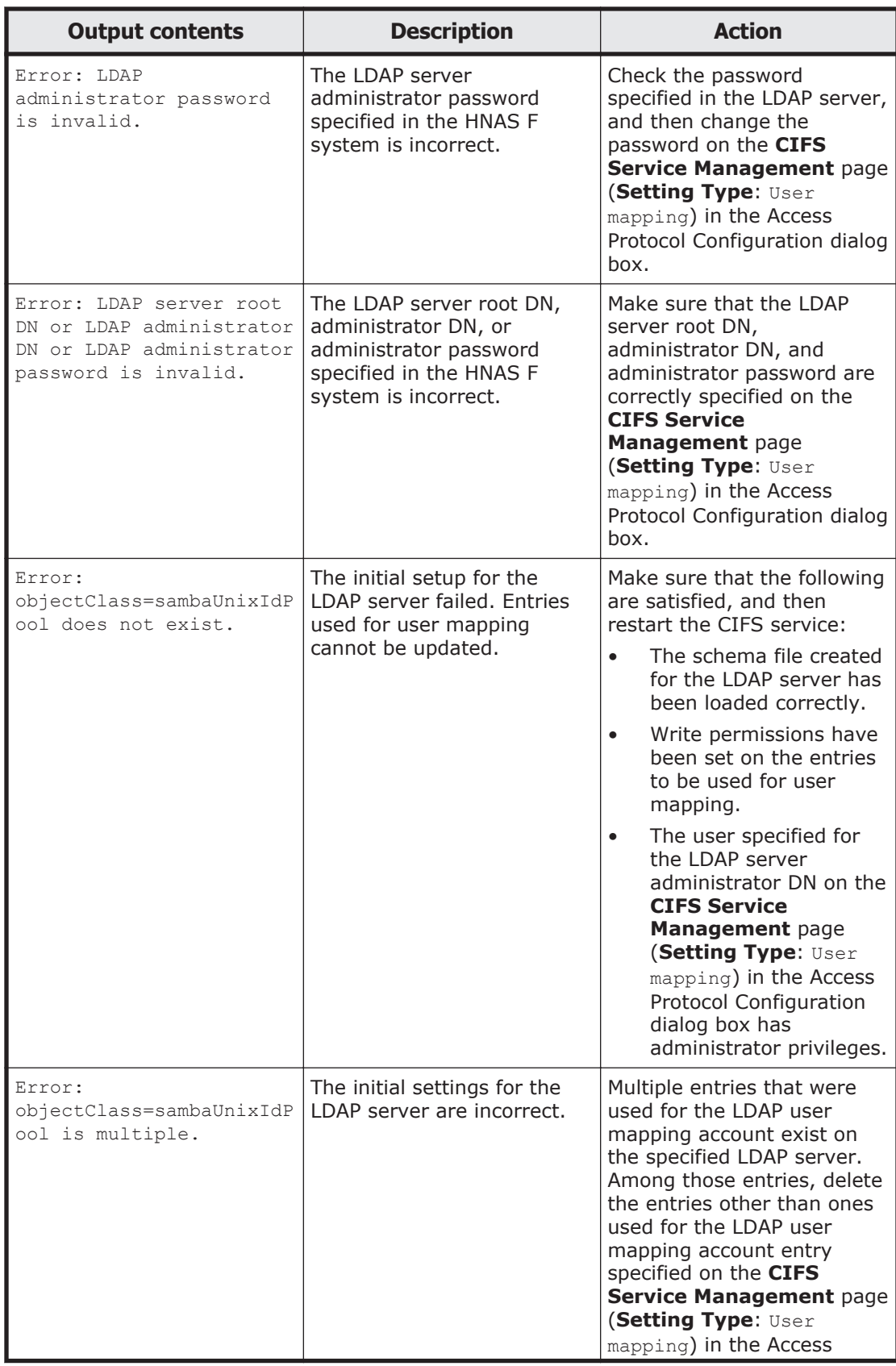

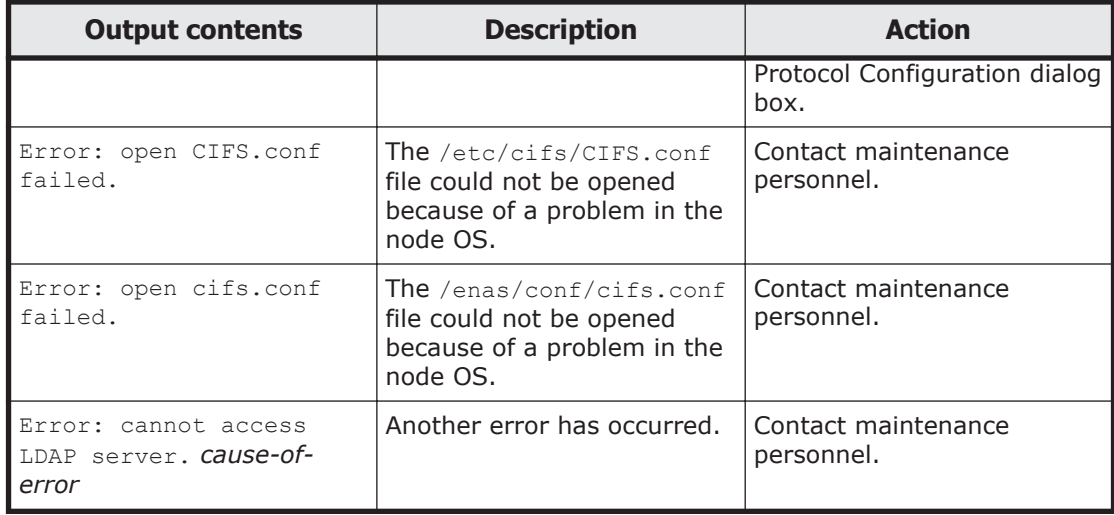

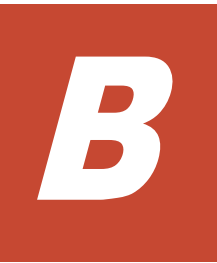

# **How To Check Network Communication**

A system administrator needs to make sure that network communication can be established between the HNAS F system and clients. This section describes how to take actions for the problem that network communication between the HNAS F system and clients cannot be established due to the network setting error in the HNAS F system.

- □ [Before checking network communication](#page-103-0)
- □ [Performing checks for each network configuration](#page-103-0)
- $\Box$  [Actions to be taken when communication cannot be established](#page-105-0)
- $\square$  [Examples of checking network communication](#page-110-0)

# <span id="page-103-0"></span>**Before checking network communication**

#### **To make sure that no hardware or link failure occurred in the network, and identify any problems in the HNAS F network settings**

1. From the client, execute the  $\frac{1}{2}$  command for a machine that belongs to the same network as the HNAS F system, or for the router that routs communications.

Make sure that the client can communicate with machines that do not belong to the HNAS F system, and that it cannot communicate only with the HNAS F system. If the client cannot communicate with machines that do not belong to the HNAS F system, make sure that relay devices are running normally. For example, make sure that relay devices such as switches and routers are powered on, and all cables are plugged in.

2. In the **List of RAS Information** page (for List of messages) in the **Check for Errors** dialog box, make sure that a warning-level link-down message is not output.

If a warning-level link-down message is output, contact maintenance personnel.

# **Performing checks for each network configuration**

Before checking network communication, check whether the HNAS F system and the client belong to the same network.

The following shows an example when the HNAS F system and the client belong to the same network.

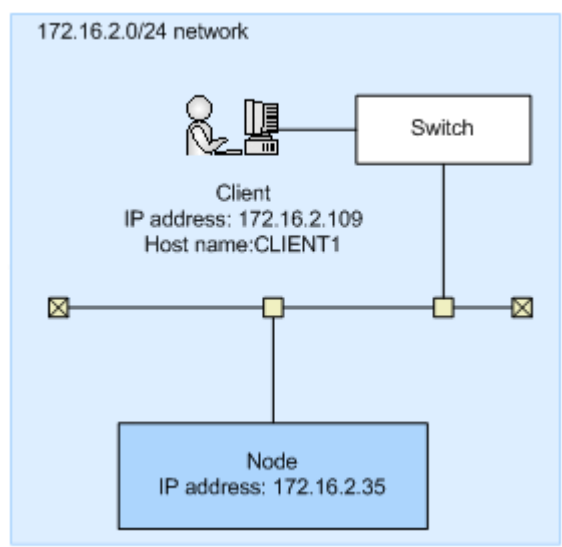

#### **Figure B-1 Configuration example when the HNAS F system and the client belong to the same network**

The following shows an example when the HNAS F system and the client belong to different networks.

<span id="page-104-0"></span>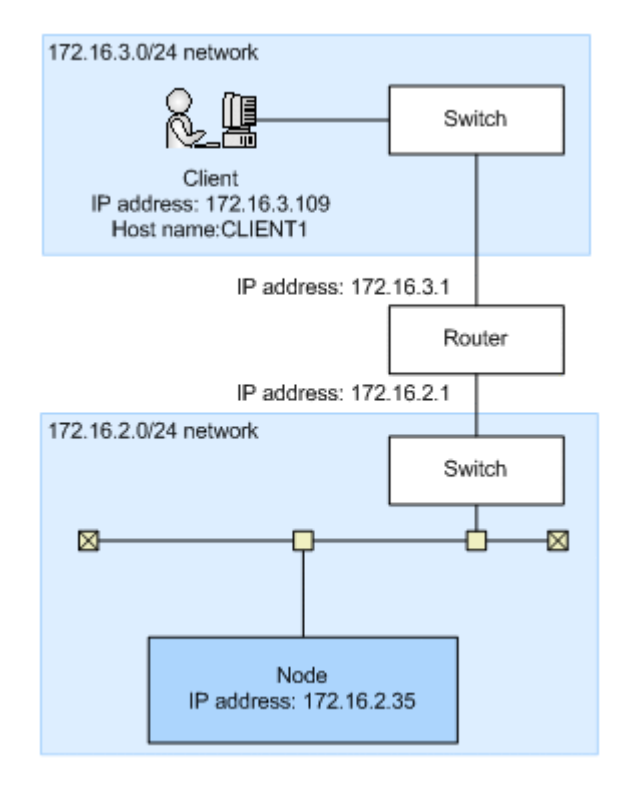

#### **Figure B-2 Configuration example when the HNAS F system and the client belong to different networks**

## **Checking communication within the network**

When the HNAS F system and the client belong to the same network, perform the following steps to check the communication within the network. When the HNAS F system and the client belong to different networks, perform the same steps, assuming the router is the client.

#### **To check communication within the network:**

1. Execute the nasping command for the client.

If communication cannot be established, the setting of the IP address or netmask for the client is invalid, or the setting of the VLAN for the switch or client is invalid. For actions to be taken, see [Checking the IP address](#page-105-0) [and netmask on page B-4](#page-105-0) and [Checking the VLAN ID on page B-4](#page-105-0).

2. Specify the  $-s$  option in the nasping command, and execute it for the client.

If communication cannot be established, the setting of the MTU value for the switch or client is invalid. For actions to be taken, see [Checking the](#page-106-0) [MTU value on page B-5.](#page-106-0)

## <span id="page-105-0"></span>**Checking communication between different networks**

#### **To check communication between different networks when the HNAS F system and the client belong to different networks**

1. Specify the network gateway address on the client side, and execute the nasping command.

When Network is unreachable is output, the routing setting for the HNAS F system is invalid. When the communication cannot be established, the routing setting for the router is invalid. For actions to be taken, see [Checking the routing on page B-5.](#page-106-0)

2. Specify the  $-n$  option and the client's IP address in the nastraceroute command, and execute it.

If communication cannot be established, an error occurs in the network from the router to the client. Check if there are any problems from the router to the client.

# **Actions to be taken when communication cannot be established**

If you check the network communication and find that communication is not available, you must check the settings. If the settings are invalid, change them to the correct settings, and check the operation again.

## **Checking the IP address and netmask**

Check the network addresses for the HNAS F system and client.

HNAS F system

## In the **List of Interfaces** page of the **Network & System**

**Configuration** dialog box, check the IP address and netmask.

Client

Check the IP address and netmask.

If the network addresses for the HNAS F system and the client are different, change the settings to be the same network address.

## **Checking the VLAN ID**

When the VLAN is set, check the VLAN settings for the HNAS F system, switch, and client.

HNAS F system

Check the VLAN ID in the **List of Interfaces** page of the **Network & System Configuration** dialog box.

Switch

Check the VLAN setting for the port connected to the HNAS F system and client. When multiple switches are routed, check the VLAN setting for the

B-4 **B-4 How To Check Network Communication** 

port connected between switches. Also, check whether the port is set to be tagged or untagged.

<span id="page-106-0"></span>Client

When the tagged VLAN is set, check the VLAN ID for the tagged VLAN.

If the VLAN ID settings are different among the HNAS F system, switch, and client, change the setting so that they have the same VLAN ID. If the tagged or untagged setting for the switch is incorrect, specify the correct setting.

### **Checking the MTU value**

When you change the MTU setting, for example, to use a Jumbo Frame, check the settings of the MTU values for the HNAS F system, switch, and client.

HNAS F system

Check the MTU value in the **List of Interfaces** page of the **Network & System Configuration** dialog box.

Switch

Check the MTU value of the port connected to the HNAS F system and client. When multiple switches are routed, check the MTU value for the port connected between switches.

Client

Check the MTU value.

When the MTU value for the switch is smaller than the MTU values set for the HNAS F system and client, increase the value for the switch so that it is larger than the values for the HNAS F system and client.

## **Checking the routing**

Check whether gateways appropriate for the HNAS F system, router, switch, and client are set.

HNAS F system

In the **List of Routings** page of the **Network & System Configuration** dialog box, check whether the gateways (such as router and switch) that can reach the client are specified.

Router and switch

Check whether the gateways that can reach the client and HNAS F system are specified.

Client

Check whether the gateways that can reach the HNAS F system are specified.

If gateways appropriate for the HNAS F system, router, switch, and client are not set, change the appropriate gateway setting.

Note that if a host name is specified when routing information is added, and one of the following operations is performed while the host name cannot be resolved, the routing information specified by the administrator might be inconsistent with that enabled on a node:

- Restarting the node
- Releasing trunking
- Interface modification or deletion
- Deleting routing information

In this case, perform the following to resolve this problem.

The following explanation assumes that the following routing information is set for the example in [Figure B-2 Configuration example when the HNAS F](#page-104-0) [system and the client belong to different networks on page B-3.](#page-104-0)

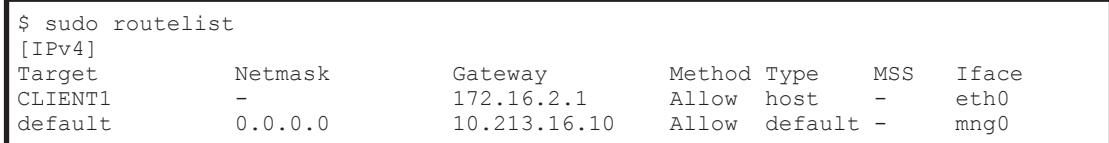

Checking the enabled routing:

The **List of Routings** page and routelist command can be used to display the routing information set by the system administrator.

The routelist command needs to be executed with the  $-1$  option specified to check whether the set routing information is enabled.

```
$ sudo routelist -l
[IPv4]
Target Netmask Gateway Flags MSS Iface
172.16.3.109 255.255.255.255 172.16.2.1 UGH - eth0
172.16.2.0 255.255.255.0 0.0.0.0 U - eth0
10.0.0.0 255.255.255.0 0.0.0.0 U - pm0
10.213.16.0 255.255.255.0 0.0.0.0 U - mng0
default 0.0.0.0 10.213.16.10 UG - mng0
[IPv6]
Target Gateway Flags Iface
                       ::<br>0/128 :: Un lo<br>0/128 :: Un
fe80::210:18ff:fe75:5780/128 :: Un lo<br>fe80::210:18ff:fe75:5780/128 :: Un lo
fe80::210:18ff:fe75:5780/128 :: Un lo<br>fe80::862b:2bff:fe25:bcc7/128 : Un lo
fe80::862b:2bff:fe25:bcc7/128 :: Un
fe80::862b:2bff:fe25:bcc7/128 :: Un lo<br>fe80::/64 :: U mnq0
fe80::/64 :: U mng0<br>fe80::/64 :: U mng0<br>U mng0
fe80::/64fe80::/64 :: U eth0<br>fe80::/64 :: U eth0
f = 80::/64 ::
ff00::/8 :: U mng0<br>ff00::/8 :: U mng0
                       \vdots \qquad \qquad \qquad \qquad \qquad \qquad \qquad \qquad \qquad \qquad \qquad \qquad \qquad \qquad \qquad \qquad \qquad \qquad \qquad \qquad \qquad \qquad \qquad \qquad \qquad \qquad \qquad \qquad \qquad \qquad \qquad \qquad \qquad \qquad \qquad \qquad \qquad \qquad \qquad \qquad \qquad \ff00::/8 :: U eth0<br>ff00::/8 :: U eth0
ff00::/8 :: U<br>::/0 :: U<br>:: U
::/0 :: !n lo
```
**Note:** Output is performed in the IP address format. The routing set by the OS is also displayed.

Countermeasures for when the set routing information is not enabled:
When a host name is used to add routing information, and then the node is restarted while the host name cannot be resolved, the routing information specified by the system administrator might not be enabled on the node.

## **To check if the set routing information is not enabled**

a. Compare the routing information set by the system administrator with that enabled on a node.

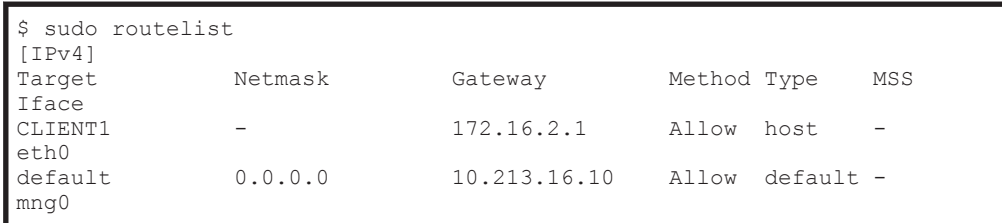

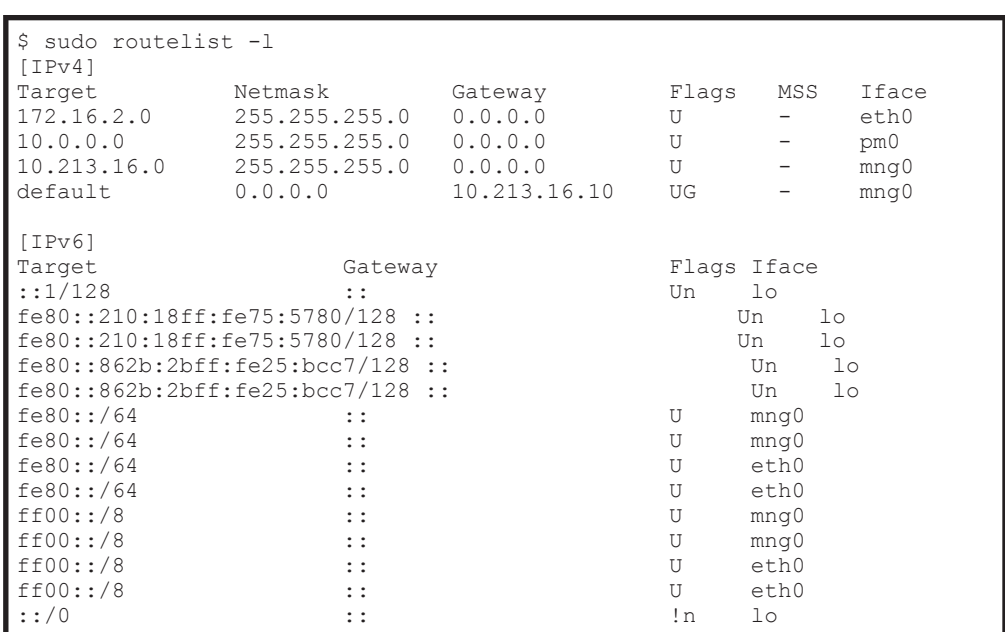

In this example, the results of the routelist command do not exist in the results of the routelist command executed with the -l option specified.

b. Allow the host name (CLIENT1) to be resolved, and then delete the routing information.

```
$ sudo routedel -d CLIENT1 -g 172.16.2.1 eth0
KAQM05099-Q Do you want to delete the specified routing information? 
(y/n) y
```
c. Add the routing information again.

\$ sudo routeadd -t host -d CLIENT1 -g 172.16.2.1 eth0

Countermeasures for when deleted routing information is enabled:

When a host name is used to add routing information and then the IP address for the host name is changed, if the routing information is deleted, it is deleted from the settings file, but might remain enabled on a node.

## **To check if the deleted routing information is enabled**

a. Compare the routing information set by the system administrator with that enabled on a node.

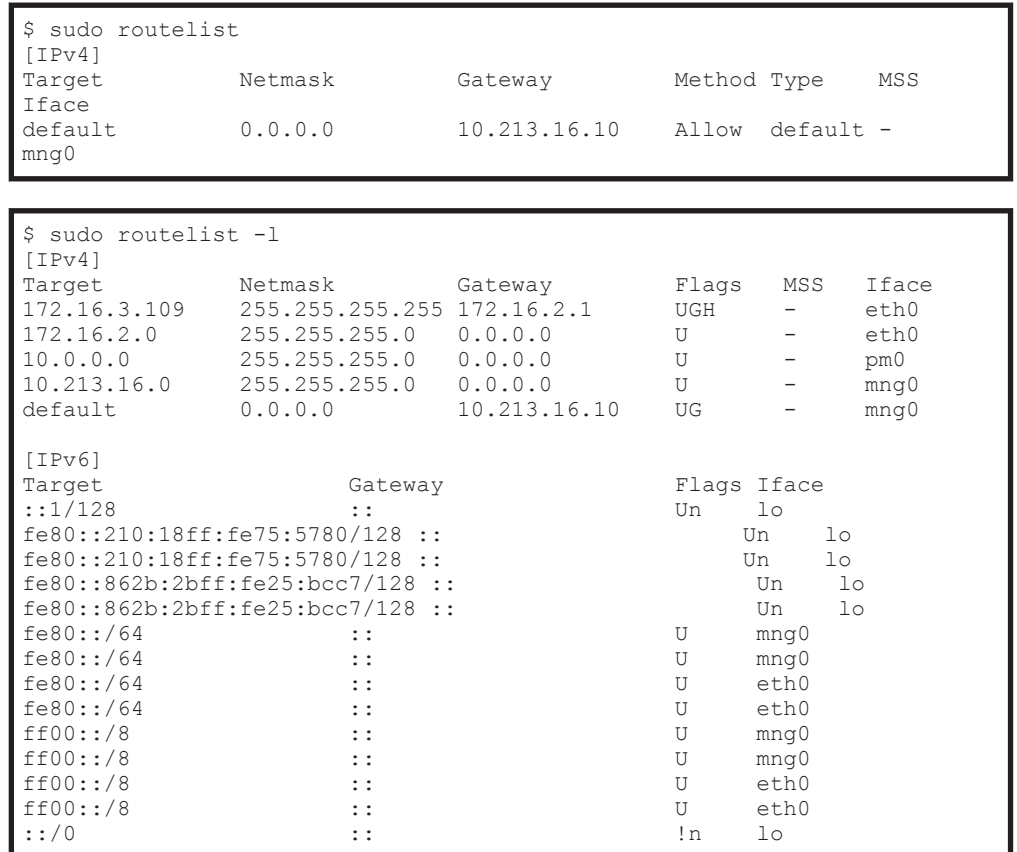

In this example, the routing information added by the system administrator is not included in the results of the routelist command. When the routelist command is executed with the -l option specified the routing information is included in the results.

b. To delete the routing information that remains enabled on a node, execute the routedel command with the --nochk option specified.

**Note:** Do not delete the routing information automatically set by the node OS.

```
$ sudo routedel -d 172.16.3.109 -g 172.16.2.1 --nochk eth0
KAQM05099-Q Do you want to delete the specified routing information? 
(y/n) y
```
Make sure that the interface used to send packets and the gateway for the network segment of the communication-target host are correct.

Check the routing table to check from which network interface the packets of the communication-target host are sent and received. Check the routes displayed by the  $\text{router}$  -1 command from the top to see whether there is a route that matches the IP address and netmask of the communicationtarget host. Confirm that the network interface set for the route can be communicated with the target host. If a gateway is set in the route, use the nasping command to confirm that you can communicate with the gateway.

If there are multiple routes that match the communication-target host, the first one from the top of the list is set for sending and receiving packets. If the HNAS F system receives packets from the route that is not set for receiving and sending packets, the HNAS F system discards the packets.

If multiple routes of the same segment are displayed by the  $\gamma$  routelist  $-1$ command, the settings for the routes might be wrong. Check the settings again.

## **Checking the negotiation mode**

Make sure that the settings of the negotiation mode for the node data ports and the switch are the same. If the auto negotiation mode is set, you also need to check the communication status.

Node data ports

In the **List of Data Ports** page of the **Network & System Configuration** dialog box, make sure that the setting of the negotiation mode is the same as that for the switch. If the auto negotiation mode is set for the communication status with the switch, make sure that appropriate statuses are displayed for **Speed** and **Duplex** of **Connected status**.

Switch

Make sure that the setting of the negotiation mode for the port connected to the node data ports is the same as those for the nodes.

Depending on the switch type, the communication rate might become lower than expected or communication might become impossible even if the auto negotiation mode is set for both the nodes and switch. In this case, configure the fixed negotiation modes so that the settings of the nodes and switch are the same.

## **Examples of checking network communication**

This section describes examples of checking the network communication.

## **Example of checking a network by using the nasping command**

The following describes an example of checking a network by using the nasping command.

Successful example:

The following gives an example of command execution and an explanation when the communication is successful.

```
$ sudo nasping -c 3 192.168.0.20
PING 192.168.0.20 (192.168.0.20) 56(84) bytes of data.
64 bytes from 192.168.0.20: icmp_seq=1 ttl=64 time=0.069 ms
64 bytes from 192.168.0.20: icmp_seq=2 ttl=64 time=0.058 ms
64 bytes from 192.168.0.20: icmp_seq=3 ttl=64 time=0.058 ms
--- 192.168.0.20 ping statistics ---
3 packets transmitted, 3 received, 0% packet loss, time 2000ms
rtt min/avg/max/mdev = 0.058/0.061/0.069/0.010 ms
$ sudo nasping -c 3 -s 9000 192.168.0.20
PING 192.168.0.20 (192.168.0.20) 9000(9028) bytes of data.
9008 bytes from 192.168.0.20: icmp_seq=1 ttl=64 time=5.74 ms
9008 bytes from 192.168.0.20: icmp_seq=2 ttl=64 time=0.981 ms
9008 bytes from 192.168.0.20: icmp_seq=3 ttl=64 time=1.18 ms
--- 192.168.0.20 ping statistics ---
3 packets transmitted, 3 received, 0% packet loss, time 2001ms
rtt min/avg/max/mdev = 0.981/2.636/5.742/2.198 ms
$
```
The first nasping command sent a 56-byte ICMP packet to the machine with the IP address of 192.168.0.20 for three times, and the machine received it three times. From the result, you can see that communication was performed correctly. The next nasping command sent a 9,000-byte ICMP packet to the same client, and the packet loss was 0%. The communication at this time was also performed correctly.

Failed example 1:

The following gives an execution example and explanation when the HNAS F system cannot communicate with a machine in the same network.

```
$ sudo nasping -c 3 192.168.0.11
PING 192.168.0.11 (192.168.0.11) 56(84) bytes of data.
From 192.168.0.10 icmp seq=1 Destination Host Unreachable
From 192.168.0.10 icmp_seq=2 Destination Host Unreachable
From 192.168.0.10 icmp_seq=3 Destination Host Unreachable
--- 192.168.0.11 ping statistics ---
3 packets transmitted, 0 received, +3 errors, 100% packet loss, time 
2007ms, pipe 3
$
```
The nasping command sent a 56-byte ICMP packet to the machine with the IP address of 192.168.0.11 for three times, but the machine could not receive it even once. From the result, you can see the HNAS F system was not able to communicate with the machine that has the specified IP address. Check the settings for the IP address, netmask, and VLAN ID for the HNAS F system, switch, and client. If necessary, change the settings.

Failed example 2:

The following gives an execution example and explanation when the MTU value for the switch is not specified correctly.

The MTU value for the interface in the HNAS F system is 9,000. The following example shows the case when 9,000 is not specified for the MTU value for the switch.

```
$ sudo nasping -c 3 192.168.0.20
PING 192.168.0.20 (192.168.0.20) 56(84) bytes of data.
64 bytes from 192.168.0.20: icmp_seq=1 ttl=64 time=0.074 ms
64 bytes from 192.168.0.20: icmp_seq=2 ttl=64 time=0.060 ms
64 bytes from 192.168.0.20: icmp_seq=3 ttl=64 time=0.070 ms
--- 192.168.0.20 ping statistics ---
3 packets transmitted, 3 received, 0% packet loss, time 1998ms
rtt min/avg/max/mdev = 0.060/0.068/0.074/0.005 ms
$ sudo nasping -c 3 -s 9000 192.168.0.20
PING 192.168.0.20 (192.168.0.20) 9000(9028) bytes of data.
 --- 192.168.0.20 ping statistics ---
3 packets transmitted, 0 received, 100% packet loss, time 2015ms
\mathsf{S}
```
The first nasping command sent a 56-byte ICMP packet to the machine with the IP address of 192.168.0.20 for three times, and the machine received it for three times. From the result, you can see that communication was performed correctly. The next nasping command sent a 9,000-byte ICMP packet to the same client, but the communication failed with a packet loss of 100%. Check the settings for the MTU value for the HNAS F system, switch, and client. If necessary, change the settings.

Failed example 3:

The following gives an execution example and explanation when the HNAS F system cannot communicate with a machine in a different network. In the example, the gateway address of the different network is specified and the nasping command is executed.

```
$ sudo nasping -c 3 192.168.2.2
connect: Network is unreachable
$ sudo nasnetstat -rn
Kernel IP routing table<br>Destination Gateway
                            Genmask Flags MSS Window irtt
Iface<br>10.0.0.0
             10.0.0.0 0.0.0.0 255.255.255.0 U 0 0 0 
pm0<br>192.168.0.0
             0.0.0.0 255.255.255.0 U 0 0 0
eth0-br
10.213.88.0   0.0.0.0   255.255.252.0   U   0 0   0
mng0-br
$
```
In this example, neither the target gateway for 192.168.2.2 nor the default route is specified. Network is unreachable is output because the route to reach the specified IP address is not established. Check the routing setting for the HNAS F system, and if necessary, specify the setting again.

## **Example of checking communication by using the nastraceroute command**

The following describes an example of checking a network by using the nastraceroute command.

Successful example:

The following gives an execution example and explanation when the communication route to a machine in a different network is set correctly.

```
$ sudo nastraceroute -n 10.213.76.124
traceroute to 10.213.76.124 (10.213.76.124), 30 hops max, 40 byte packets
 1 10.213.88.10 5.580 ms 5.588 ms 5.583 ms
2 158.214.125.10 7.478 ms 9.683 ms 11.154 ms<br>3 10.213.1.3 9.653 ms 9.667 ms 9.982 ms
     3 10.213.1.3 9.653 ms 9.667 ms 9.982 ms
  4 10.213.76.124 9.547 ms 9.560 ms 9.557 ms
\varsigma
```
In this example, the HNAS F system communicates with the machine with the IP address of 10.213.76.124 via the routers with the IP addresses of 10.213.88.10, 158.214.125.10, and 10.213.1.3.

Failed example:

The following gives an execution example and explanation when an error occurs in the route between the router and the client.

```
$ sudo nastraceroute -n 10.10.10.10
traceroute to 10.10.10.10 (10.10.10.10), 30 hops max, 40 byte packets
 1 10.213.88.10 5.496 ms 5.490 ms 5.486 ms
 2 158.214.125.10 9.376 ms 9.403 ms 11.644 ms
 3 10.213.1.65 7.238 ms 7.258 ms 7.253 ms
 4 158.214.120.2 7.249 ms 9.324 ms 9.320 ms
 5 133.145.201.2 13.583 ms 15.147 ms 17.309 ms
 6 133.144.227.33 13.551 ms 11.658 ms 10.097 ms 7 * * *\begin{array}{ccc}\n7 & * & * \\
8 & * & * \\
\end{array}* * *...
29 * * * *30 * * *
$
```
From the execution result of the nastraceroute command, you can see that the communication to the gateway with the IP address of 133.144.227.33 was established, however, the communication beyond the gateway could not be established. Make sure that the settings for the router and other relay devices are correct, and the routing setting for the client is correct. If necessary, change the settings.

# $\boldsymbol{C}$

# **Information Output to Hitachi File Remote Replicator Logs**

The Hitachi File Remote Replicator log (/enas/log/rus.log) and Hitachi File Remote Replicator statistics log (/enas/log/russtat.log) can be used to check information such as the number of HFRR pairs, amount of data transferred (in bytes), and amount of data received. Even when the response speed for commands is normal, if processing takes a significant amount of time, these logs can be checked to determine the cause of the problem.

/enas/log/rus.log and /enas/log/russtat.log can be downloaded from the **List of RAS Information** page (for List of other log files) of the Check for Errors dialog box.

- □ [Hitachi File Remote Replicator log](#page-115-0)
- □ [Hitachi File Remote Replicator statistics log](#page-115-0)

# <span id="page-115-0"></span>**Hitachi File Remote Replicator log**

The Hitachi File Remote Replicator log (/enas/log/rus.log) contains a complete history of the start and stop times for copy processing. The history tells you how much time copy processing took and the number of copy processes.

When processing takes a significant amount of time for all HFRR pairs of different remote sites, the processing on the local site might be slow. If processing takes time in the HFRR pair of a specific remote site, either the line to that remote site is overloaded or processing speed on the remote site is slow.

## **Hitachi File Remote Replicator statistics log**

The Hitachi File Remote Replicator statistics log (/enas/log/russtat.log) contains information about system statistics and pair statistics.

• System statistics

Statistics on HFRR pair-related events occurring on the local site

Pair statistics Statistics on the events for each HFRR pair

Information is output to the Hitachi File Remote Replicator statistics log in the following format:

```
*** System Statistical information ***
Date,Channel,Process,Process start totals,Pairs,Copies,Copy request 
totals,Copy beginning totals
MM DD hh:mm:ss,aa...aa,bbbb,cccccccc,dddd,eeeeeeee,ffffffff,gggggggg
*** Pair statistical information ***
Date,Pair,Copy request totals,Copy beginning totals,Copy data size
MM DD hh:mm:ss,hh...hh,iiiiiiii,jjjjjjjj,kkkkkkkk
...
```
The following tables show the information that is output to Hitachi File Remote Replicator statistics logs.

**Table C-1 Information output as Hitachi File Remote Replicator system statistics**

| <b>Item</b>             | <b>Description</b>                                                                           |  |
|-------------------------|----------------------------------------------------------------------------------------------|--|
| Date                    | Date and time that statistical information was collected in MM DD<br>$hh:mm:ss$ format       |  |
| Channel                 | Host name of the HNAS F node                                                                 |  |
| Process                 | Number of processes currently running                                                        |  |
| Process start<br>totals | Total number of processes started during the collection period of<br>statistical information |  |
| Pairs                   | Number of current HFRR pairs                                                                 |  |

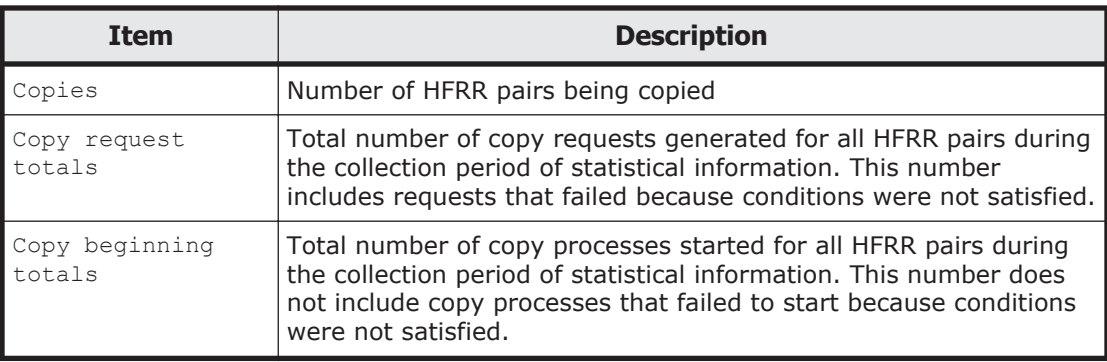

## **Table C-2 Information output as Hitachi File Remote Replicator pair statistics**

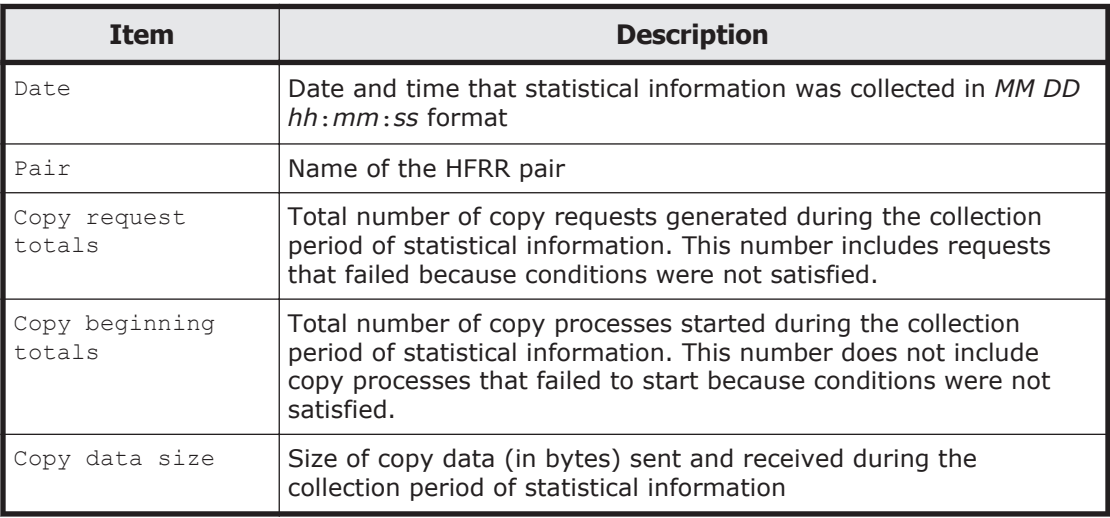

If the above information indicates that you cannot increase the size of copy data sent and received during a time period, the system might be overloaded.

## C-4 Information Output to Hitachi File Remote Replicator Logs Hitachi NAS Platform F1000 Series Single Node Troubleshooting Guide

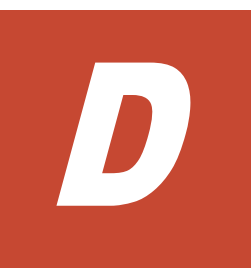

# **Troubleshooting Examples**

This appendix provides troubleshooting examples.

- □ [GUI-related troubleshooting examples](#page-119-0)
- □ [HCP linkage troubleshooting examples](#page-120-0)
- □ [Virus scan troubleshooting examples](#page-123-0)
- □ [CIFS access troubleshooting examples](#page-123-0)

# <span id="page-119-0"></span>**GUI-related troubleshooting examples**

The following troubleshooting examples relate to problems that might occur during GUI operation.

| <b>Location of</b><br>problem      | <b>Type of</b><br>problem                                                                                                    | <b>Cause</b>                                                                                                    | <b>Action</b>                                                                                                    |
|------------------------------------|----------------------------------------------------------------------------------------------------|----------------------------------------------------------------------------------------------------|----------------------------------------------------------------------------------------------------|
| Non-specific                       | When logging<br>into the GUI<br>from Firefox,<br>the window<br>does not display<br>correctly or<br>login fails.                     | This problem is related to<br>the window controls in<br>Firefox, and is not due to<br>a failure in the HNAS F<br>system.                                                                          | Use Internet Explorer instead,<br>or type the IPv4 address or<br>host name of the node in the<br>Firefox address bar.                                                                                                    |
|                                    | Logging in to<br>the GUI from<br>Firefox and then<br>clicking the<br><b>Cancel button</b><br>does not close<br>the login<br>window. | This problem is related to<br>the window controls in<br>Firefox, and is not due to<br>a failure in the HNAS F<br>system.                                                                          | From the about: config page<br>in Firefox, specify true for<br>dom.allow scripts to clos<br>e windows.                                                                                                    |
|                                    | The GUI is<br>blurry.                                                                                                    | This problem is related to<br>the window refresh<br>controls, and is not due<br>to an error in the HNAS F<br>system.                                                                              | Close the window, and then<br>log in to the GUI again.                                                                                                    |
|                                    | The operation<br>cannot be<br>performed<br>because the GUI<br>display does not<br>change from the<br>processing<br>status.          | This problem occurs for<br>certain management<br>console controls. The<br>executed operation has<br>not finished successfully<br>because the processing<br>request has not reach the<br>node yet. | Log in to the GUI, and then<br>retry the operation.                                                                                                    |
| System<br>Configuratio<br>n Wizard | After the<br>System<br>Configuration<br>Wizard is<br>executed, the<br>screen is not<br>displayed again<br>for a long time.          | An error might have<br>occurred when the IP<br>address used for system<br>management was being<br>changed.                                                                                        | Log in again by using the IP<br>address before the change,<br>check the entered values, and<br>then retry the operation. If<br>the screen is not displayed<br>when you use the IP address<br>before the change, contact<br>maintenance personnel. |
|                                    | The System<br>Configuration<br>Wizard is<br>executed and<br>you log in<br>again, but the<br>settings are not<br>applied.            | An error might have<br>occurred when the<br>System Configuration<br>Wizard was being<br>executed.                                                                                                 | Check the entered values,<br>and then retry the operation.                                                                                                    |

**Table D-1 GUI-related troubleshooting examples**

# <span id="page-120-0"></span>**HCP linkage troubleshooting examples**

The following troubleshooting examples relate to problems that might occur with HCP linkage.

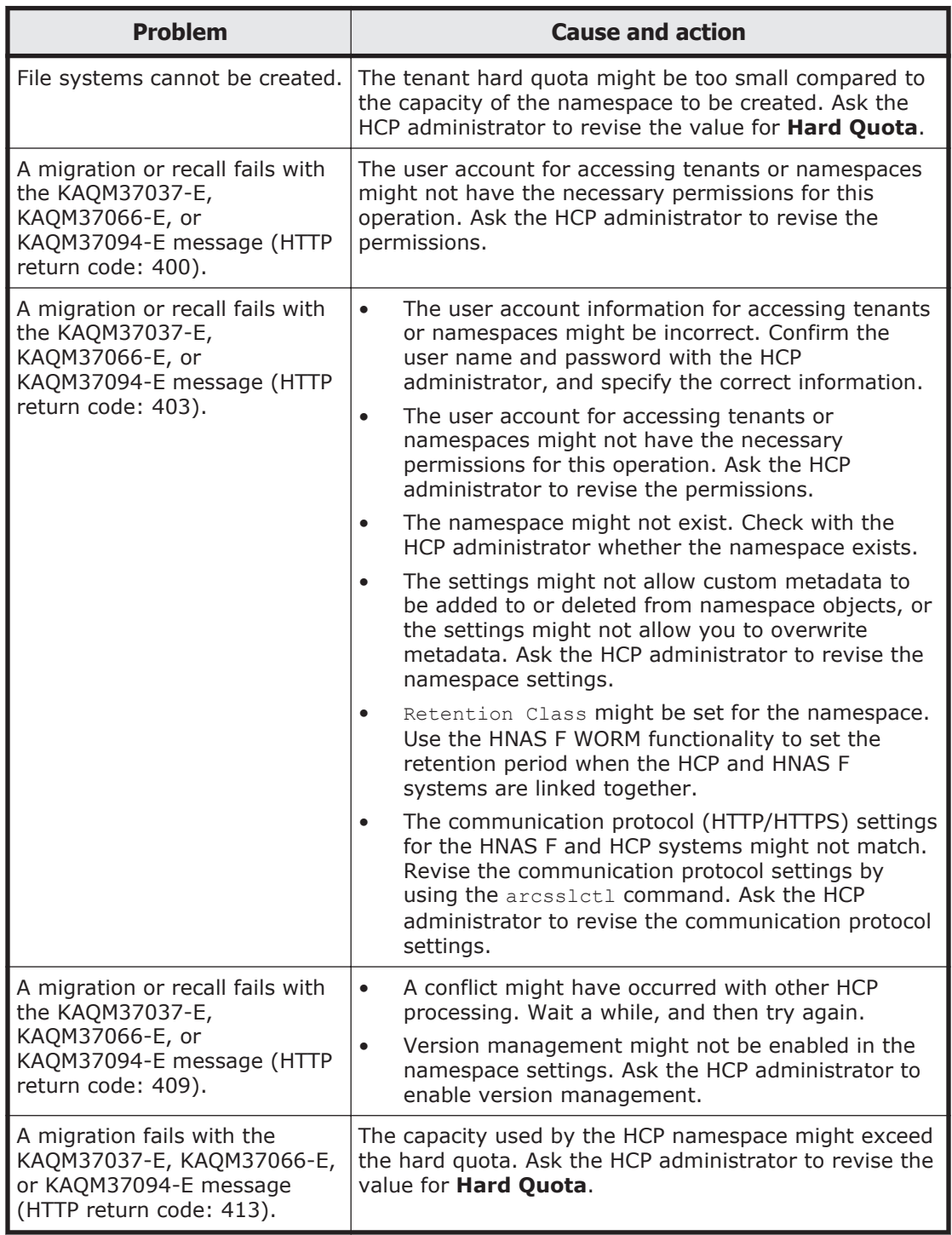

## **Table D-2 HCP linkage troubleshooting examples**

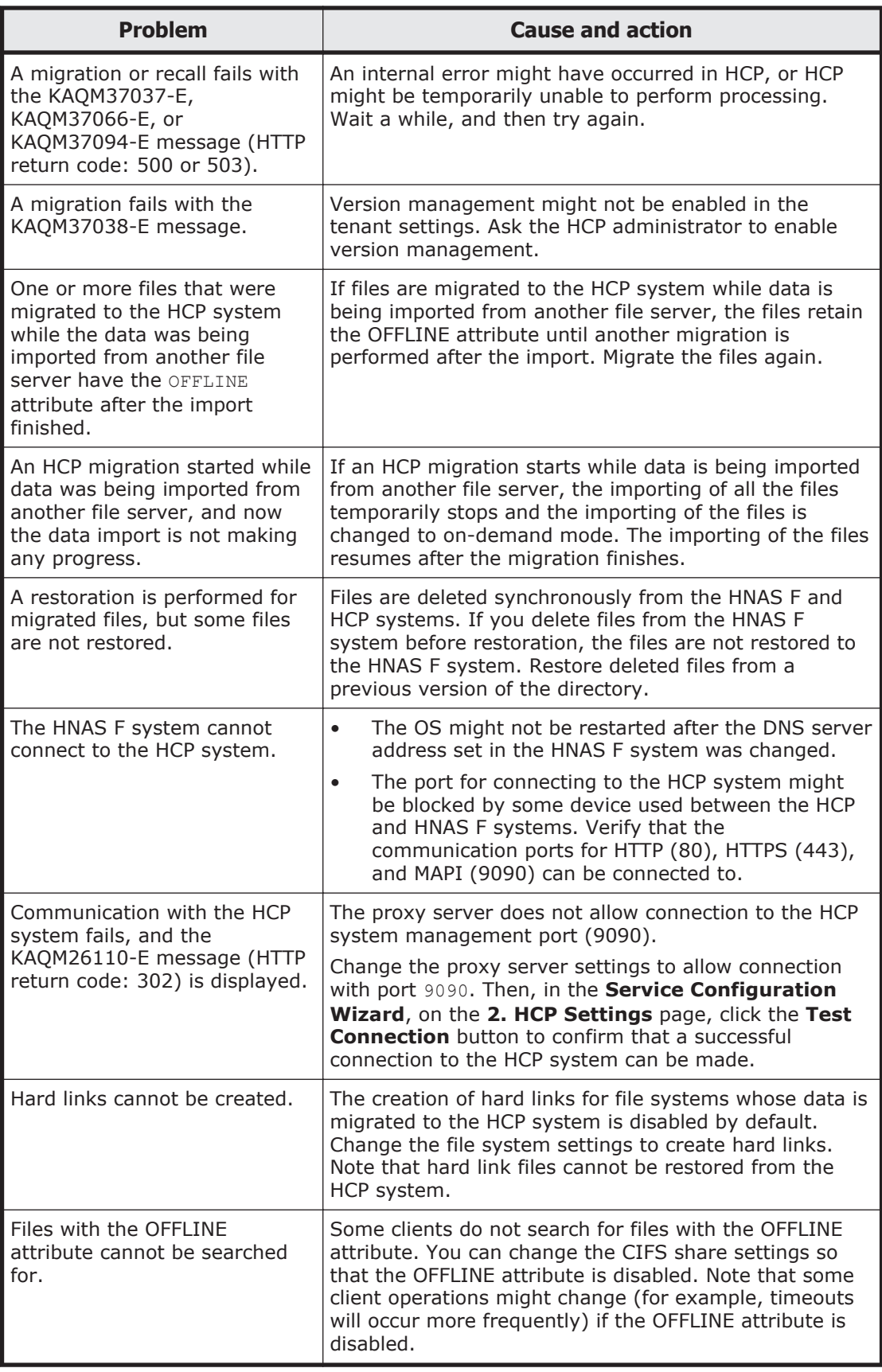

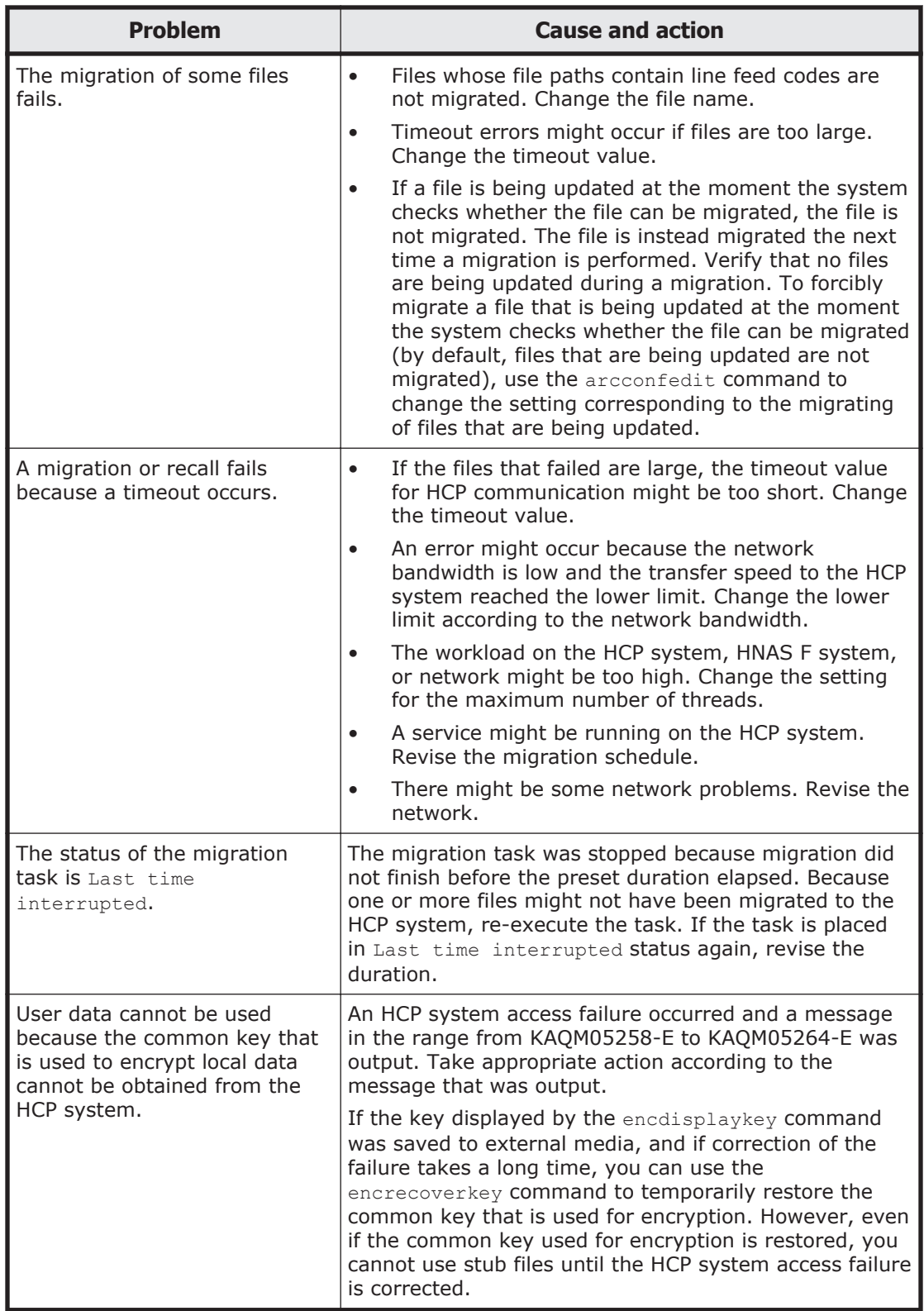

# <span id="page-123-0"></span>**Virus scan troubleshooting examples**

The following troubleshooting examples relate to problems that might occur when using the real-time scan function.

| <b>Problem</b>                                                                                             | <b>Cause and action</b>                                                                                                    |  |  |
|----------------------------------------------------------------------------------------------------|----------------------------------------------------------------------------------------------------|--|--|
| Blocked (Access user info.<br>is not registered) is                                                        | The user information for accessing the CIFS share is not<br>registered on the scan server.                                                                                                    |  |  |
| displayed for the Server<br>status on the List of Scanner<br><b>Servers</b> page.                          | On the scan server, check whether the target HNAS F<br>host name exists in Registered nodes of the Hitachi<br>Server Protect Agent Manager. If the target host name<br>does not exist, use the Hitachi Server Protect Agent<br>Manager to specify the node information, click Add, and<br>then click OK. If the target host name exists, click the<br>OK button in the Hitachi Server Protect Agent Manager.<br>After specifying the settings on the scan server, use the<br>HNAS F system to re-enable real-time scanning. |  |  |
| Blocked (Time-out) is<br>displayed for the Server<br>status on the List of Scanner<br><b>Servers</b> page. | There was no response from the scan server even after<br>a certain period of time. Check whether a failure has<br>occurred in the network or whether the scan server is<br>heavily loaded. If you find a problem, take the<br>appropriate action.<br>In addition, if you are using scan software by Trend                                                                                                    |  |  |
|                                                                                                    | Micro and if you have selected an authentication<br>method other than local authentication as the<br>authentication method for CIFS users, check whether a<br>failure occurred in the external authentication server. If<br>a failure occurred, correct the failure.                                                                                                    |  |  |

**Table D-3 Virus scan troubleshooting examples**

## **CIFS access troubleshooting examples**

The following troubleshooting examples relate to problems that might occur while accessing HNAS F from a CIFS client.

| <b>Location of</b><br>problem | <b>Type of problem</b>                                                                               | <b>Cause and action</b>                                                                                                    |
|-------------------------------|----------------------------------------------------------------------------------------------------|----------------------------------------------------------------------------------------------------|
| Non-specific                  | The added CIFS shares<br>cannot be displayed on a<br>client that is logging into the<br>CIFS shares. | Automatic reloading of CIFS shares<br>might have been disabled in a CIFS<br>service-configuration definition.                                                                                                    |
|                               |                                                                                                    | In the <b>Access Protocol</b><br><b>Configuration</b> dialog box, on the List<br>of Services page, restart the CIFS<br>service or log in to the CIFS shares<br>from the client again. For details on<br>how to restart the CIFS service, see<br>the Single Node Administrator's Guide. |

**Table D-4 CIFS access troubleshooting examples**

#### **Hitachi Data Systems**

#### **Corporate Headquarters**

2845 Lafayette Street Santa Clara, California 95050-2639 U.S.A. www.hds.com

### **Regional Contact Information**

**Americas** +1 408 970 1000 info@hds.com

**Europe, Middle East, and Africa** +44 (0)1753 618000 info.emea@hds.com

**Asia Pacific** +852 3189 7900 hds.marketing.apac@hds.com

# **@Hitachi Data Systems**

**MK-92NAS078-05**